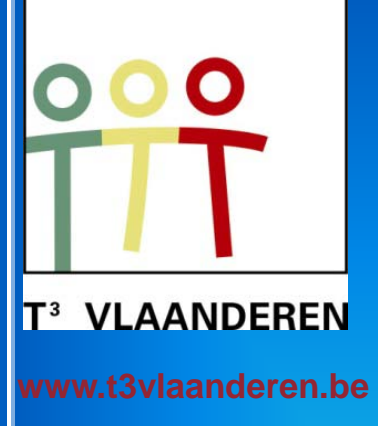

**16-17 augustus 2010**

khbo **BRUGGE - OOSTENDE** 

# **13de T3 Europe Symposium**

Grafische en symbolische rekentoestellen gebruiken

### in het secundair en hoger onderwijs

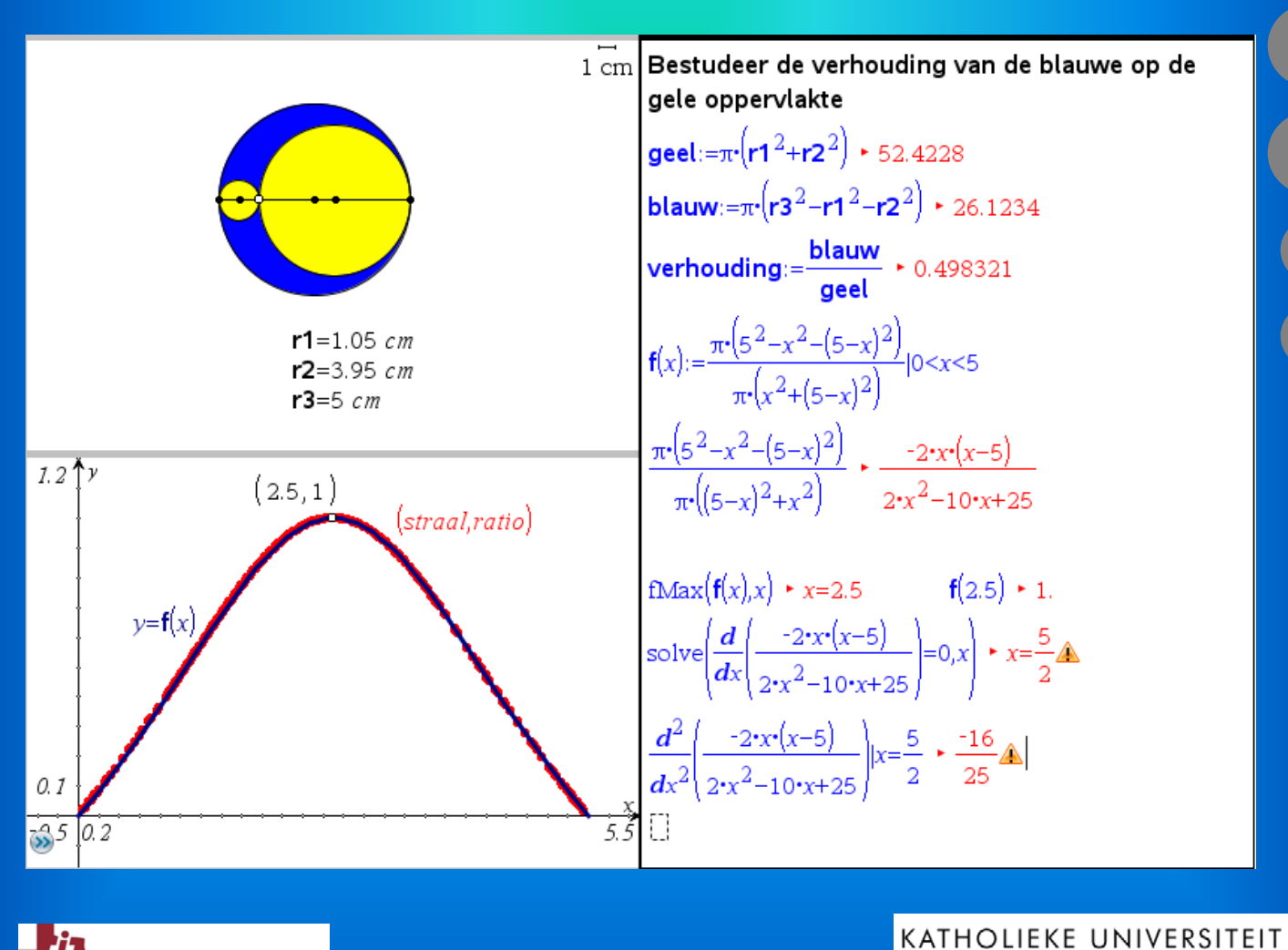

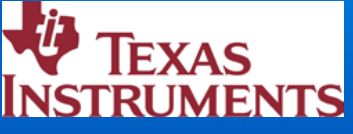

# **13de T3 Europe Symposium Oostende**

16 & 17 augustus 2010

# *Grafische en symbolische rekentoestellen gebruiken in het secundair en hoger onderwijs*

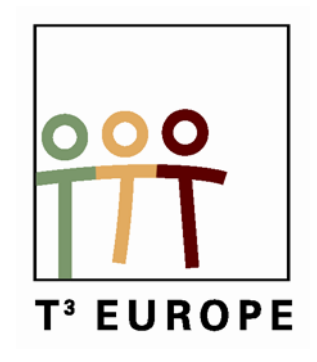

www.t3vlaanderen.be

**\_\_\_\_\_\_\_\_\_\_\_\_\_\_\_\_\_\_\_\_\_\_\_\_\_\_\_\_\_\_\_\_\_\_\_\_\_\_\_\_**

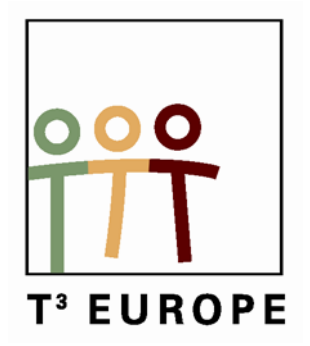

# Inhoud

### **Plenaire lezingen**

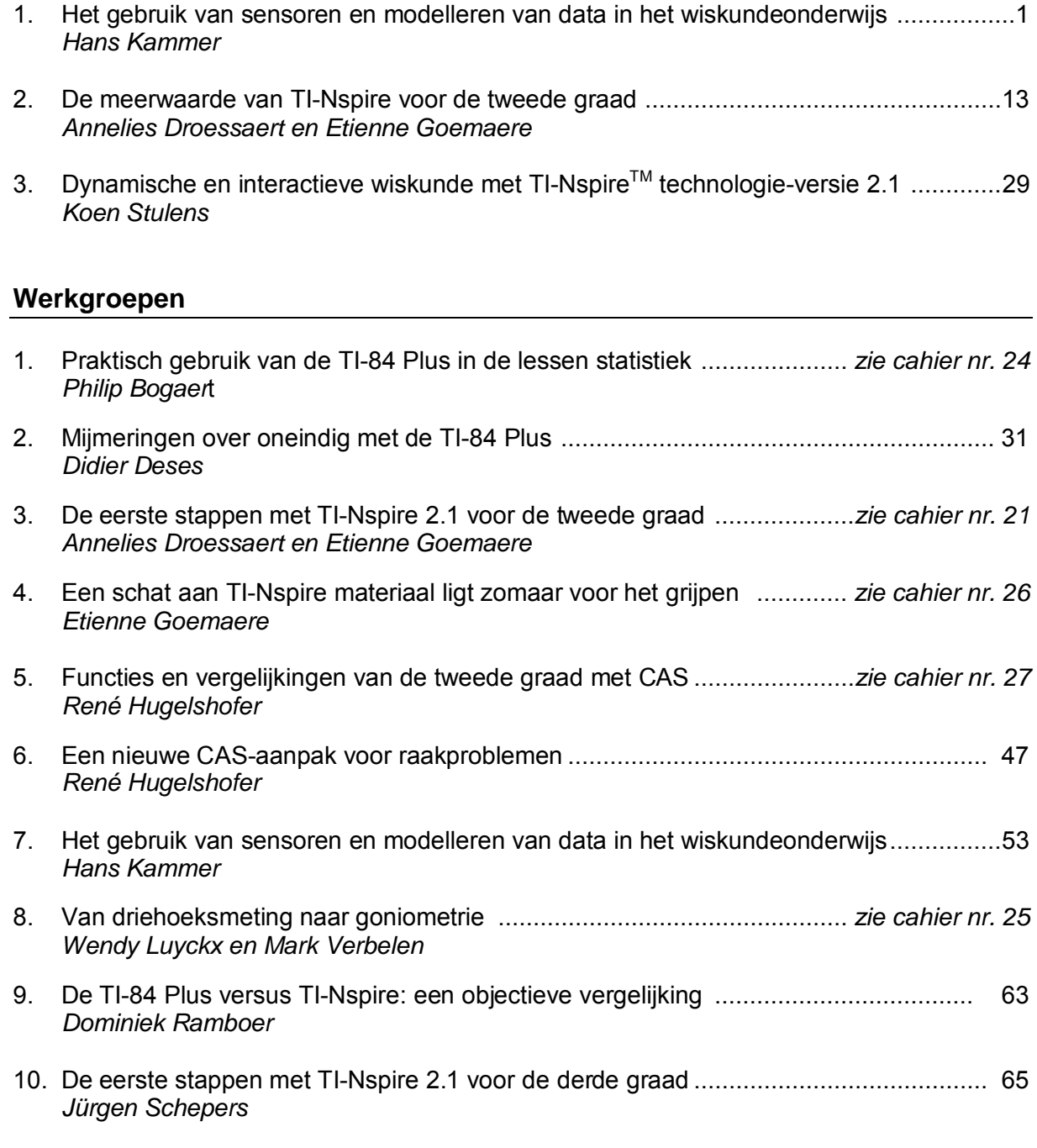

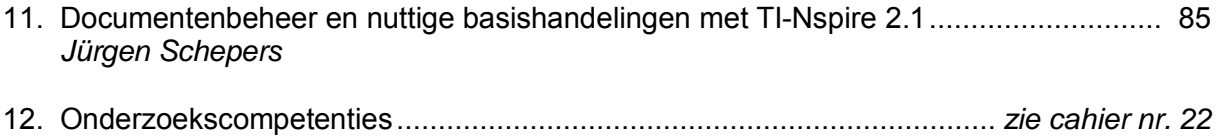

*Peter Vandewiele*

# **13de T3 Europe symposium**

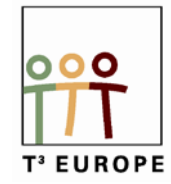

### **Programma Maandag 16 augustus 2010**

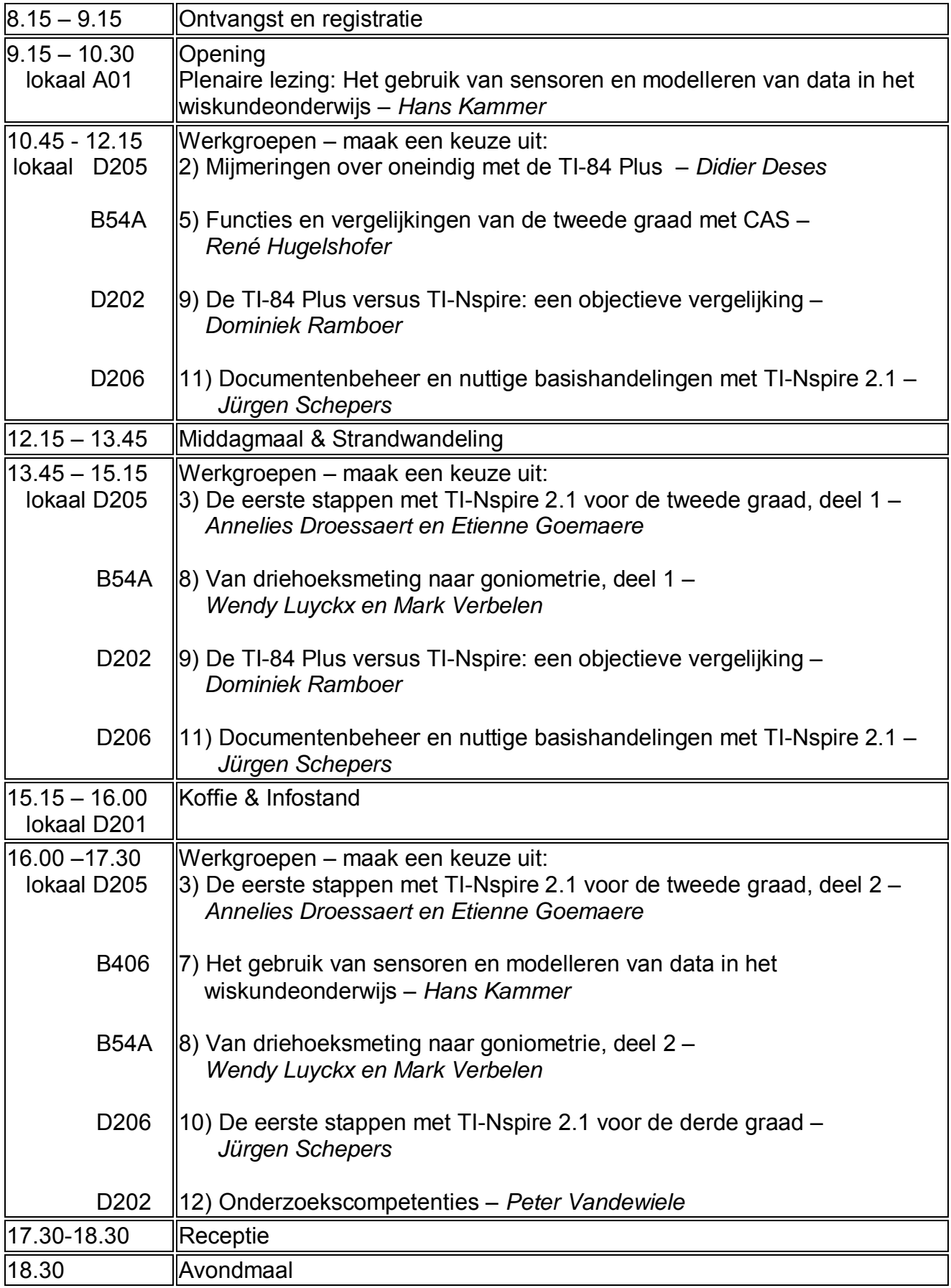

# **13de T3 Europe symposium**

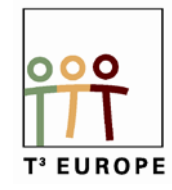

### **Programma Dinsdag 17 augustus 2010**

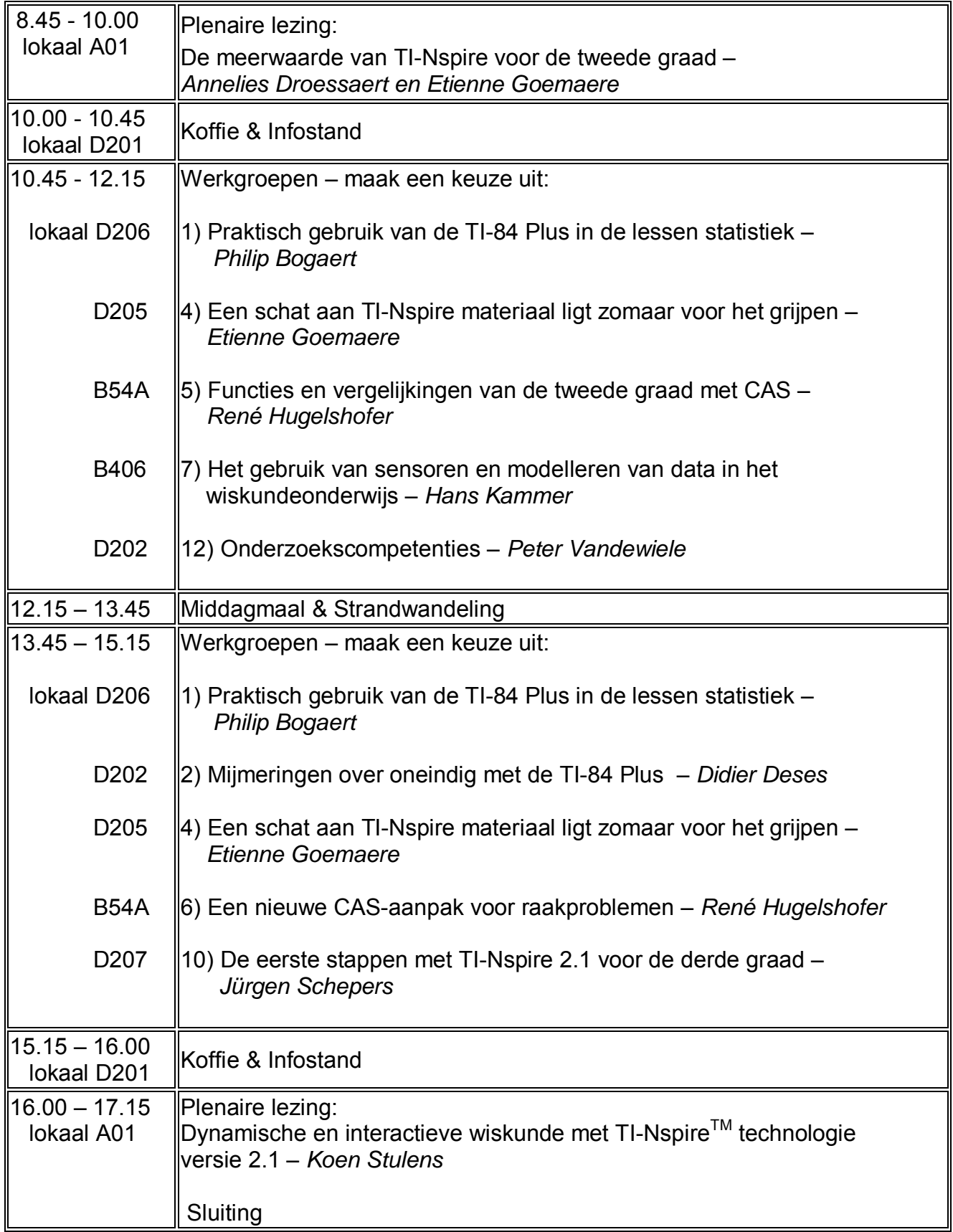

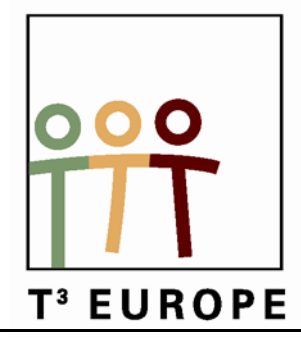

# **13de T3 Europe Symposium Oostende**

16 & 17 augustus 2010

## **Het gebruik van sensoren en modelleren van data in het wiskundeonderwijs**

1

*Hans Kammer*

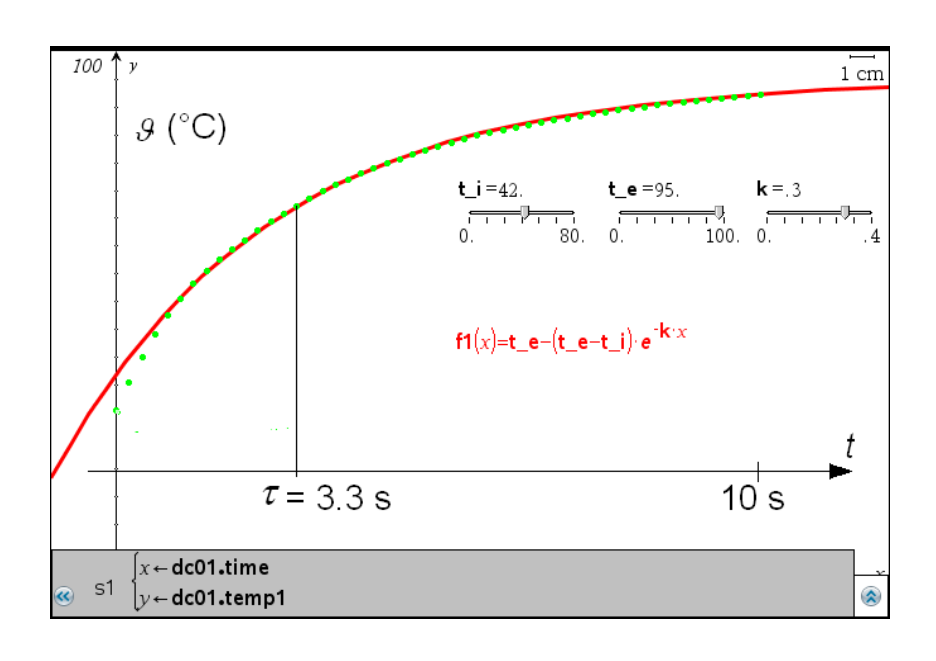

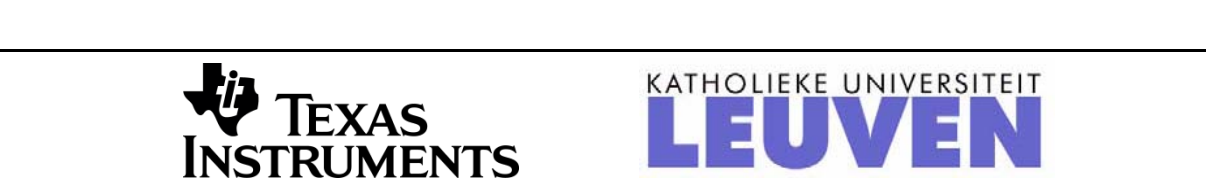

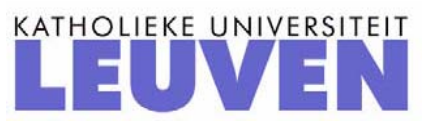

### **T³-Europe Symposium, Oostende, August 16,17 2010**

### **Physics Experiments for Mathematical Education**

Hans Kammer, PhD, Physics Teacher, Berner Maturitätsschule für Erwachsene BME, CH-3012 Berne, Switzerland, hanskammer@bluewin.ch

### **1. Introduction**

In his lecture of 2007 Lars Jakobbson, Malmö University, stated that applying Mathematics on a real world experiment often will engage students a lot [1]. Working with data, collected from their own experiments, analysed and modelled on their own calculators makes mathematics easier to understand to a beginner than theoretical considerations and calculations only. Beginning with a real-world-problem demonstrates students the practical importance of mathematics.

Using physical sensors and the TI-Nspire-Software- or calculator technology to collect and analyse experimental data can be processed in multiple ways as *graphical* (scatter-plot), *spreadsheet* or *statistical* representations. Data may then be analyzed by

- "optical fitting" with a students function whose parameters can be changed with sliders or
- by regression with a (limited) set of built in standard functions.

Three experiments with different physical sensors and different modelling techniques shall be presented:

- Newton's law of heating in a pot of warm water and with pentene (coldness of evaporation) measured by an easy-Temp-Temperature sensor (Vernier),
- a harmonic oscillation of a pendulum measured with a CBR-2-ultrasonic distance sensor (Vernier) and
- a jump from a force plate and the analysis of the resulting force to time diagram.

### **2. The Problem of Heating and Cooling**

In this section the traditional deductive way to introduce the heating/cooling as a simple differential or finite difference equation problem in school physics or mathematics will be presented first. In the second part the inductive way using physical sensor data shall be discussed.

### **2.1 Traditional approach for instruction**

In a first approximation heating or cooling of a homogeneous solid body can be described by Newton's law. It states that the rate of gain (or loss) of its internal thermal energy  $\frac{dC}{dt}$  $\frac{dU}{dt}$  and its temperature rate  $\frac{d\theta}{dt}$  are proportional to the difference  $(\theta_{\text{environment}} - \theta)$  in temperature between

the environment and the body:

$$
\frac{dU}{dt} = m \cdot c \cdot \frac{d\mathcal{G}}{dt} = h \cdot A \cdot (\mathcal{G}_{\text{environment}} - \mathcal{G})
$$
(1)

*U* internal thermal energy, *m* mass, *c* specific heat capacity,  $\theta$  bodys Temperature, *t* time,  $\mathcal{G}_{\text{environment}}$  environmental Temperature, *h* heat transfer coefficient, *A* surface area of the body.

This differential equation is only a first approximation to the solution of the cooling or heating problem because the heat capacity  $(m \cdot c)$  in reality is not a constant but depends on temperature.

The solution of this differential equation is

$$
\left(\mathcal{G}_{\text{environment}} - \mathcal{G}\right) = \left(\mathcal{G}_{\text{environment}} - \mathcal{G}_{\text{initial}}\right) \cdot e^{-k \cdot t} \quad \text{with} \quad k = \frac{h \cdot A}{m \cdot c} \tag{2}
$$

where  $\mathcal{G}_{initial}$  is the initial Temperature of the body at the time  $t=0$ .

This equation is valid for both cases, the heating and the cooling of the body as can be shown with a simple Nspire-program, in which the parameters  $\mathcal{G}_{\text{environment}}$ ,  $\mathcal{G}_{\text{initial}}$  and *k* may be set by sliders (figure 1).

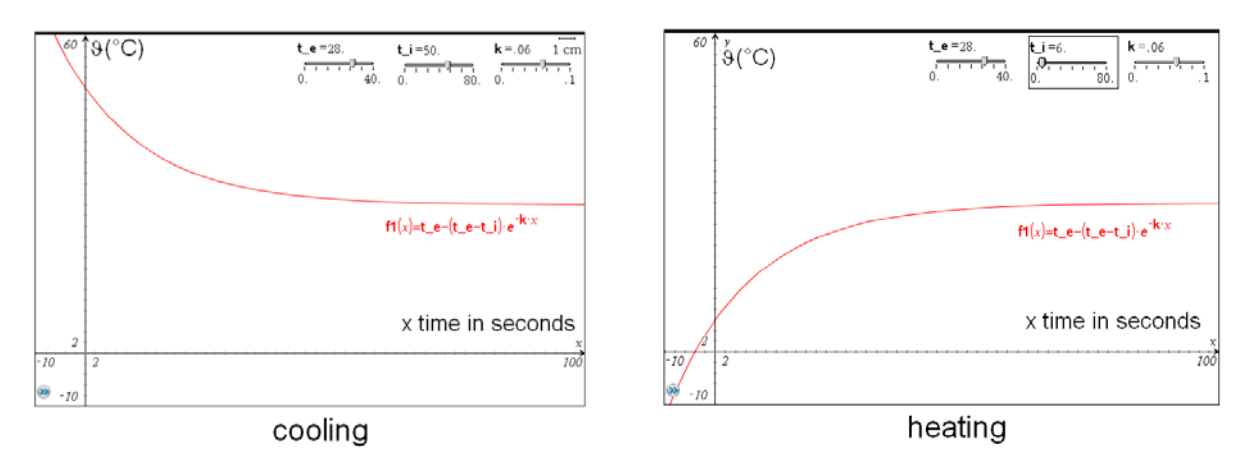

Figure 1 Cooling and Heating according to Newton's law:

$$
\mathcal{G}_{\text{environment}} = 28^{\circ}\text{C}, \quad \mathcal{G}_{\text{initial}} = 50^{\circ}\text{C} \text{ (left)}, \ 6^{\circ}\text{C} \text{ (right)}, \ \ k = 0.06 \frac{1}{\text{s}} \text{ (silder-values)}
$$

### **2.2 Spreadsheet-Solution with TI-Nspire Software**

Although the meaning of the differential equation (1) describing cooling and heating is quite simple – the differential increase of the temperature rate is proportional to the difference between ambient and object temperatures - it can not be solved by students on a pre-calculus level.

Therefore it is a good idea to transform the differential equation in a finite difference equation

$$
m \cdot c \cdot \frac{\Delta \theta}{\Delta t} \approx h \cdot A \cdot (\theta_{\text{environment}} - \theta) \implies \Delta \theta \approx \frac{h \cdot A}{\frac{m \cdot c}{k}} \cdot (\theta_{\text{environment}} - \theta) \cdot \Delta t \tag{3}
$$

Physics Experiments for mathematical Education Hans Kammer

which can be approximately solved by means of the spreadsheet and the graphics (scatterplot) applications of the TI-Nspire software.

Figure 2 demonstrates this very simple, for students nevertheless highly instructive method which works with a worksheet (figure 2, left) whose temperature data (column *D*) are represented in function of time (column *C*) as a scatter plot (figure 2, right).

Cell *A1* contains the *k*-value ( $k=0.06$ ), *A2* the time step (*delta t*=1 second), *A3* the ambient temperature  $t_e = 28^{\circ}C$  ( $\theta_{\text{environment}}$ ) and *D1* the initial temperature  $t_i = 6^{\circ}C$  ( $\theta_{\text{initial}}$ ) of the body.

Cell D2 reflects equation (3) and contains the temperature of the body after one heating step:

$$
D2:=DI + delta_t \cdot k \cdot (t_e - DI) \tag{4}
$$

Columns *C* and *D* may be expanded to get the functional relationship between temperature and time which can be represented as a scatter plot of discrete point-pairs (figure 2, right).

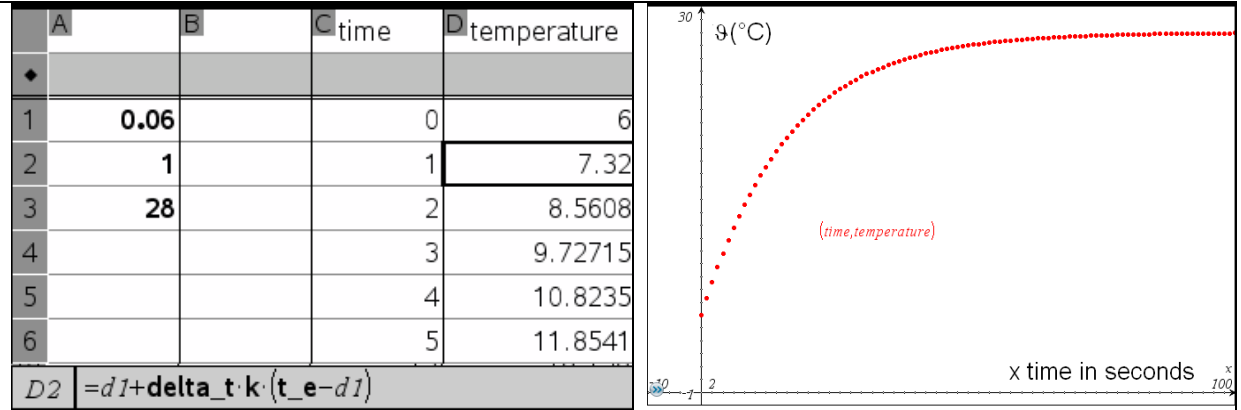

Figure 2 Spreadsheet and Scatter plot Solution of the finite Difference Equation for Heating

This example shows that differential equations can be treated at schools on a pre-calculus level. Robert Märki, math-teacher and T<sup>3</sup>-instructor in Thun/Switzerland, is writing a textbook in German which introducing analysis with TI-NspireCAS based on this method [2].

### **2.3 Measuring before Calculating and Modeling: The Method of the Experimentalist**

Modern calculator technology allows simple measurement of real world data e.g. Temperature, Pressure, Force, Light, Voltage, EKG,  $O_2$ ,  $CO_2$ , etc. Normally the sensors are recognized automatically by the calculator and the physical quantities are measured automatically in function of time by a calculators program.

The handheld calculator and computer software system TI-Nspire works with sensor manufactured by the US-company Vernier. Ti-Nspire allows measuring with only one sensor at the time connected directly or by means of an interface electronics (Go-Link, Easy-Link) For 2011 Texas Instruments has announced a multiple sensor component for TI-Nspire.

3

Using TI-Nspire to collect and analyse experimental data opens a new dimension for mathematics instruction: from physics experiment to mathematical model instead of the opposite way shown in 2.1 and 2.2 only.

5

We live in a world which produces an enormous amount of physical data, for instance in modern medicine or in meteorology.

An example: During the flight from ground to a height of 25 km for daily weather investigations of a meteorological balloon sonde transmits about 10'000 data sets containing 10 data each, i.e. about 100'000 numbers which have to be analysed in a reasonable way to get a good forecast.

In such experimental environments numerical and not pure mathematical methods have to be adopted. The new Calculator and Software technology allows to teach the basics of the practically import graphic, statistical and regression (least square fit) methods already at higher secondary school level.

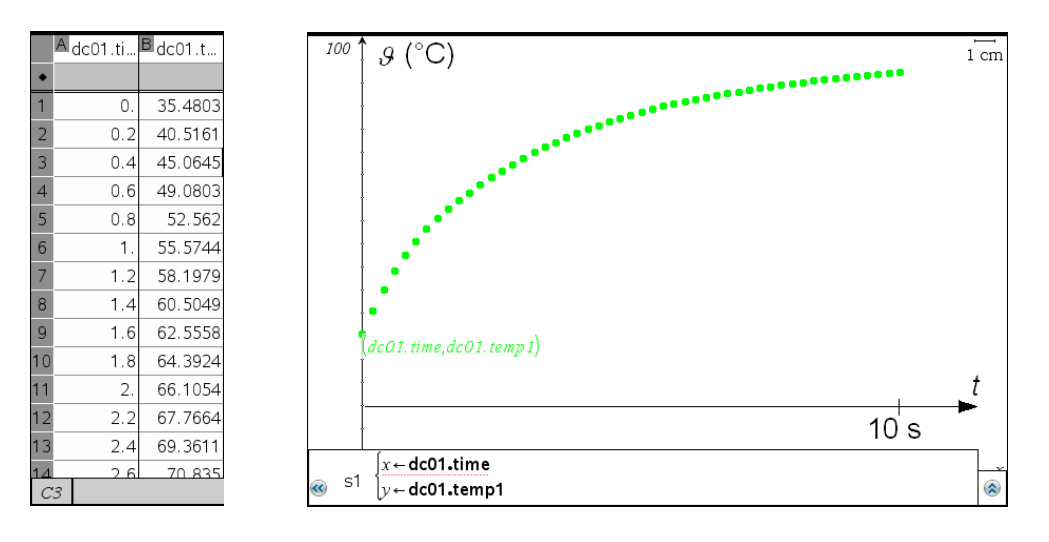

### **2.4 Measuring the Response Time of an Electronic Thermometer**

Figure 3 Temperature Response Curve of an EasyTemp-Temperature Sensor

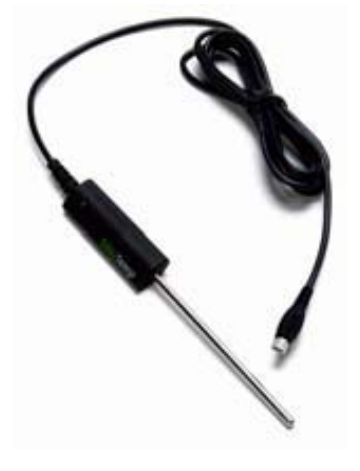

Figure 4 EasyTemp Temperature Sensor

With an EasyTemp sensor (figure 4) connected to a TI-Nspire calculator, temperature data can be measured as a function of time.

In this experiment the sensor is plunged into a Dewar Vessel of boiling water ( $\mathcal{G}_B \approx 97$ °C). According to Newton's law (2) the temperature response function  $\mathcal{G} = \mathcal{G}(t)$  sensor is delayed in respect to this Heaviside temperature step (figure 3):

$$
\mathcal{G}(t) = \mathcal{G}_{\text{environment}} - \left(\mathcal{G}_{\text{environment}} - \mathcal{G}_{\text{initial}}\right) \cdot e^{-k \cdot t}
$$
 (5)

With the Nspire-program used in 2.1 the parameters *t\_e*  $(\mathcal{G}_{\text{environment}}), t_i = 6^{\circ}C (\mathcal{G}_{\text{initial}})$  and *k* can be determined by *"optical fitting"* with three sliders (figure 5):

 $k = 0.3 \frac{1}{s}$ ,  $t_e = 95^{\circ}C$  ( $\theta_{\text{environment}}$ , boiling point of water) and  $t_e = 42^{\circ}C$  ( $\theta_{\text{initial}}$ )

100  $\overline{1}$  cm  $.9(^{\circ}C)$  $t i = 42.$  $t_{e} = 95.$ f1(x)=t e-(t e-t i)  $e^{-k-x}$ t  $\tau = 3.3$  s  $10s$  $x \leftarrow$  dc01.time s1  $y \leftarrow$  dc01.temp1  $\hat{\lambda}$ 

Figure 5 "Optical Fitting" between measured Values (green points) and calculated Function  $\theta = \theta(t)$  (red curve)

### **2.5 Evaporation Heat of Pentane**

A very precise exponential temperature decay  $\mathcal{G} = \mathcal{G}(t)$  in function of time can be obtained by evaporation of pentane  $(C_5H_{12})$ from a ball of absorbent cotton fixed at the measuring area of an EasyTemp-temperature sensor.

Figure 6 shows a decay from  $\mathcal{G}_{initial} \approx +20$ °C to  $\mathcal{G}_{\text{environment}} = -17.2 \text{ °C}$ 

Again this temperature curve can be described with equation (5)

$$
\mathcal{G}(t) = \mathcal{G}_{\text{environment}} - (\mathcal{G}_{\text{environment}} - \mathcal{G}_{\text{initial}}) \cdot e^{-kt}
$$

This curve is not analysed by optical fitting now but by a built in regression function (TI-Nspire)

$$
y = a \cdot b^x
$$

$$
f_{\rm{max}}
$$

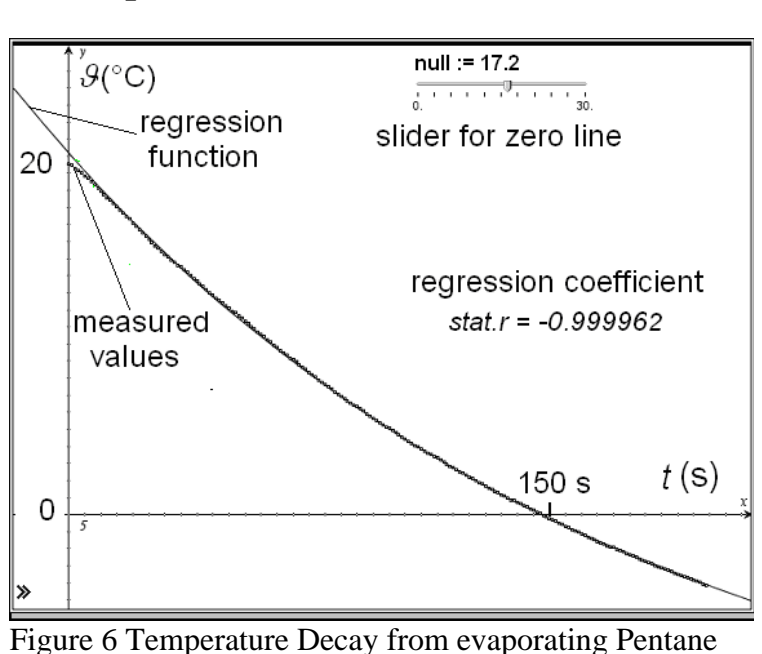

The scatter plot of the measured values (green points in figure 5) is in quite good accordance with the calculated function  $\theta = \theta(t)$  (red curve in figure 5). Deviation can be observed in the range from 0 seconds to 0.8 seconds

5

During its response time  $\tau$  the temperature signal of the EasyTemp-sensor reaches 63% of its final value.

 $\tau$  is the inverse of the parameter *k*

$$
\tau = \frac{1}{k} = \frac{1}{0.3} \,\mathrm{s} = 3.3 \,\mathrm{s}
$$

7

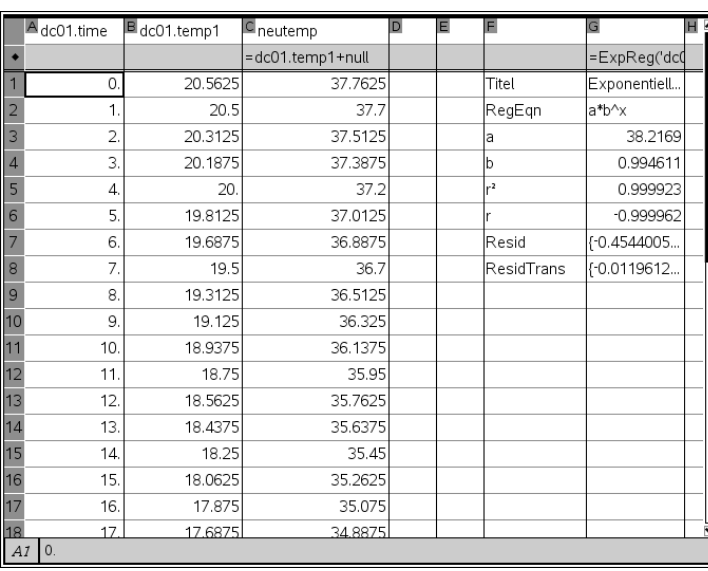

Figure 7 Temperature Data an their Evaluation

exponential function shown in Figure 6 lies at  $\mathcal{G}_{\text{environment}} \approx -17.2 \text{ °C}$ .

If the corresponding data have to be fitted using this algorithm  $\mathcal{G}_{\text{environment}}$ must be subtracted from the temperature values first.

Since  $\mathcal{G}_\textrm{environment}$  is unknown a parameter *"null"* which is added to the temperature data is introduced.

The procedure is shown in figure 7:

*Column A* contains the time data dc01.time with one-second-steps, *column* B the temperature data dc01.remp1.

*Column C* shows the temperatures corrected by the *"null"* value.

In this case the *"null"* value is 17.2°C. So the first temperature value in *cell B1* changes from 20.5625°C to 37.7652°C (C1).

The regression is now performed in *columns C* and *A*, the results are shown at he right of figure 7 (*columns F* and *G*).

In a corresponding geometric application (figure 6) the regression function (solid line) and the measured data (columns *A* and *B*) are shown (dotted line).

A slider for the parameter *"null"* is introduced. If this slider is animated the regression is calculated for every *k-*value and the results are represented dynamically in the geometric application (figure 7).

A "quality factor" for the correspondence between the measured data and the calculated regression function is the *regression coefficient stat.r* calculated in a regression analysis*.* 

In the best case the regression coefficient reaches a value of 0.999962 showing a very good correspondence between experimental data and theoretical regression function.

With a *regression analysis* we get a numeric (quantitative) information about the accordance of the measured data and the modelling function. This is the net advantage over the qualitative method of *"optical fitting"* only.

The two parameters in the regression function  $y = a \cdot b^x$  are calculated by the regression analysis: a=38.2169°C and b=0.994611. The regression function corresponds to

$$
8 \\
$$

 $\underline{\mathcal{G}(t) - \mathcal{G}_{\text{environment}}} = \underbrace{(\mathcal{G}_{\text{initial}} - \mathcal{G}_{\text{environment}})} \cdot \underbrace{e^{-k \cdot t}}$  (5)

The time variables 
$$
x
$$
 (in seconds!) and  $t$  are the same:  $t=x$ .

 $(g_{initial} - g_{environment}) \cdot e^{-k \cdot t}$ 

Because

$$
b^x = e^{-k \cdot t}
$$

we get

 $\ln h = -k$ .

For the time constant  $\tau$  of this cooling process we get therefore

*y a*

$$
\tau = \frac{1}{k} = -\frac{1}{\ln b} = -\frac{1}{\ln 0.994611} \text{ s} = 185 \text{ s}
$$

After 185 seconds the cooling process reaches 63% of its final value. This is in good accordance with the measurements (figure 6).

It is important to know that a temperature sensor can't measure simultaneously. Comparing the response time of an EasyTemp sensor (3.3 seconds) with the time constant (185 seconds) of this cooling process allows interesting discussions about the accuracy of these measurements.

### **3. Harmonic Oscillations of a Pendulum**

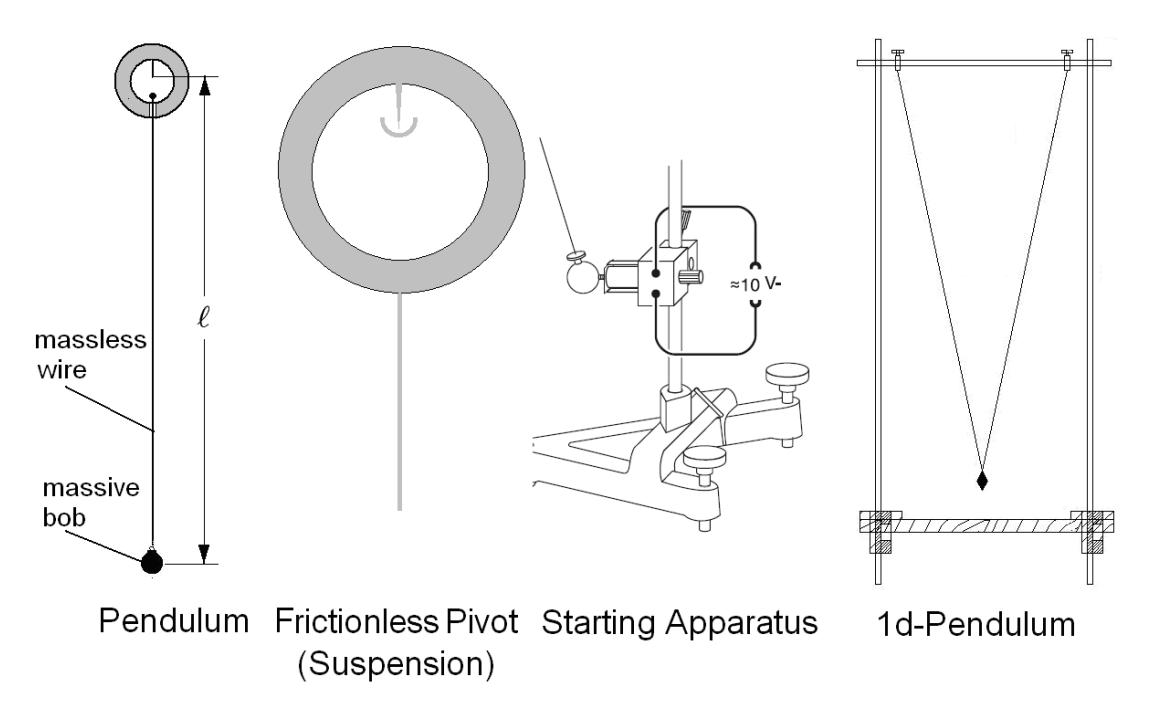

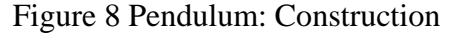

A pendulum is a weight suspended from a pivot so it can swing freely (figure 8).

Physics Experiments for mathematical Education Hans Kammer

7

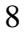

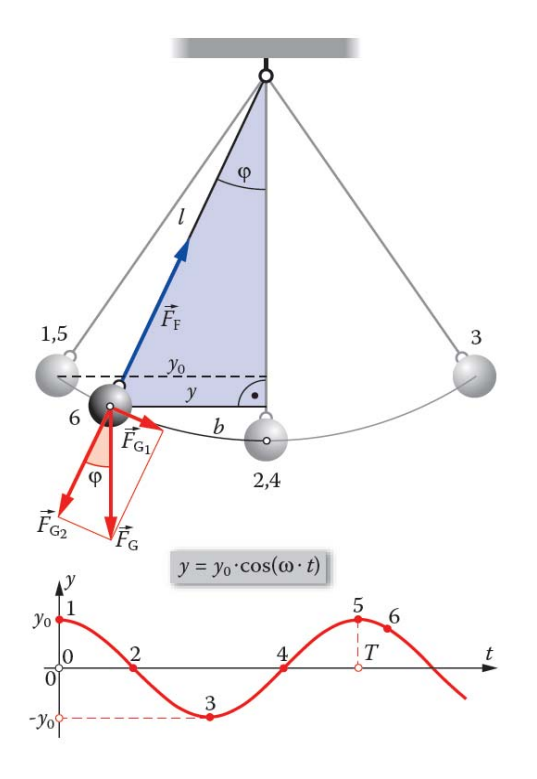

Figure 9 Pendulum: Calculations

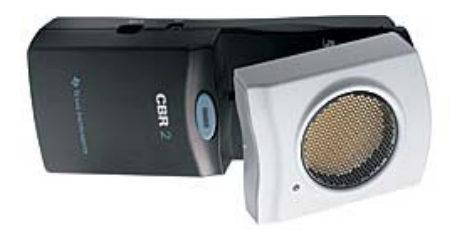

Figure 10 CBR-2 ultrasonic Distance Sensor

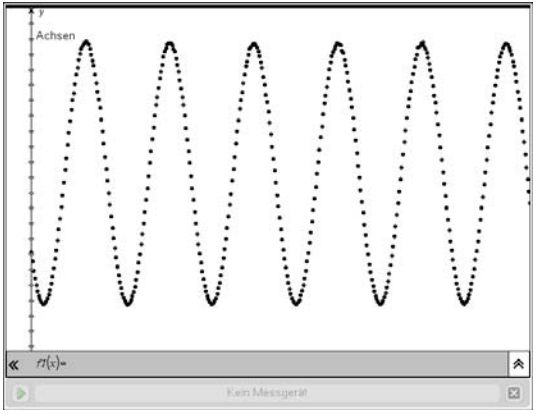

Figure 11 Oscillation measured with CBR-2

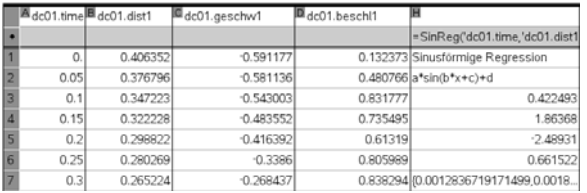

Figure 12 Results and sinusoidal Regression

The oscillation period *T* is given by Galilei's formula

$$
T=2\cdot\pi\cdot\sqrt{\frac{\ell}{g}}
$$

where  $\ell$  is the length of the pendulum (figure 9, left) and *g* is the local acceleration

of gravity  $|g \approx 9.81 \frac{\text{m}}{2}|$ ⎠  $g \approx 9.81 \frac{\text{m}}{\text{s}}$  $\left(g \approx 9.81 \frac{\text{m}}{\text{s}^2}\right)$  $g \approx 9.81 \frac{\text{m}}{2}$ .

This formula is correct only for small swings of the bob. In this case the pendulum is a simple harmonic oscillator since the retention simple narmone oscillator since the retention<br>force  $\vec{F}_F$  is (approximately) proportional to the angle  $\varphi$  (figure 9).

The oscillation can then be described by a sinusoidal function:

$$
y = y_0 \cdot \cos(\omega \cdot t)
$$
 with  $\omega = \frac{2 \cdot \pi}{T}$ 

The movement of a pendulum is measured contactlessly with a CBR-2 ultrasonic distance sensor (Vernier/Texas Instruments, figure 10).

Figure 11 shows a scatter plot and figure 12 the numerical results of the oscillations of a pendulum with a nearly frictionless suspension (figure 8, left) (mass of the bob 500 g).

The TI-Nspire-Software in this case delivers a distance (dc01.dist1, column *B*) every 0.05 seconds (dc01.time, column *A*).

In addition the velocity (dc01.geschw1, column *C*) and the acceleration (dc01.beschl1, column *D*) are calculated. Figures 13 and 14 show the corresponding scatter plots.

The velocity- and particularly the acceleration- plots are much "noisier" than the original distance-plot.

The reason for deterioration of these signals

Physics Experiments for mathematical Education **Hans Kammer** 

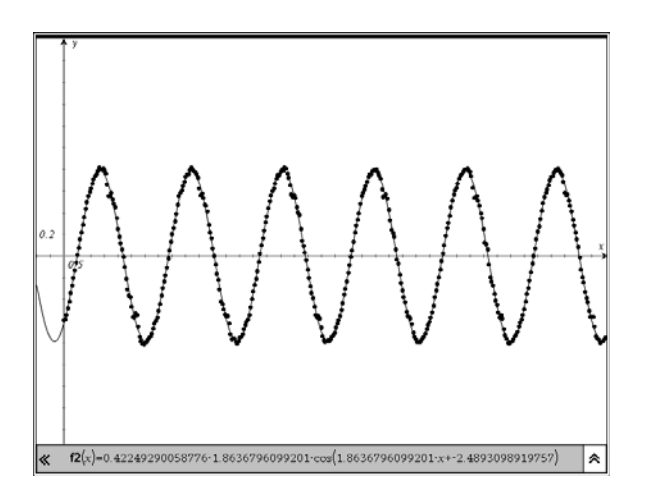

Figure 13 Velocity vs. Time

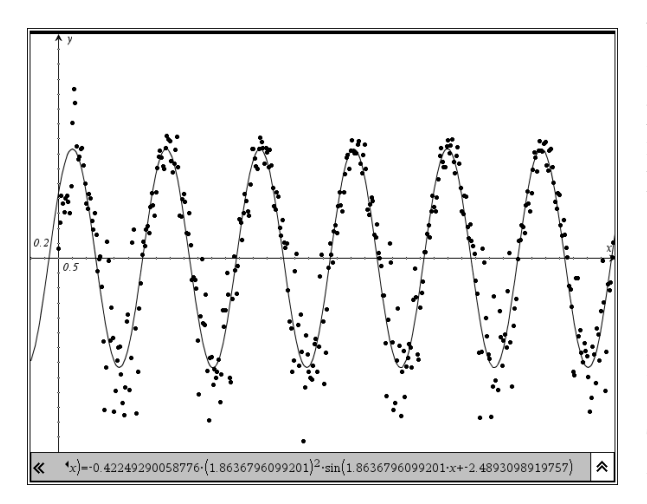

Figure 14 Acceleration vs. Time

### **4. Force Plate (Platform)**

is their calculation method. The velocity is calculated by finite *differences* of distance values, the acceleration by finite *differences* of velocity values.

Because the relative error  $\Delta d/d$  of a difference  $d = s_1 - s_2$  is *always greater* than the relative errors  $\Delta s_1 / s_1$  and  $\Delta s_2 / s_2$  of the original values, the difference signal must be noisier than the original signal: the velocity plot (figure 13) noisier than the distance plot (figure 12) and the acceleration plot (figure 14) noisier than the velocity plot (figure 13).

With the simple example of distance-, velocity- and acceleration-measurements of a pendulum, students can learn this very important fact of numerical mathematics also known (and dreaded) in computer science (in German: "Stellenauslöschung").

Sinusoidal regression works only with the distance data, velocity- and acceleration data leads to an error message (singular matrix).

Therefore it could be a good idea to measure the oscillation of a pendulum, with an acceleration sensor (Vernier) and to determine the velocity and the distance by numerical integration. With this procedure the signals become smoother!

Force plates are biomechanical instruments to measure the ground reaction force generated by a body standing on or moving across them. Force plates are used in medicine and sports e.g. for motion and gait analysis. The simplest force plates measure only the vertical component of

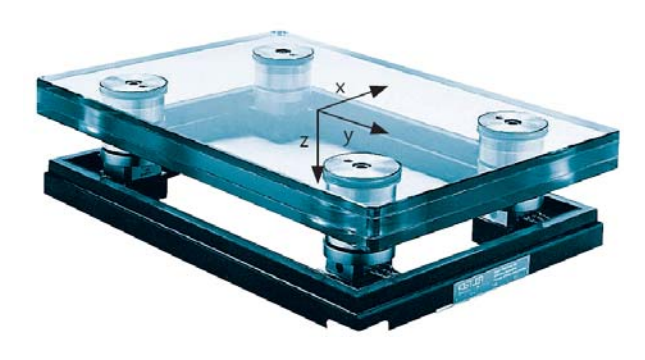

Figure 15 Force Plate Kistler 0285 BA

a force in the geometric centre of the platform. More advanced models measure the force in three dimensions.

Figure 15 shows a 3-d-force plate of the well known swiss company Kistler designed for gait and balance analysis (figure 16) applications. The glass plate allows simultaneous force measurement and photographic or cinematographic recording of the contact surface from below. For school applications this type

Physics Experiments for mathematical Education **Hans Kammer** 

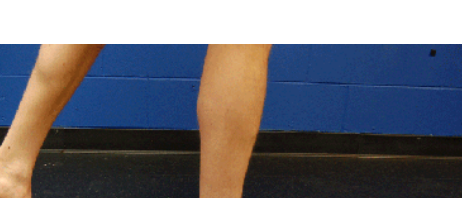

11

Figure 16 Gait Analysis with a Force Plate

(Kistler)

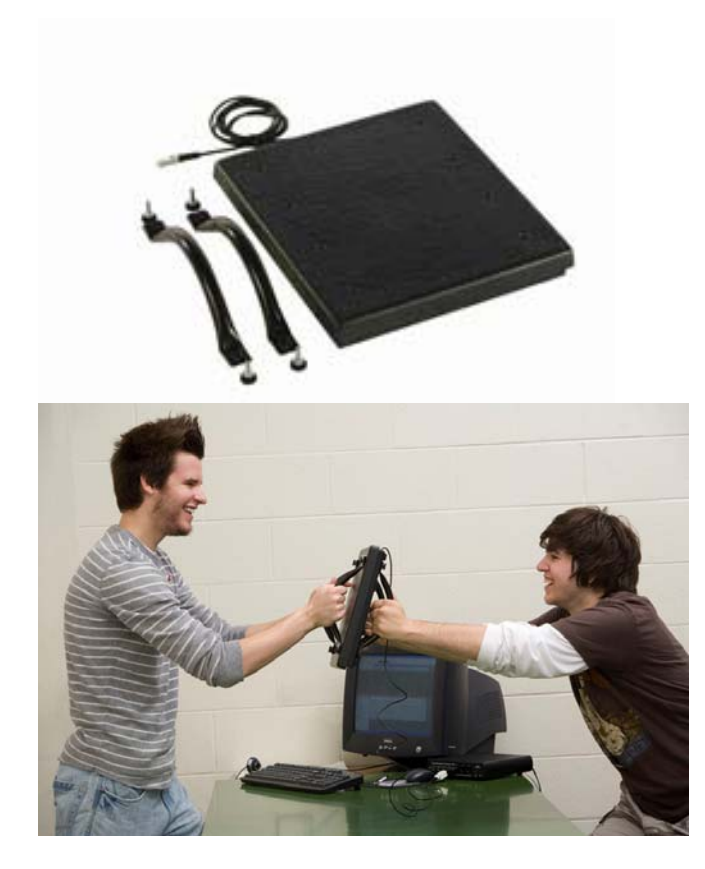

Figure 17 Vernier Force Plate and Application

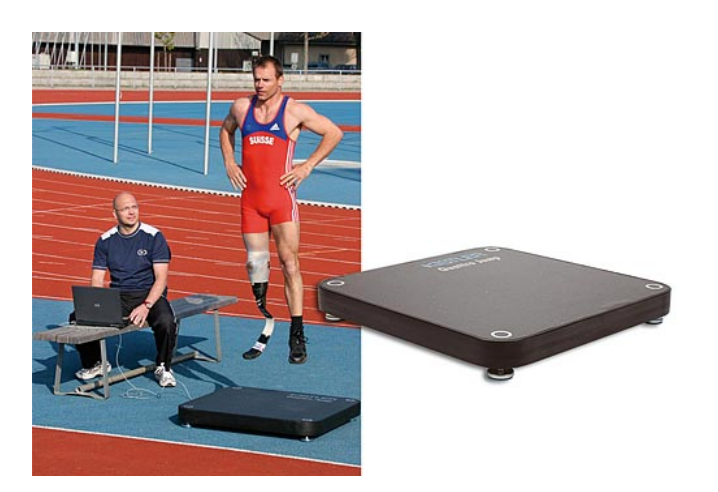

Figure 18 Jump from a Force Plate (Kistler)

Physics Experiments for mathematical Education Hans Kammer

of highly professional force plates is much too expensive.

A quite inexpensive 1d-force plate (300\$) for non professional applications is produced by the US-American company Vernier (figure 17).

The instrument can be connected to an Nspire system (computer or calculator) by an USB connector and is recognized automatically.

The Force plate measures forces of stepping, jumping, pushing and other human-scale actions.

For example the change in normal force during an elevator ride, or measure the impulse delivered by the floor when jumping from this platform can be quantitatively observed.

The Force plate is an instrument for objective measurement of take-off forces in performance diagnostics and biomechanics.

With a jump from a force plate the performance level of the legs can be measured in sports (figure 18).

Figure 19 shows a force to time diagram of a jump from a Vernier force plate measured with the Nspire software.

Analysing this diagram the height *h* of this jump (center of mass) can be calculated wit the linear momentum *Δp* and the conservation of mechanical energy:

Linear Momentum (Impulse):

$$
\Delta p = m \cdot \Delta v = \int_{0}^{t} (F - m \cdot g) \cdot dt
$$

Conservation of Mechanical Energy:

$$
\frac{1}{2} \cdot m \cdot \Delta v^2 = m \cdot g \cdot h
$$

10

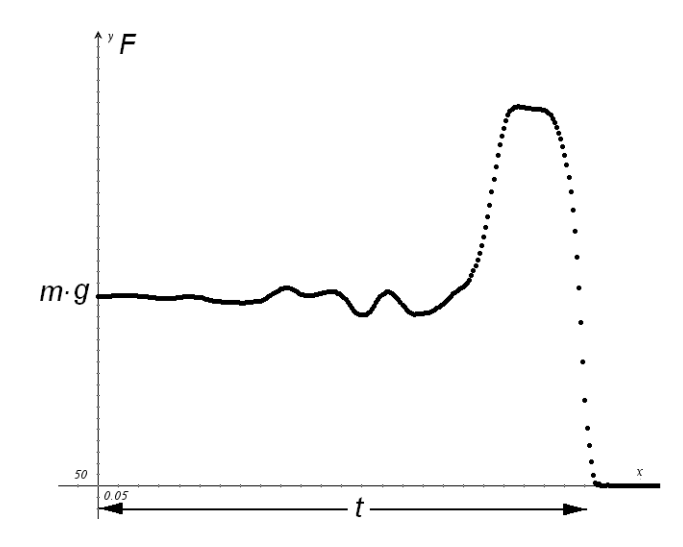

Figure 19 Jumping from the Force Plate: Force to Time Diagram

Height of the Jump:

12

$$
h = \frac{\Delta v^2}{2 \cdot g} = \frac{\left(\int_0^t \left(\frac{F}{m} - g\right) \cdot dt\right)^2}{2 \cdot g}
$$

Figure 20 shows some measured force values, figure 21 the numerical calculations with Nspire. The numerical calculation of the integral has been performed by the trapezoidal rule.

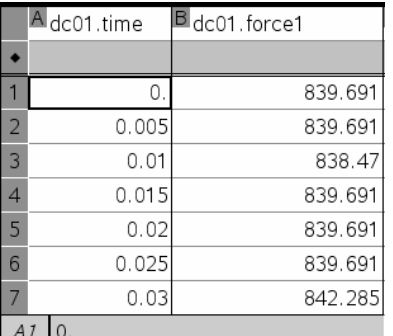

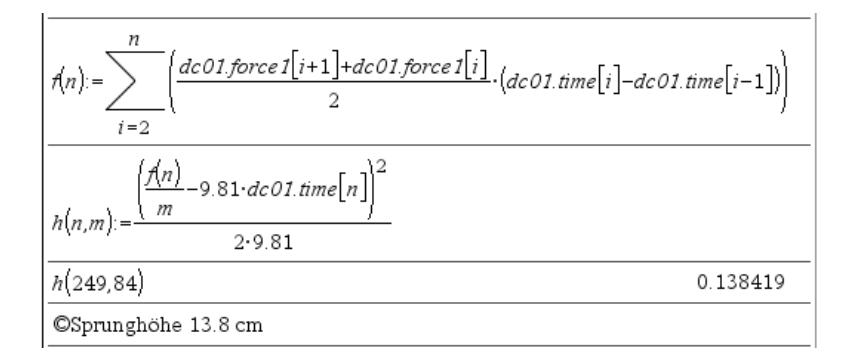

Figure 19 Measured Force to Time Data Pairs

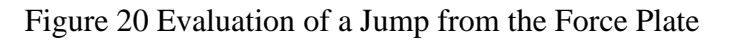

### **5. Conclusions**

Working with real world data in mathematical instruction shows students the practical importance of mathematics in physics, chemistry, biology and technology but also for instance in medicine and sports. Analysing real world data shows to students that mathematics consists not only on nearly incomprehensible abstract structures but is a modern discipline that offers efficient and interesting methods to analyse great data volumes. In addition, modern sensors and calculator technology gives a new dimension to today's mathematical instruction which makes it more attractive – for students and for teachers!

### **References**

[1] Jakobbsen, Lars, Applied Mathematics, from discrete to continuous, T<sup>3</sup> symposium Oostende 2007

[2] Märki,Robert, Differential- und Integralrechnung (for V200, www.t3schweiz.ch, www.romae.ch)

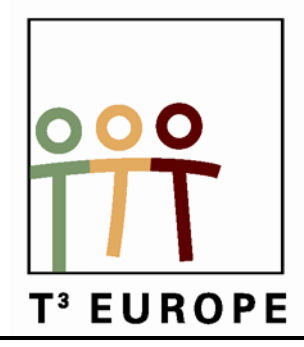

# **13de T3 Europe Symposium Oostende**

16 & 17 augustus 2010

## **De meerwaarde van TI-Nspire voor de tweede graad**

*Annelies Droessaert en Etienne Goemaere*

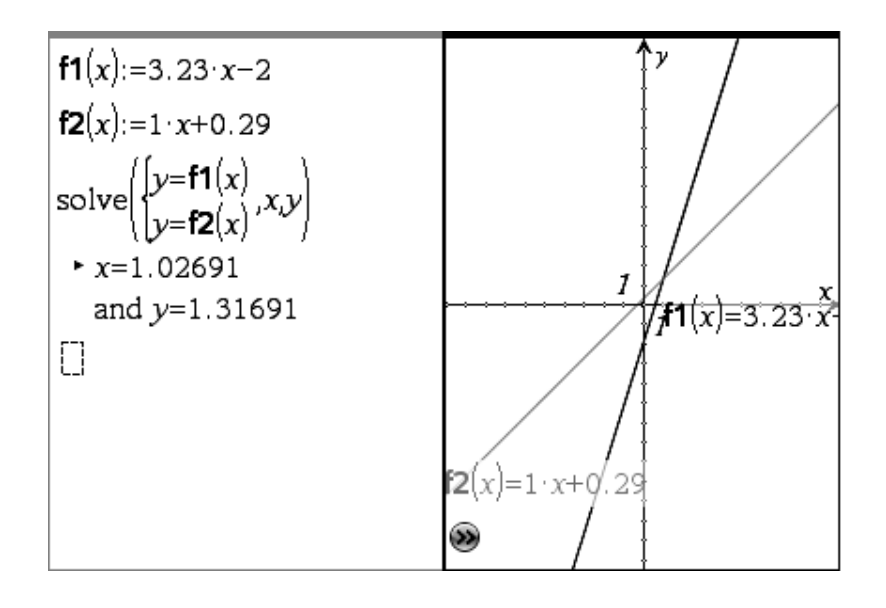

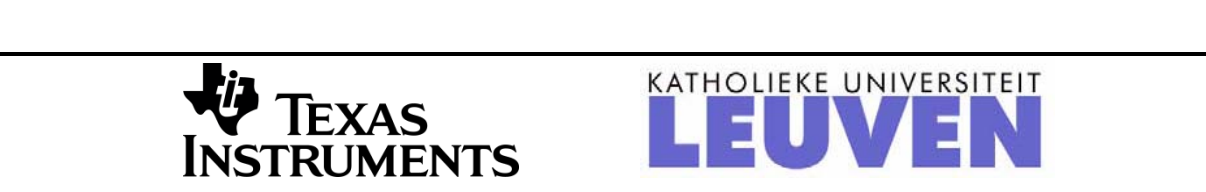

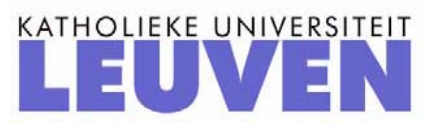

### De meerwaarde van TI-Nspire in de 2<sup>de</sup> graad

Annelies Droessaert en Etienne Goemaere

### **1. INLEIDING**

De meeste scholen kiezen er momenteel voor om een grafisch rekentoestel in te voeren vanaf de 2<sup>de</sup> graad. Heel begrijpelijk, want vanaf dan komen leerlingen meer en meer in contact met problemen die ze zich vanuit hun leefwereld niet meer kunnen voorstellen. Hulpmiddelen zijn hier aangewezen en ICT is er zo één. Om wiskundige eigenschappen of problemen te verduidelijken, kan men naast de grafische (of symbolische) rekentoestellen ook handig gebruik maken van software. Dit laatste kan zowel door individueel werk als door demonstratie.

Software die hiertoe zeker potentieel biedt is TI-Nspire. Daarom gaan we in deze sessie, uitgaande van leerinhouden van de  $2^{de}$  graad, verder in op de mogelijkheden.

We zijn ons ervan bewust dat de meeste leerkrachten/scholen nog niet met Nspire werken. Om die reden kozen we voor voorbeelden die ook interessant kunnen zijn als demonstratie.

### **2. WERKEN MET DOCUMENTEN**

Op de Nspiration Conference - Fletcher's Meadow SS ( February 27, 2010) liet Russell Gordon in zijn powerpointpresentatie onder andere volgende dia zien.

### Nspire vs. Tl-83/84

• Nspire

- Information held in documents
- Documents sub-divided into problems
- Problems sub-divided into pages
- Calculator settings specific to document (not system-wide -- unless you want them to be)

Een van de grootste stappen voorwaarts die er met de Nspire gekomen is, is de documentstructuur

- Informatie wordt bewaard in documenten.
- Documenten zijn onderverdeeld in opgaven.
- Opgaven bestaan uit verschillende pagina's
- De instellingen van de rekenmachine kunnen, tenzij je het anders wil, verbonden worden aan een document.

#### **1. Bewaren in documenten**

Dat docent en leerlingen de mogelijkheid hebben om oefeningen en hun oplossingen op te slaan als documenten is zonder meer baanbrekend te noemen in de geschiedenis van de rekentoestellen. Documenten aangemaakt met de software op de computer, kunnen zonder probleem naar het rekentoestel versluisd worden.

Een eerste mogelijkheid is via het welkomstscherm dat bij de start van de software getoond wordt.

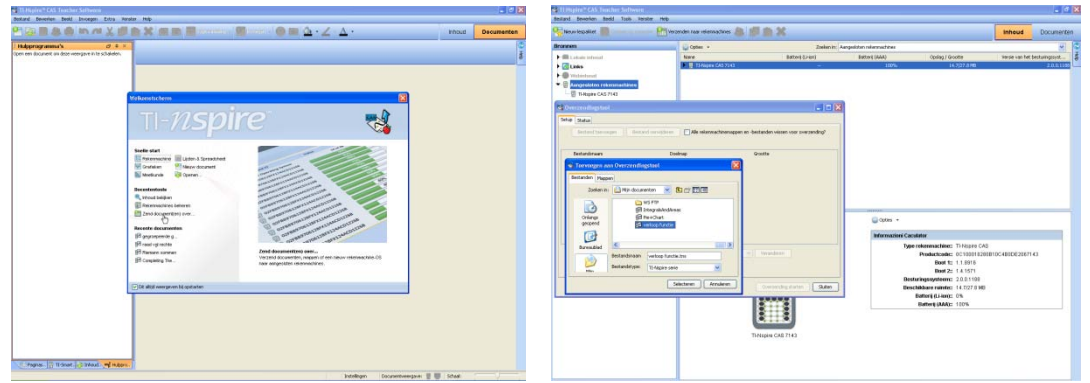

Je kan een document ook onmiddellijk na aanmaak opslaan op het (de) aangekoppelde rekentoestel(len).

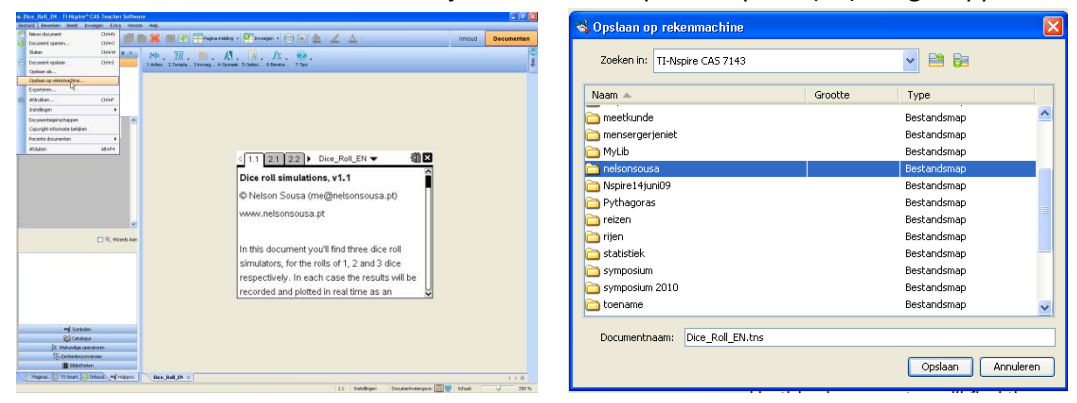

Beschik je over een navigatorsysteem dan kan je zelfs draadloos communiceren met de toestellen van de leerlingen.

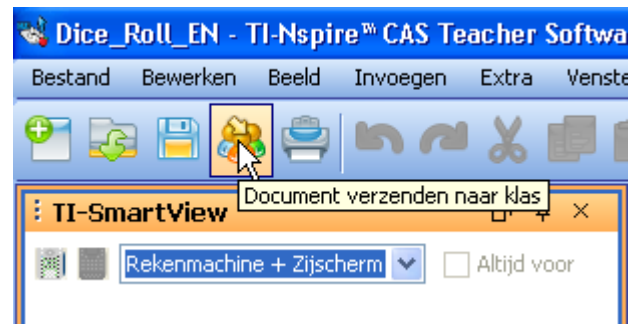

De tijdwinst die je op die manier maakt is enorm.

Leerlingen hoeven, indien je dat wenst, niet meer alles zelf klaar te zetten voor een illustrerend voorbeeld of een oefening.

Je kan op die manier het denk- en leerproces ook heel goed sturen.

Via aangemaakte animaties kun je leerlingen een eigenschap laten ontdekken of laten controleren of een vermoedde eigenschap ook geldt in extreme situaties.

### **2. Document opgedeeld in opgaven**

Een document kan verschillende opgaven bevatten.

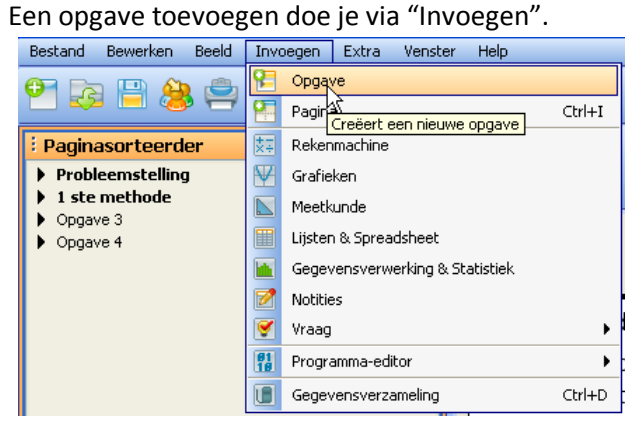

Standaard krijgen opgaven de naam Opgave 1, Opgave 2, … mee. Maar dit kan probleemloos aangepast worden door:

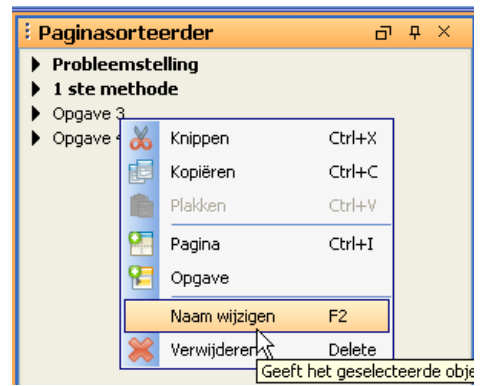

in de software rechts te klikken in de in de handheld de naam van de opgave te selecteren, b (menu) te drukken en te kiezen voor 5.Naam wijzigen

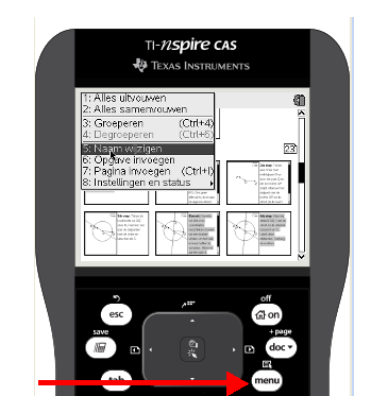

Belangrijk om weten is dat variabelen, functies gedefinieerd in de ene opgave niet meegenomen worden naar een andere opgave.

 $\begin{array}{c} \hline \end{array}$ 

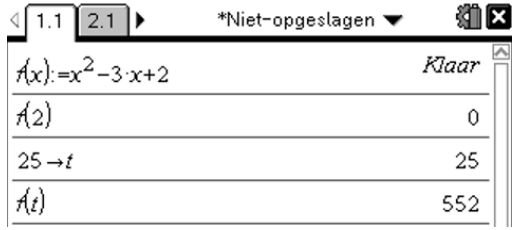

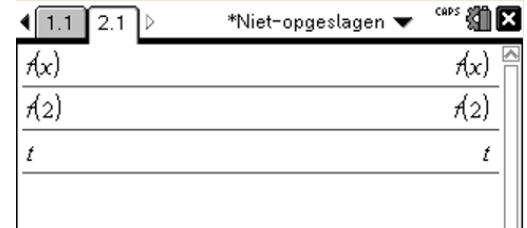

#### **3. Opgaven opgedeeld in pagina's**

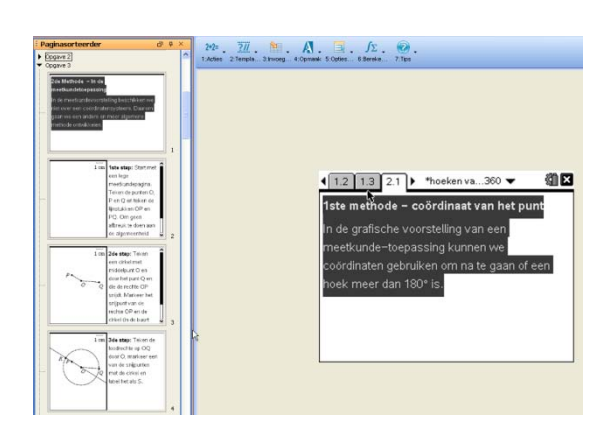

#### **4. Documentinstellingen**

Men kan elk document zijn eigen instellingengeven. Zo kun je in het ene document werken met graden en vervolgens een nieuw document openen waar de instelling voor de hoeken weer standaard radialen is (tenzij je graden als systeeminstelling zou hebben uiteraard).

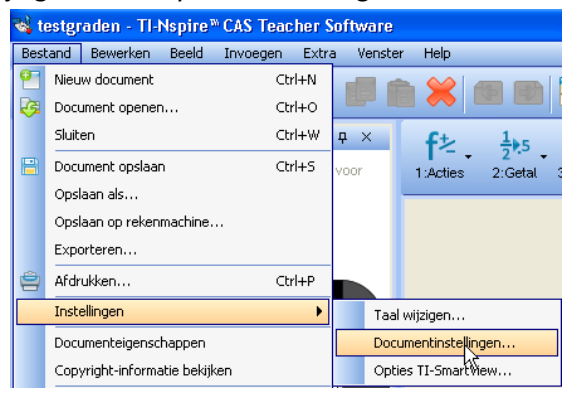

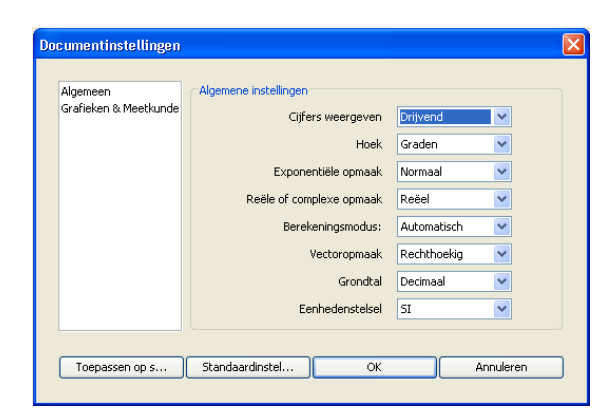

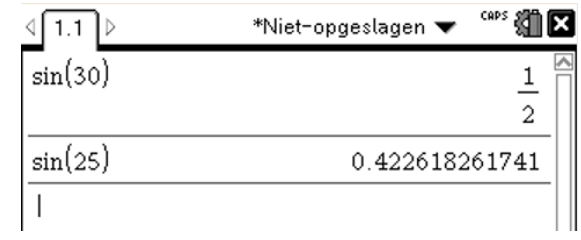

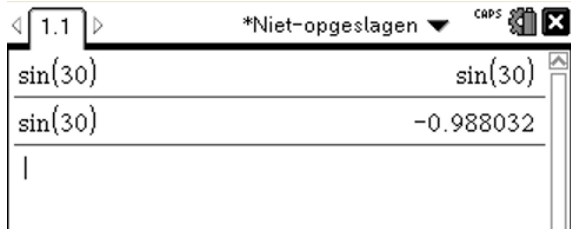

### **3. FUNCTIES**

### **1. Aanbrengen van de betekenis van de parameters in een vergelijking**

Om aan te tonen wat de betekenis is van de parameters in een vergelijking zijn er verschillende methodes: één methode werkt via een schuifregelaar, een andere methode bestaat erin een bestaande grafiek te verslepen, "uit te rekken", … We illustreren deze methodes met behulp van 2 voorbeelden. Voor de technische uitwerking hiervan verwijzen we naar cahier nr. 21: De TI-Nspire in de tweede graad

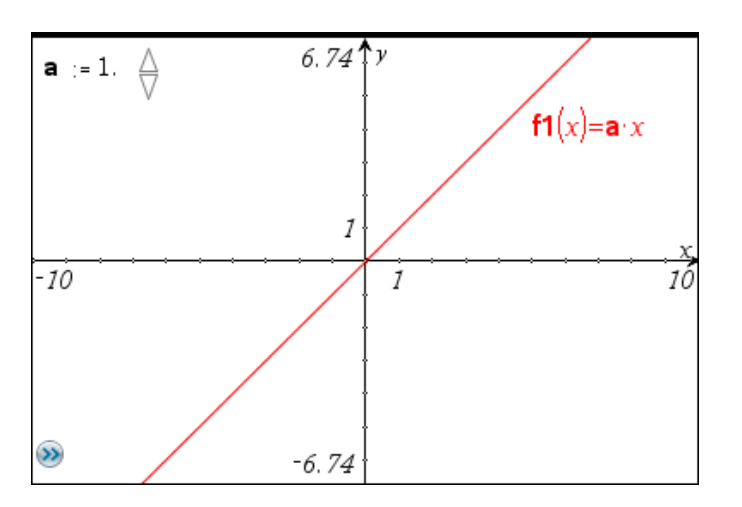

**Voorbeeld 1: De betekenis van a in y = ax met behulp van de schuifregelaar ontdekken**

**Voorbeeld 2: De invloed van transformaties op het voorschrift y = x² bestuderen**

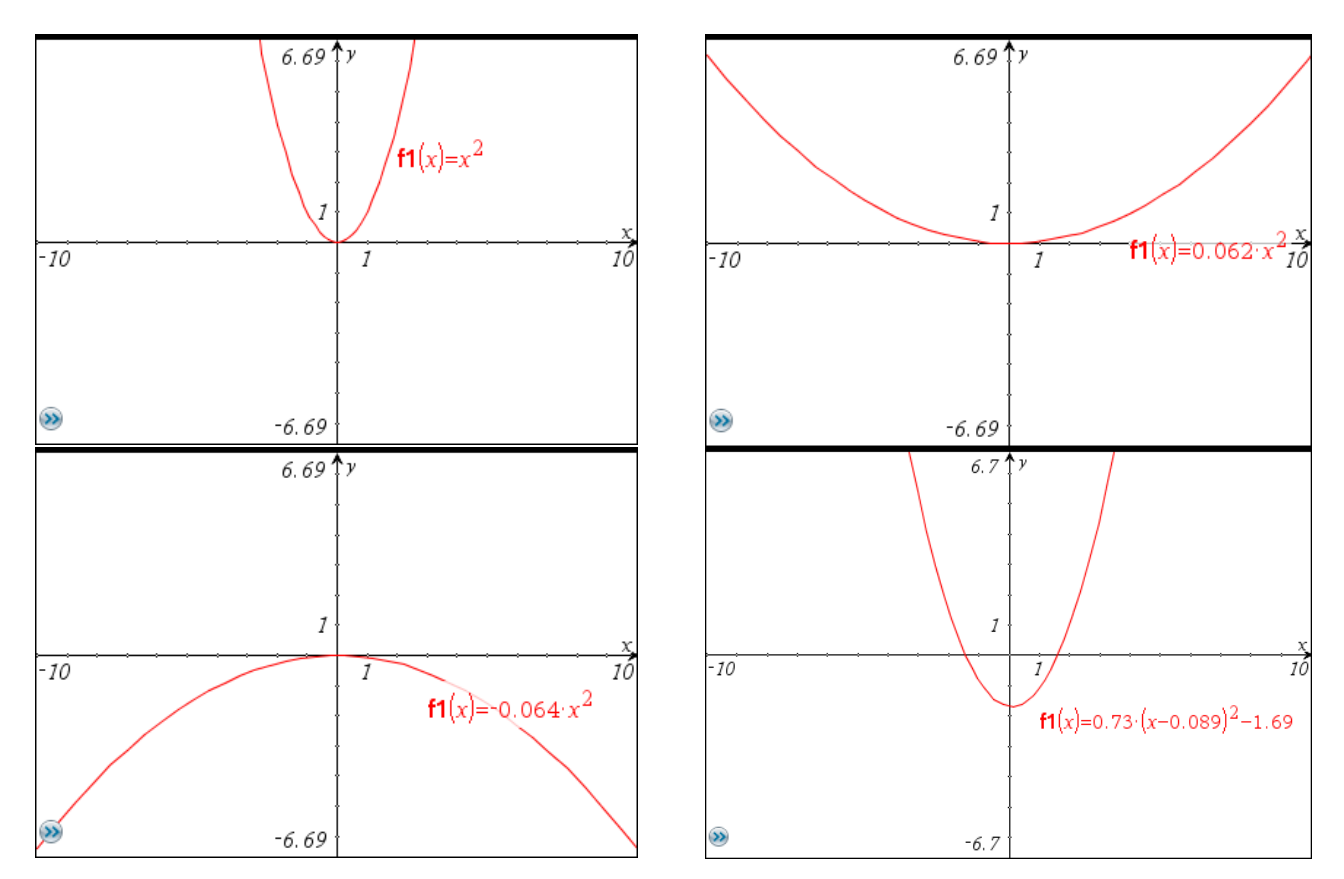

#### **2. Kant-en-klare bestanden**

Op het net kan je veel TI-Nspiremateriaal downloaden. Hieronder zie je enkele interessante toepassingen op functies.

#### *Domein en bereik illustreren*

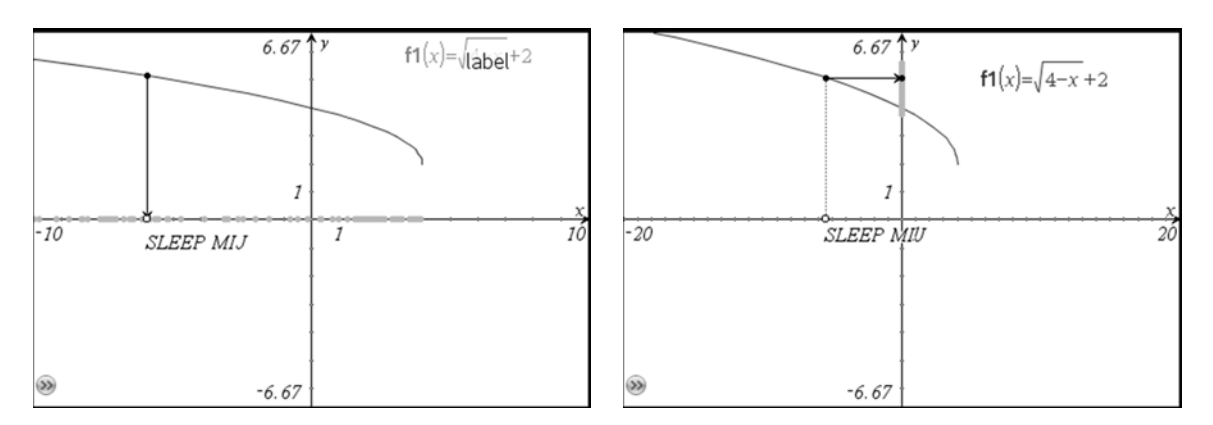

### *Raad de vergelijking*

Hierbij is het de bedoeling de ontbrekende waarden voor het functievoorschrift te bepalen. Ook voor parabolen bestaat een gelijkaardige toepassing.

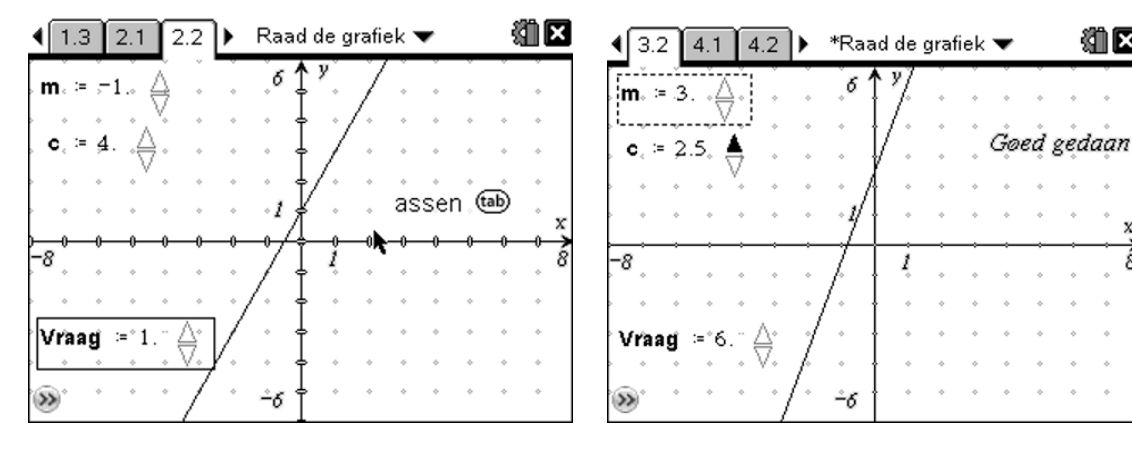

#### *Een extremumprobleem visualiseren*

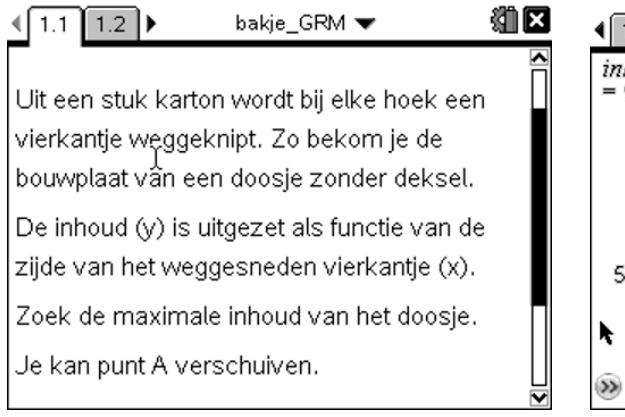

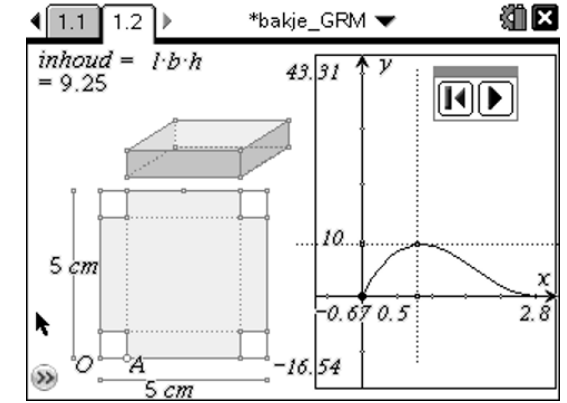

编图

Ŕ

#### **3. Een grafiek goed in beeld brengen**

Men kan de vensterinstellingen van een grafiek aanpassen door :

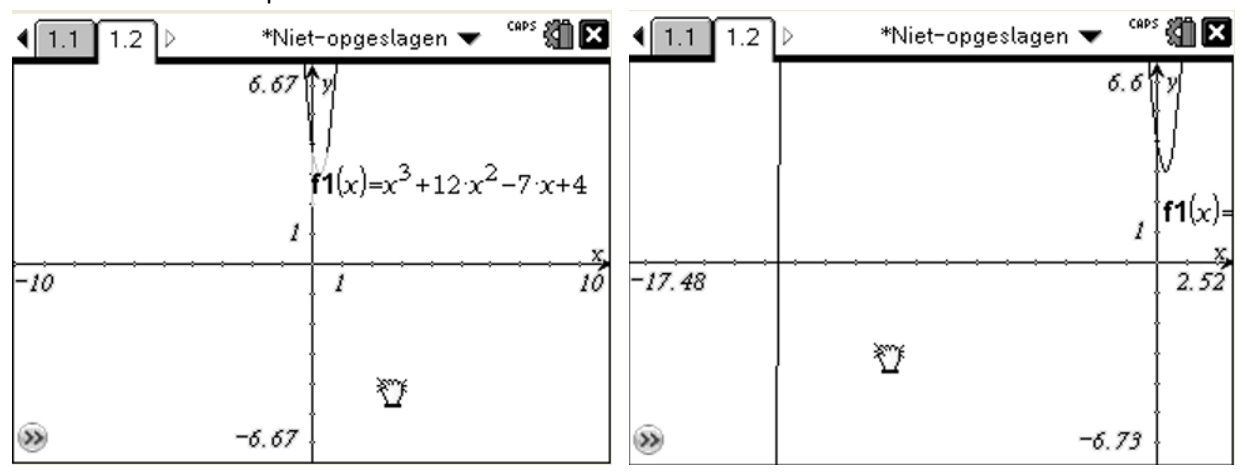

- het rooster te verslepen

- de eenheid op beide assen te verslepen

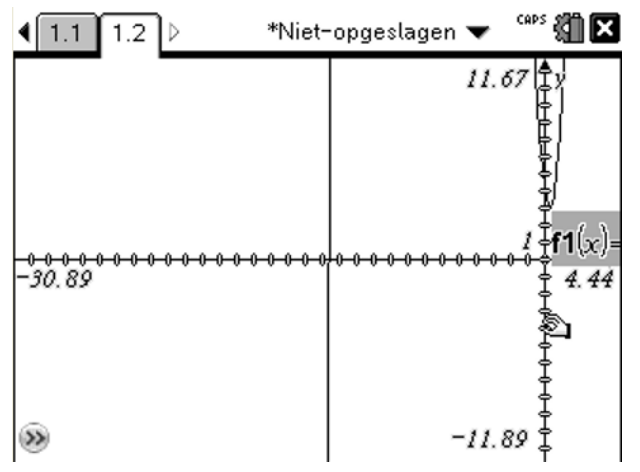

- de eenheid op een van de assen te slepen (schift indrukken)

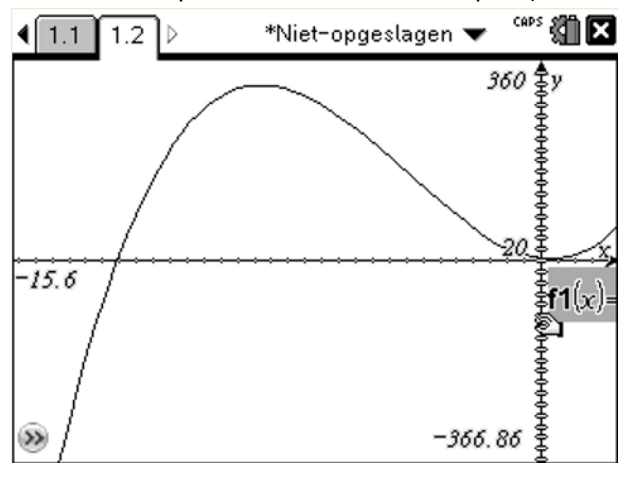

In een grafiekentoepassing kan je bijvoorbeeld tegelijk het spoor volgen van twee functies. In de derde graad kan dit bijvoorbeeld interessant zijn om een functie en zijn afgeleide voor te stellen en zo verbanden te laten ontdekken tussen het teken van de afgeleide en het verloop van een functie. Een extremum van een afgeleide kan geassocieerd worden met … .

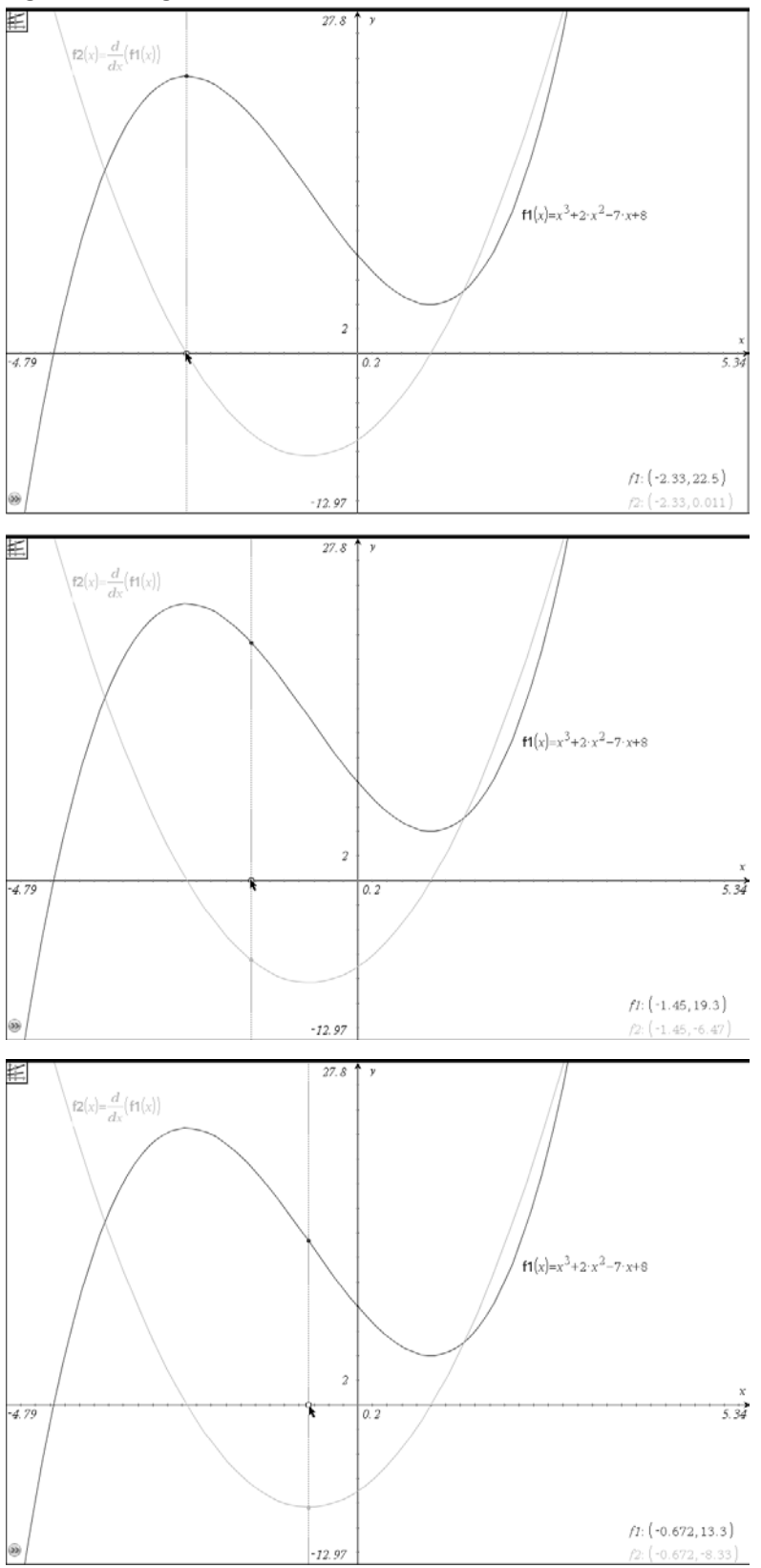

### **4. VERGELIJKINGEN EN ONGELIJKHEDEN**

### **1. Een vergelijking van de eerste graad oplossen met de balansmethode**

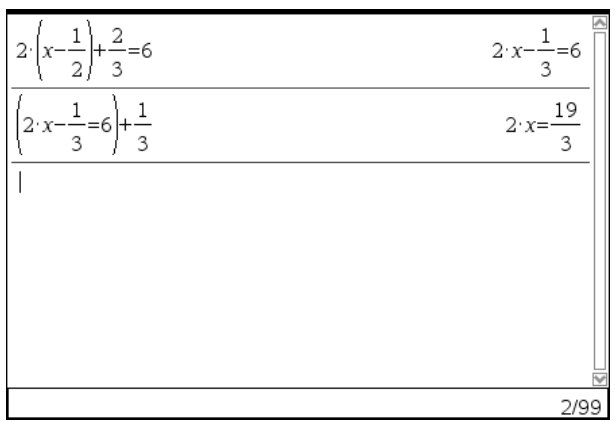

Met TI-Nspire CAS kan je alle denkstappen bij het oplossen van een vergelijking zelf uitvoeren, maar de uitwerking zelf overlaten aan de computer/handheld.

### **2. Grafisch oplossen van vergelijkingen en ongelijkheden**

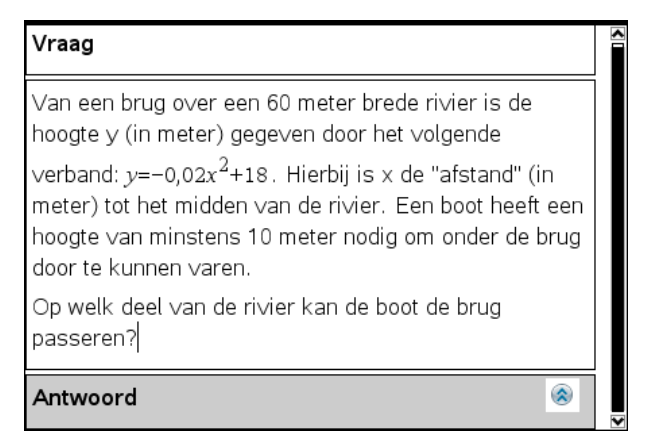

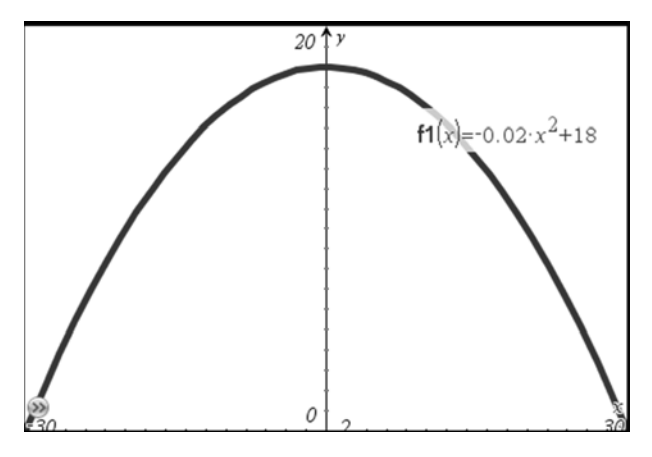

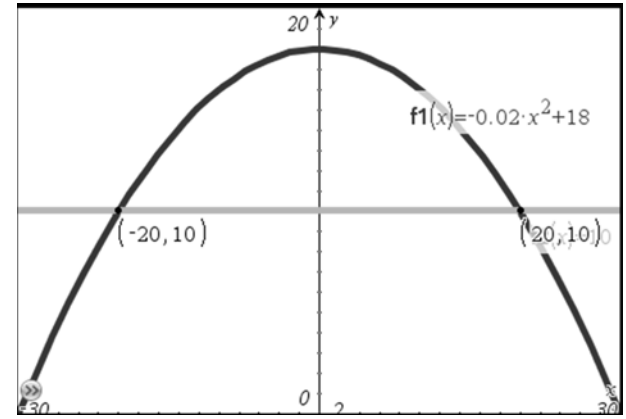

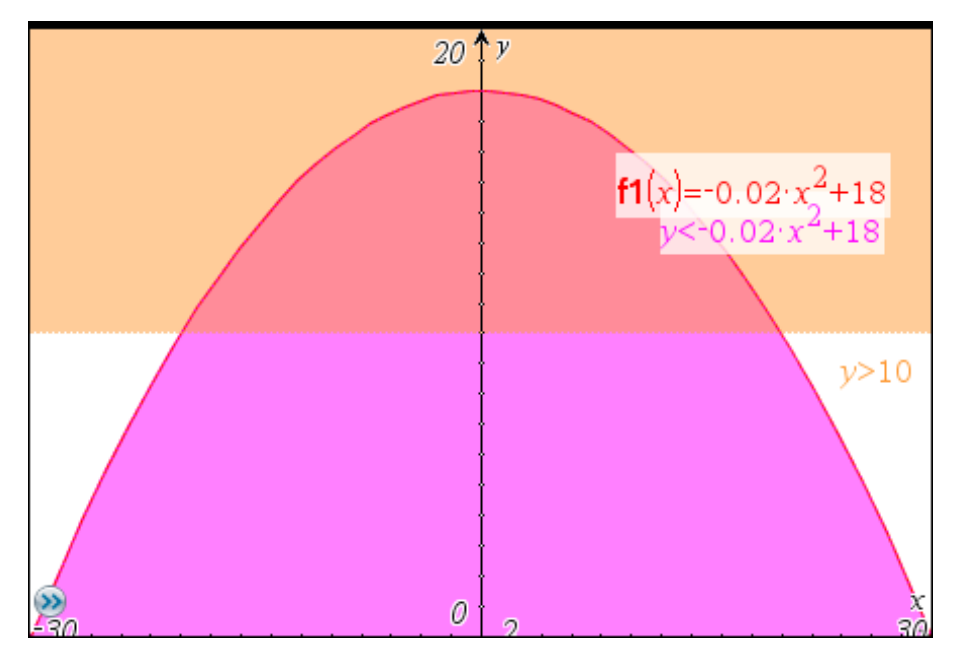

Of door in plaats van een functievoorschrift ongelijkheden in te voeren:

Opm.: Je moet via deze methode ook wel telkens een y invoeren.

### **3. Stelsels grafisch aanschouwelijk voorstellen**

Met deze toepassing pas je de vergelijkingen aan en zie je onmiddellijk de oplossing.

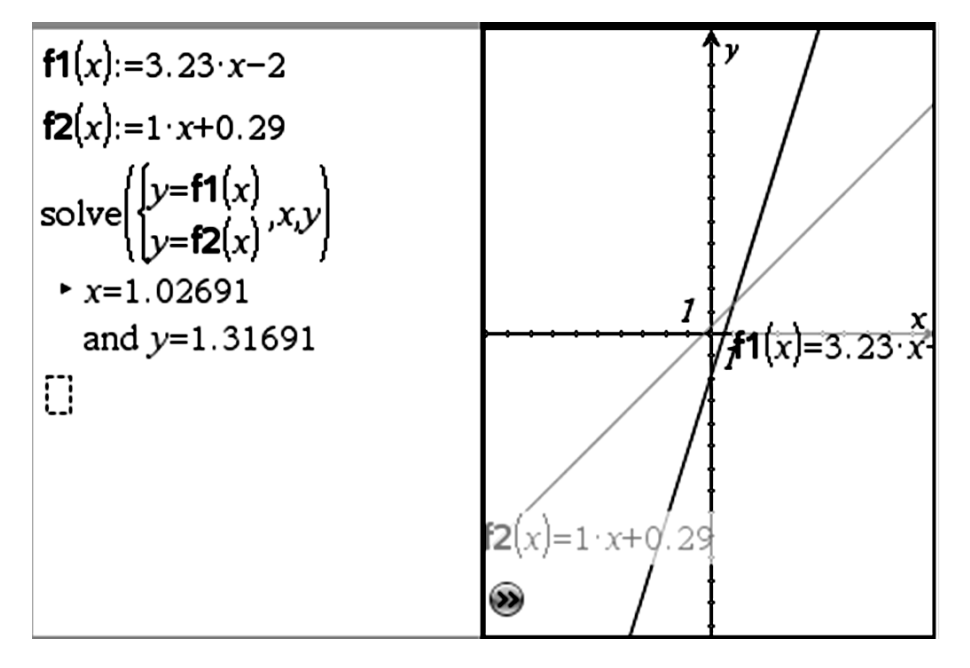

### **5. RIJEN**

### **1. Rijen genereren en grafisch weergeven**

Via "lijsten en spreadsheet" kan je rijen generen, er berekeningen mee uitvoeren en deze laten weergeven in een snelle grafiek.

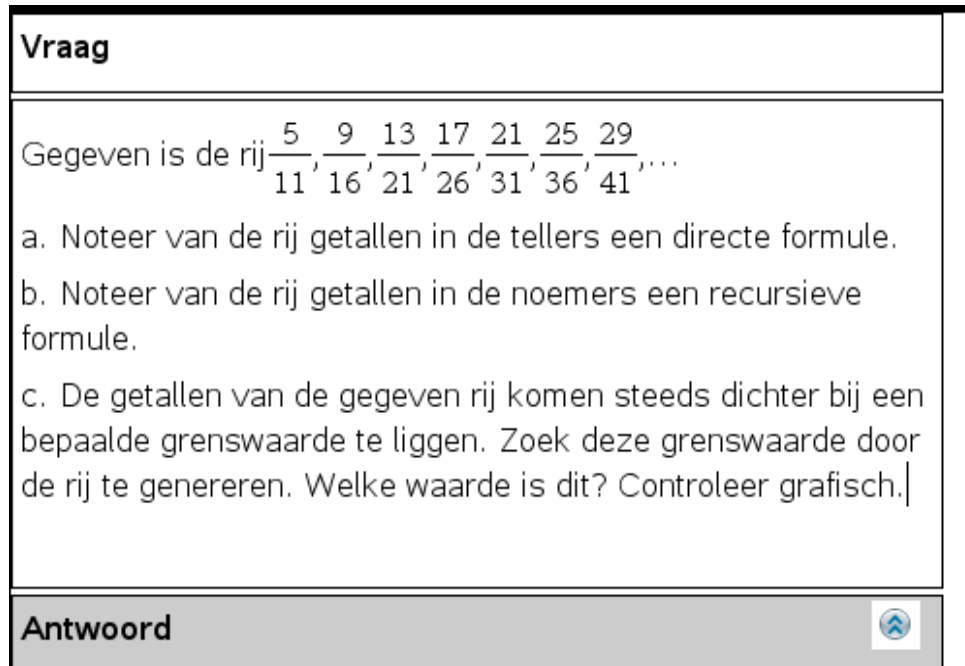

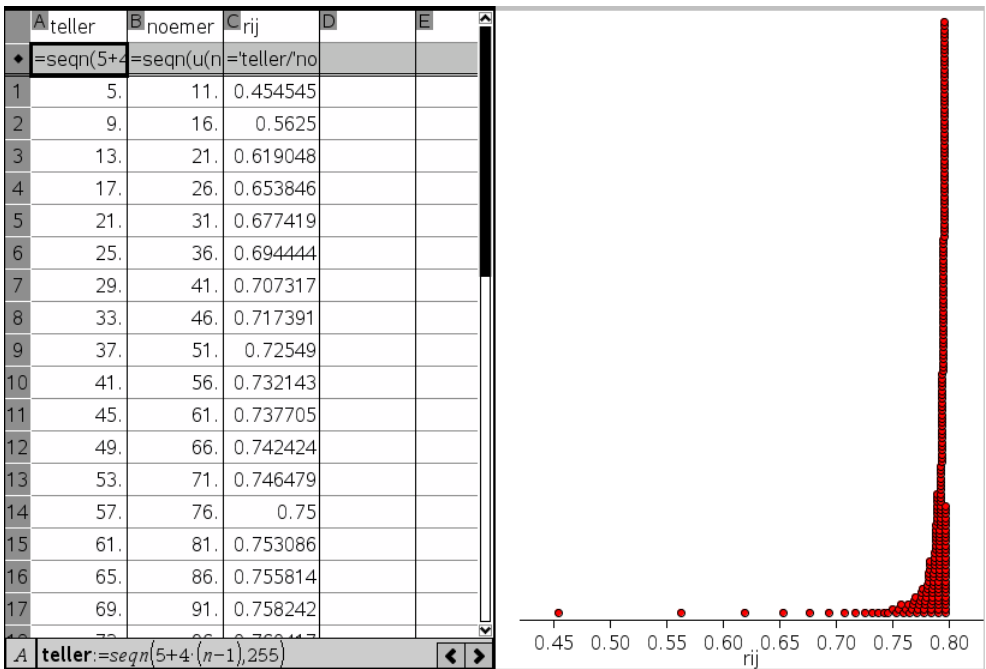

### **6. Beschrijvende statistiek**

- Met TI-nSpire kan je via de functie frequency() automatisch de frequenties bepalen van gegevens in een lijst, wat het maken van een frequentietabel aanzienlijk vereenvoudigt.
- Een ander pluspunt is dat de statistische variabelen (zoals o.a. gemiddelde, mediaan, kwartielen, standaardafwijking, …) allemaal ineens in de spreadsheet worden weergegeven. Hierdoor kan je gegevens aanpassen en zien wat de invloed hiervan is op deze waarden.
- Verder kunnen we ook grafische voorstellingen naast elkaar weergeven, zoals bijvoorbeeld een histogram (of frequentieplot als de frequenties in een andere lijst staan), boxplot, e.d.

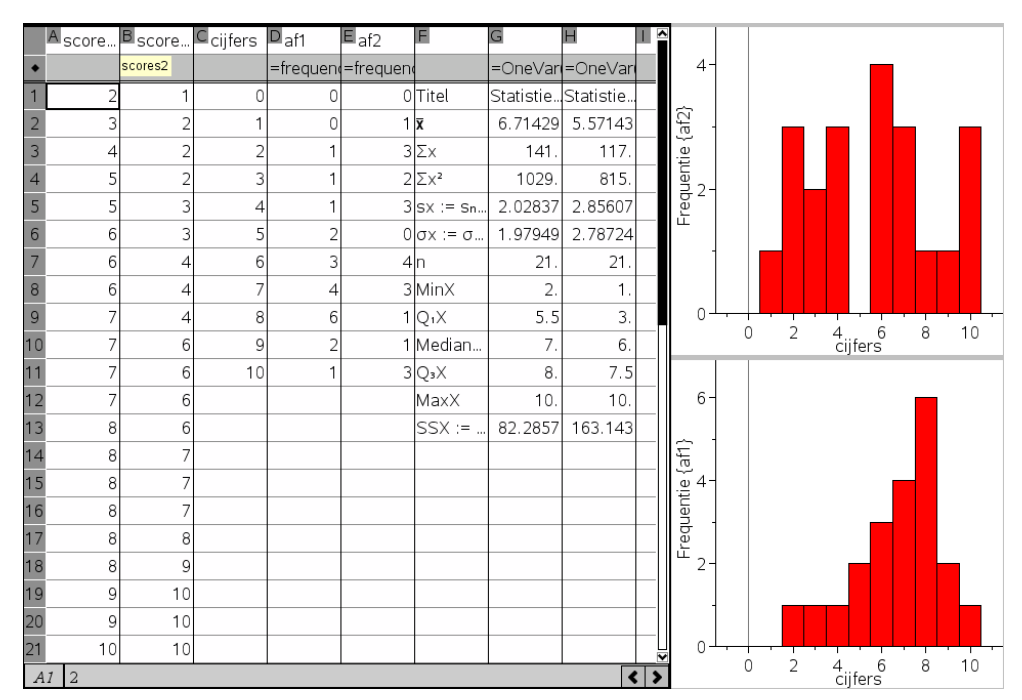

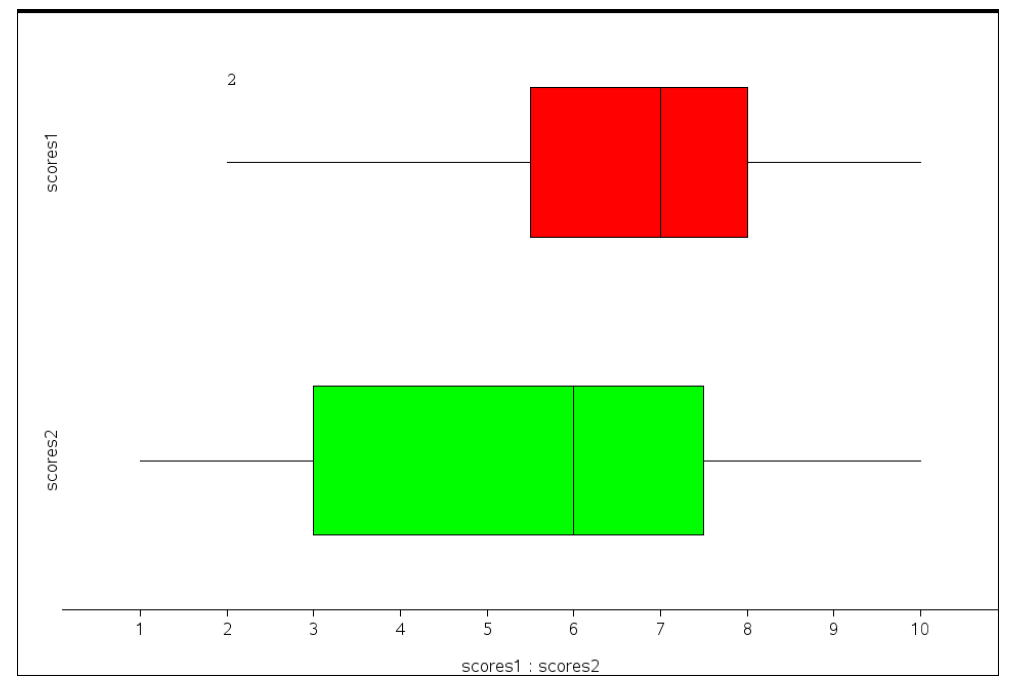

### **7. Kansrekening**

Om kansen te schatten is het vaak interessant om een bepaald experiment meerdere keren uit te voeren. Dit kan met TI-Nspire gesimuleerd worden.

### **1. Gevonden op het net: simulatie van het gooien met een dobbelsteen**

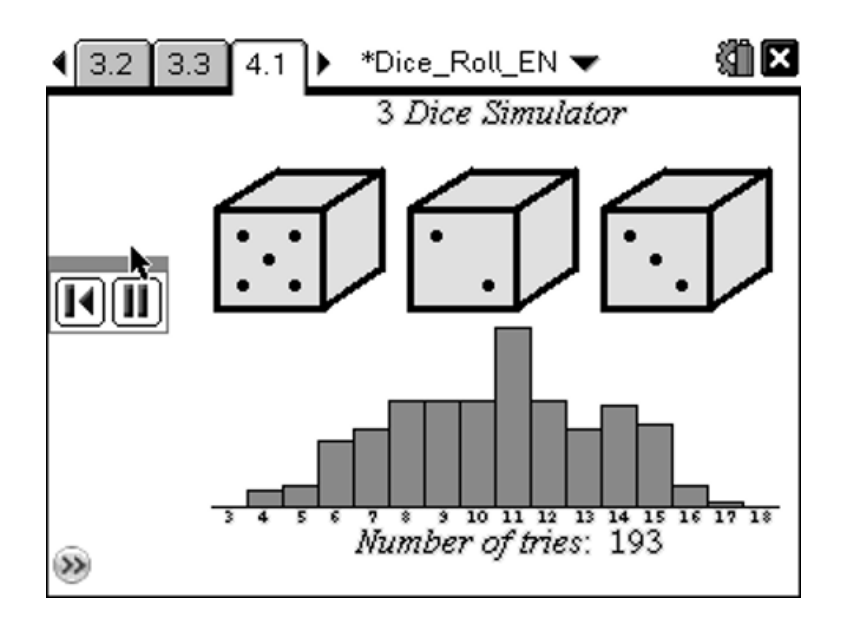

#### **2. Zelf een kansexperiment uitvoeren**

Hiervoor gebruiken we vooral de functies RandInt, Iffn en Countif.

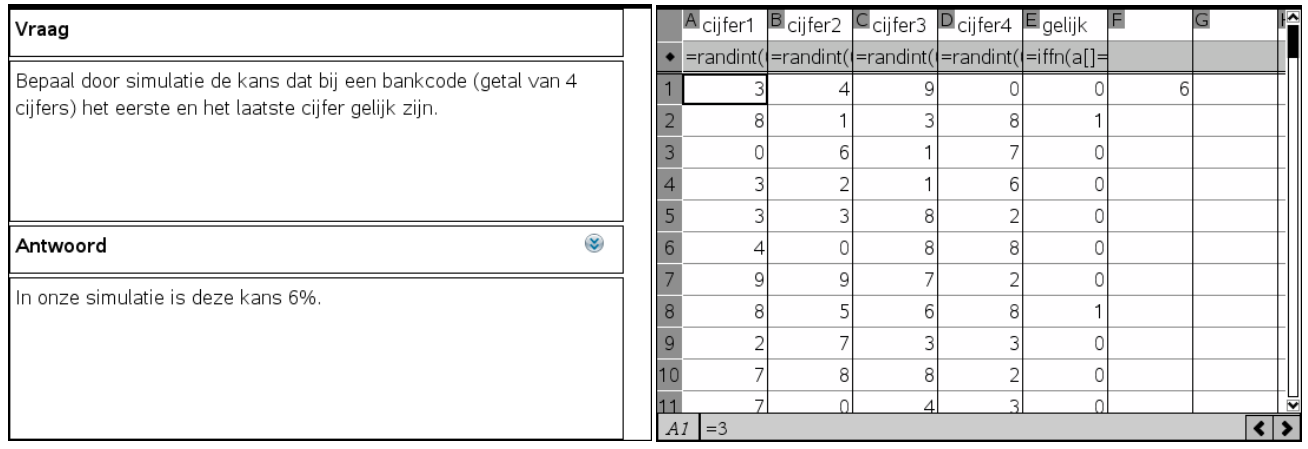

### **8. Meetkunde**

### **1. Meetkundige eigenschappen ontdekken**

Je kan met TI-Nspire ook meetkundige eigenschappen ontdekken, zoals bijvoorbeeld de sinusregel. Hiervoor teken je een willekeurige driehoek, meet je zijden en hoeken, laat je deze waarden corresponderen met een variabele, geef je de formule in en laat je ze berekenen. Nadien kan je de hoekpunten van de driehoek verslepen en zal je merken dat de waarden mee veranderen maar onderling gelijk blijven.

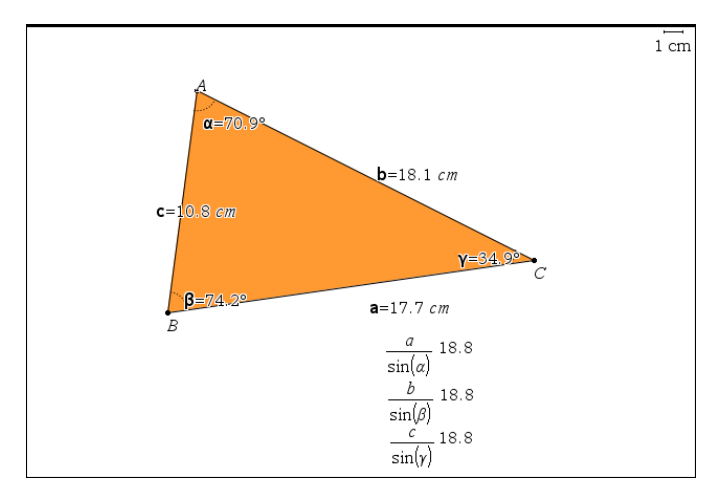

#### **2. Dynamisch meetwaarden opslaan in een lijst**

Met TI-Nspire kunnen we een verband tussen twee grootheden onderzoeken. Zo bekijken we hieronder het verband tussen de breedte en hoogte van een rechthoek met constante oppervlakte 20.

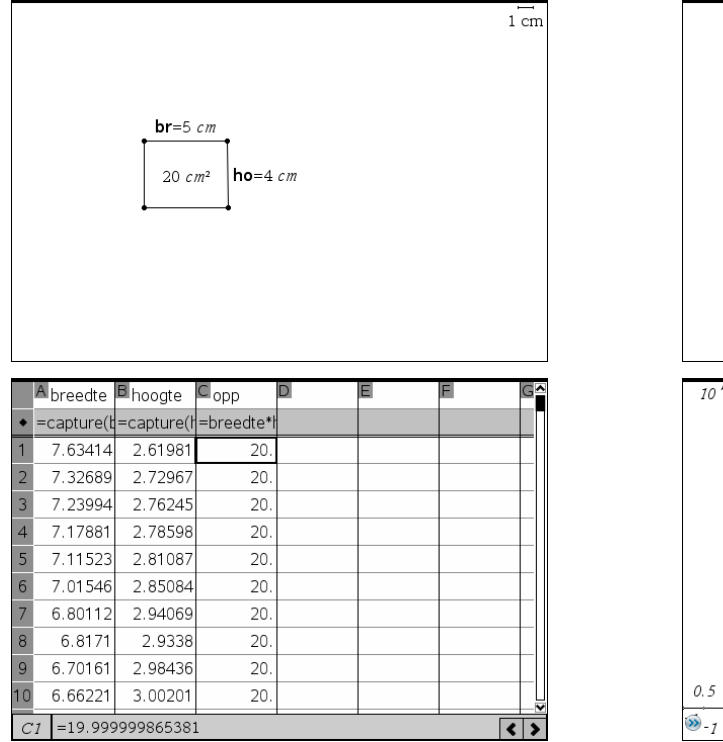

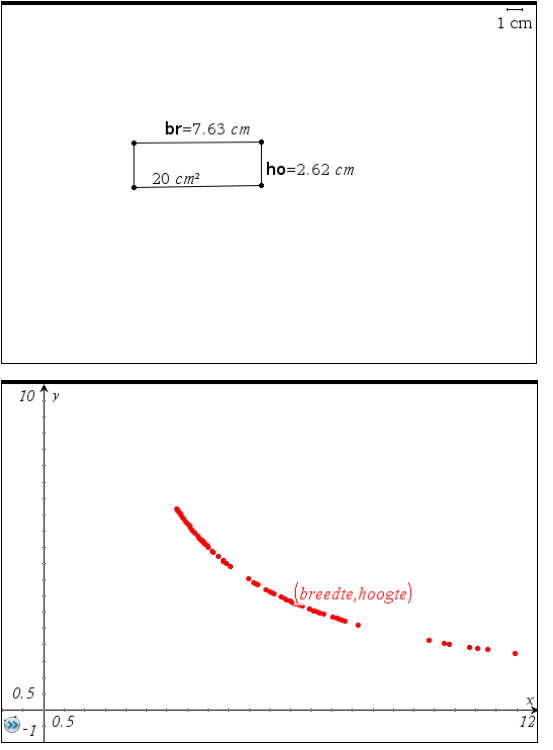

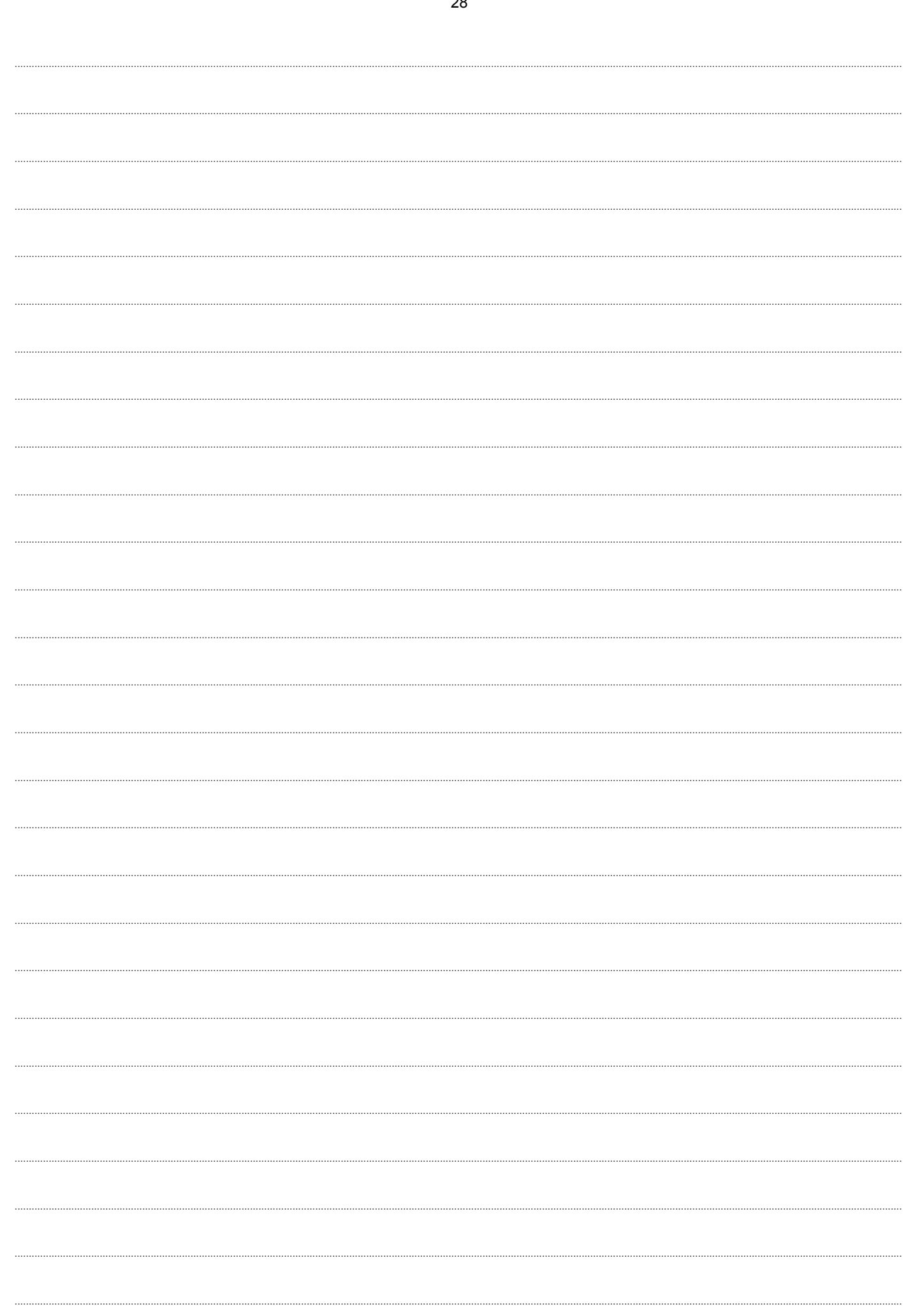
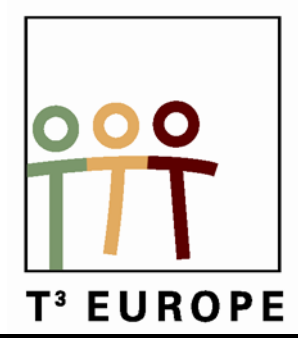

# **13de T3 Europe Symposium Oostende**

16 & 17 augustus 2010

# **Dynamische en interactieve wiskunde met TI-NspireTM technologie-versie 2.1**

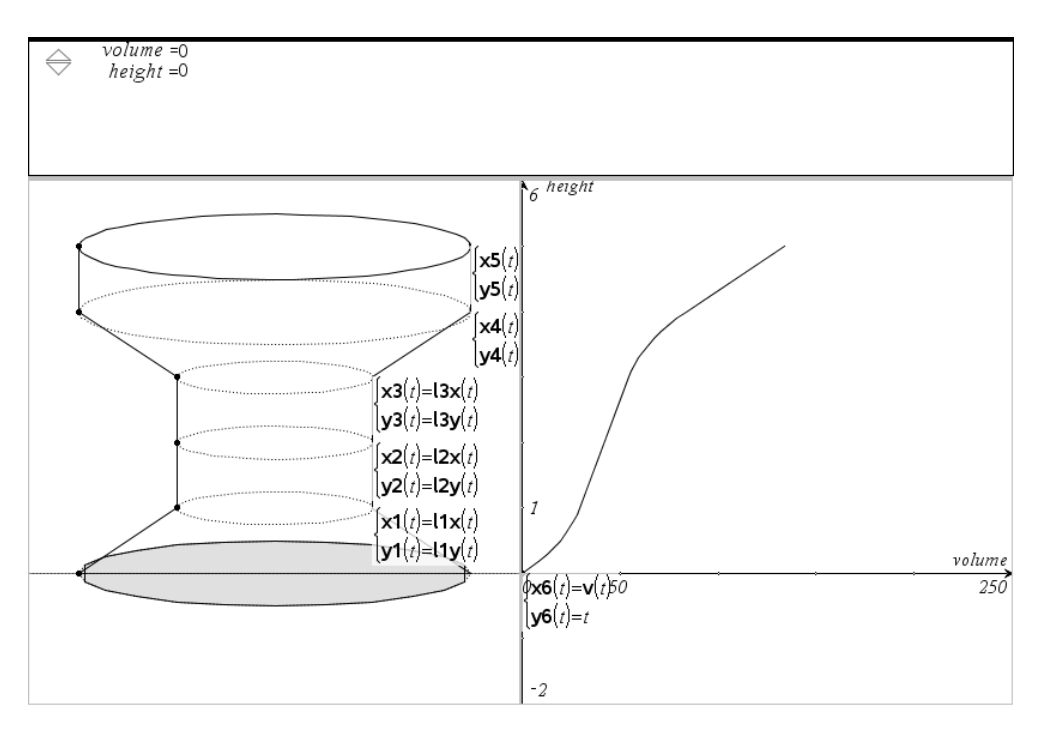

*Koen Stulens*

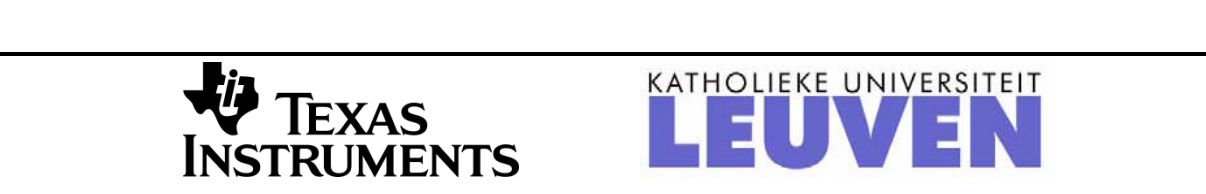

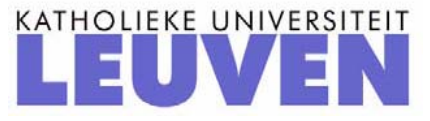

29

# **Dynamische en interactieve wiskunde met TI-NspireTM technologie-versie 2.1**

# *Koen Stulens*

Abstract

Met TI-Nspire™ technologie kan men verschillende representaties van een wiskundig begrip naast elkaar toelichten: grafisch, numeriek en symbolisch.

Deze voorstellingen zijn dynamisch aan elkaar verbonden, zodat een wijziging in de ene voorstelling automatisch ook de andere voorstelling verandert, dit helpt de student bij het leggen van verbanden en begripsvorming.

De documentenstructuur, met onafhankelijke problemen en de inzet van vijf applicaties die onderling samenwerken, geeft de student en de leerkracht de mogelijkheid om hun werk op te slaan in een bestand. De bestanden kunnen parallel met de leerboeken worden ingezet. De handheld en software hebben dezelfde mogelijkheden en bestanden kunnen onderling worden uitgewisseld.

Tijdens de lezing komt de didactische meerwaarde aan bod, via concrete lesvoorbeelden en verschillende benaderingen van problemen en wiskundige begrippen.

De powerpointpresentatie van de lezing zal ter beschikking zijn op [www.t3vlaanderen.be](http://www.t3vlaanderen.be/)

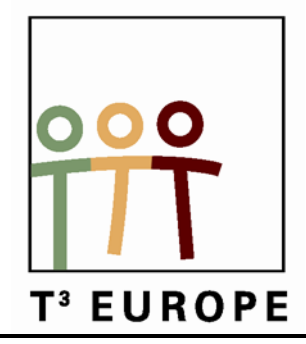

# **13de T3 Europe Symposium Oostende**

16 & 17 augustus 2010

# **Mijmeringen over oneindig met de TI-84 Plus**

*Didier Deses*

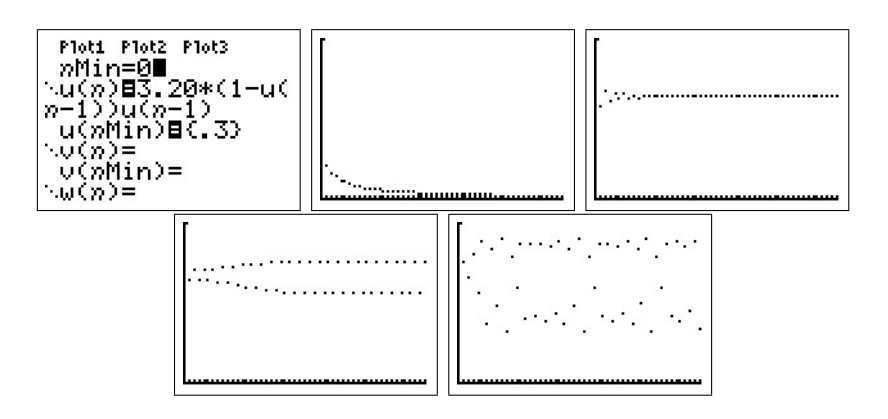

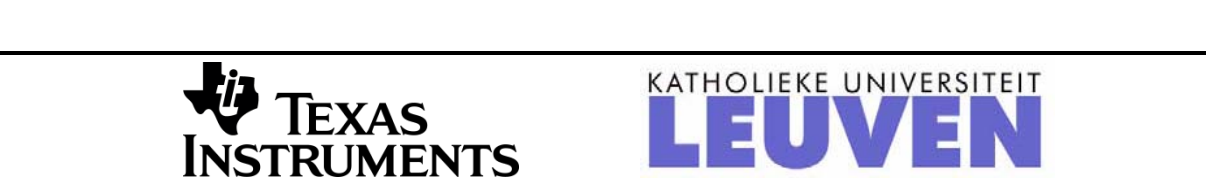

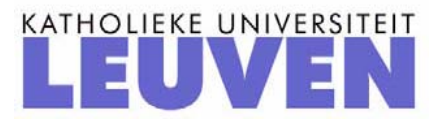

## Mijmeringen over  $\infty$  met de TI-84+

Dr Didier Deses<sup>∗</sup>

#### Samenvatting

Het begrip oneindig komt in de lessen van het ASO regelmatig voor. Het duikt op in verschillende contexten: rijen, limieten, asymptoten, integralen, oneigenlijke punten van kegelsneden, ... In deze tekst is het de bedoeling dat de lezer met de TI-84+, dmv een aantal concrete voorbeelden, het fascinerende begrip oneindig tracht te onderzoeken. De voorbeelden zijn gekozen uit de leerstof van de wetenschappelijke richtingen in de tweede en de derde graad ASO.

## Inhoudsopgave

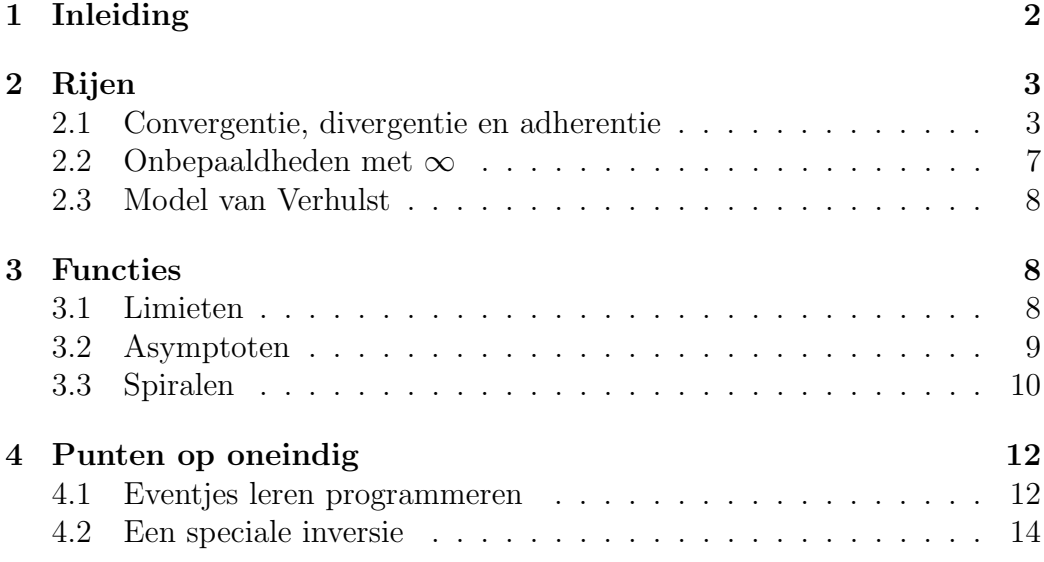

<sup>∗</sup>Leerkracht wiskunde K. A. Koekelberg, medewerker aan het departement wiskunde van de VUB, stuurgroep  $T^3$ 

## 1 Inleiding

Een (groot) getal wordt in de informatica intern voorgesteld door twee eindige stellen bits. Het eerste stel is een getal (de mantisse), het tweede een macht van tien (de exponent). We herkennen hierin de klassieke wetenschappelijke notatie (vb:  $3.14 \cdot 10^{100}$ ). Een aantal gevolgen van dit feit zijn:

- Een elektronisch toestel kent slechts een eindig aantal getallen!
- Zulk een toestel rekent nooit met irrationalen, enkel met breuken. En dan nog:  $\frac{1}{3} = 0.3333333333...$  zal ook niet lukken!
- Voor een rekentoestel is er een grootste getal!

In sommige toestellen is het mogelijk om toch kommagetallen om te zetten in breuken, maar hiermee moet men toch oppassen. Zo zal, op de TI-84+ , 1  $\frac{1}{3}$  gelijk zijn aan 0.3333333333, maar zal datzelfde 0.3333333333 soms gelijk  $\tilde{z}$ ijn aan  $\frac{1}{3}$ , soms ook niet.

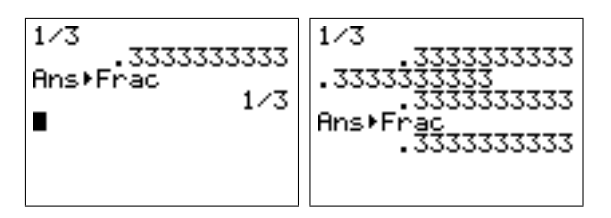

We hebben opgemerkt dat er op de  $TI-84$  een grootste getal moet zijn. Het zou logisch zijn moest zulk getal de rol van  $\infty$  op zich kunnen nemen. In vele gevallen is dit ook zo, maar ook hier moet men goed opletten. De grootst mogelijk exponent is voor de TI-84+ het getal 99. Ons grootste getal is dus zeker kleiner als een **googol**  $(10^{100})$ .

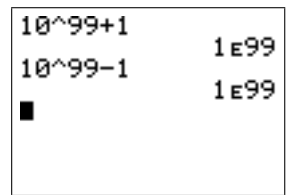

De regel ∞ +  $a = \infty, a \in \mathbb{R}$  lijkt hier wel degelijk van toepassing. Bij het vermenigvuldigen krijgen we echter iets anders.

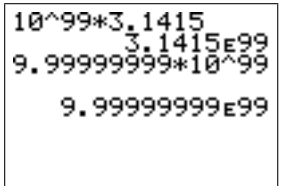

Het grootste getal voor de  $TI-84+$  is 9.999999 ·  $10^{99}$ . Let wel dat er bij berekeningen met zulke grote getallen eigenaardige fouten optreden.

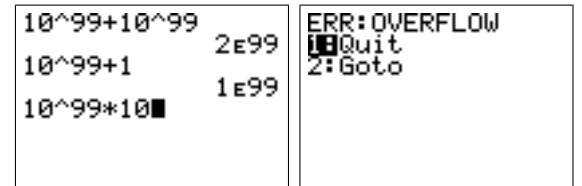

We concluderen dat de TI-84+ haar beperkingen heeft wat grote getallen betreft, het begrip  $\infty$  is niet ingebouwd. Toch kan men zo'n rekentoestel gebruiken om tal van eigenschappen van  $\infty$  te bestuderen.

## 2 Rijen

### 2.1 Convergentie, divergentie en adherentie

Je kan met de TI-84+ gemakkelijk de grafiek van een rij maken. Hiervoor gebruik je eerst  $\boxed{\mathbf{r}}$ ✝ ☎  $\frac{161}{2}$  [seq]. Als je nu op  $\frac{1}{2}$ ✝ ☎ ✆ y= drukt, kan je een rij invoeren.

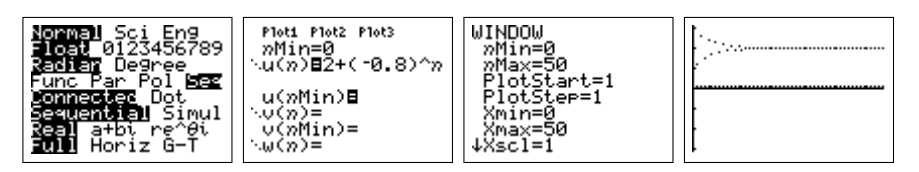

Je kan een rij ook recursief invoeren dmv $\boxed{2nd}$  [u]. We tekenen nu niet alleen de punten maar verbinden deze ook met een lijnstuk.

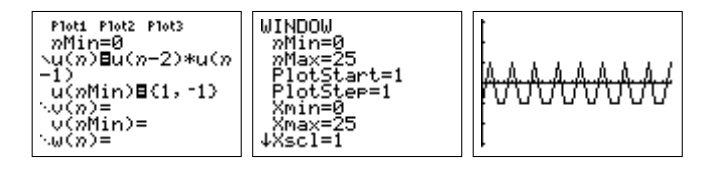

Zoals we uit bovenstaande voorbeelden merken kan het gedrag van een rij sterk variëren als  $n \to +\infty$ . Reeds van in het vierde jaar kan men aan de hand van de grafieken volgende gevallen onderscheiden.

• Een rij  $u_n$  convergeert naar een bepaalde waarde u. De harmonische rij  $u_n = 1/n$  convergeert naar 0.

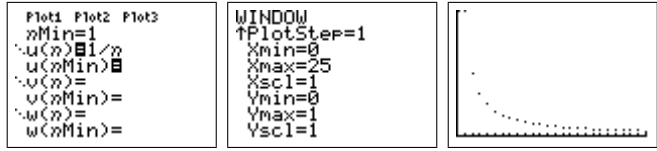

• Een rij  $u_n$  divergeert, maw ze convergeert niet. De rij  $u_n = 0.1n$ divergeert, ze gaat naar  $+\infty$ .

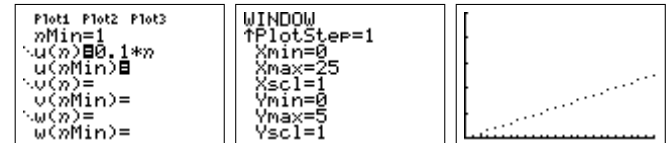

Merk op dat een divergente rij niet noodzakelijk naar  $\infty$  moet gaan.

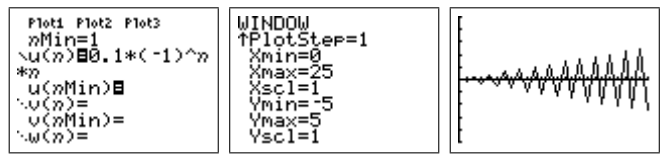

• Soms gaat een rij blijven 'plakken' aan één of meerdere waarden. We zeggen dat een rij  $u_n$  adhereert aan een waarde u indien er een deelrij bestaat die convergeert naar u. Zo zal de rij  $u_n = (-1)^n (2 + \frac{1}{n})$  divergent zijn, maar adhereren aan de waarden 2 en −2 omdat de deelrij van de even termen convergeert naar 2 en die van de oneven termen naar −2. Natuurlijk is elke convergente rij ook adherent aan haar limietwaarde.

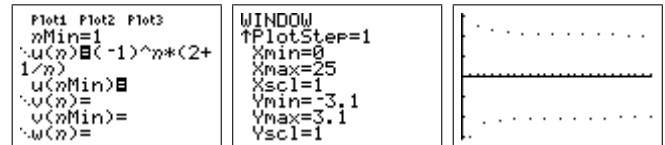

#### Opdracht 1.

- 1. Bestudeer het convergentiegedrag van een meetkundige rij. Geef voor elk type convergentie een passend voorbeeld.
- 2. Vind een rij met slechts één adherentie punt, die toch niet convergeert.

Oplossing. We geven slechts enkele voorbeelden van het gedrag van een meetkundige rij.

• Convergentie:  $u_n = 2 \cdot 0.9^n$ 

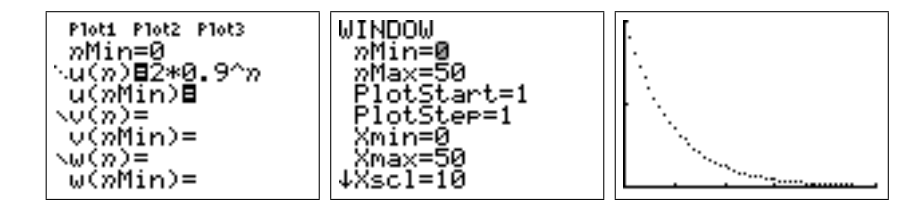

• Divergentie:  $u_n = 0.2(\frac{12}{11})^n$ 

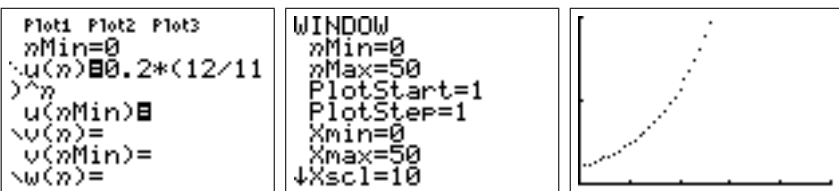

36

• Adherentie:  $u_n = 2(-1)^n$ 

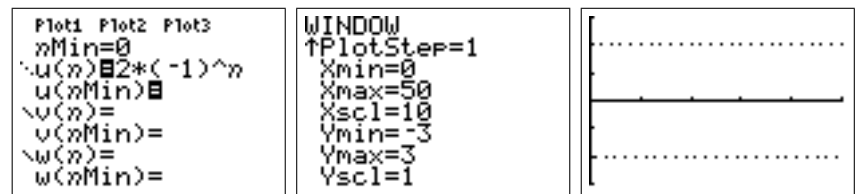

#### Opdracht 2.

- 1. De rij  $u_n = 1 + \frac{1}{u_{n-1}}$ ,  $u_0 = 1$  convergeert naar een kettingbreuk. Wat is haar waarde? Bewijs dit.
- 2. De rij  $u_n =$ √  $1 + u_{n-1}$ ,  $u_0 = 1$  convergeert. Naar welke waarde? Bewijs dit.

Oplossing. De eerste rij convergeert duidelijk.

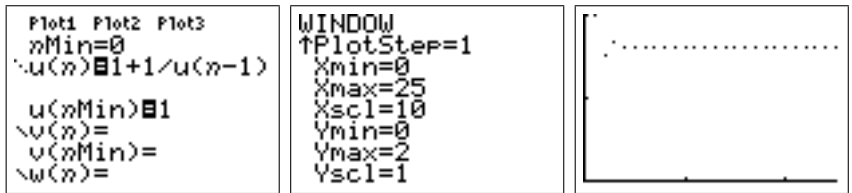

De limietwaarde is de kettingbreuk

$$
x = 1 + \frac{1}{1 + \frac{1}{1 + \frac{1}{1 + \frac{1}{1 + \dots}}}}
$$

De waarde x voldoet aan de vergelijking

$$
x = 1 + \frac{1}{x}
$$

die je kan oplossen door te vermenigvuldigen door x (x is immers duidelijk niet nul). Je bekomt dan een kwadratische vergelijking.

$$
x^2 - x - 1 = 0
$$

Waarvan de positieve oplossing een welbekende waarde is:  $x = \frac{1+\sqrt{5}}{2}$ 2

**Opdracht 3.** Een fixpunt van een functie f is een waarde x waarvoor  $f(x) = x$ .

- 1. Bepaal de fixpunten van  $\sqrt{x}$ ,  $x^2$  en  $1/x$
- 2. Waarmee stemt een fixpunt grafisch overeen?
- 3. Kies een willekeurige  $u_0$  en beschouw de rij:

$$
u_0, u_n = f(u_{n-1})
$$

Voor  $f(x) = \sqrt{x}$  kan je gemakkelijk deze rij bekomen op de TI-84+ voor  $f(x) = \sqrt{x}$  kan je gemakkenjk deze rij bekomen op de 11-04+<br>door eerst  $u_0$  in te geven, daarna  $\left[2nd\right] \left[\sqrt{\phantom{a}}\right]$  (2nd  $\left[\text{ans}\right]$  en dan herhaaldelijk enter te drukken. Verklaar nu de termen aantrekkend fixpunt en afstotend fixpunt.

4. Maak een classificatie van de fixpunten uit onze voorbeelden.

**Oplossing.** We werken het voorbeeld  $f(x) = x^2$  uit. De fixpunten zijn oplossing van

 $x^2 = x$ 

De twee fixpunten zijn dus 0 en 1. Dit zijn de snijpunten van de grafiek van f met de eerste bissectrice. Om de aard van deze fixpunten na te gaan gebruiken we de TI-84+ . We onderscheiden volgende gevallen:

•  $u_0 \in ]0,1[$ : de rij convergeert naar het fixpunt 0, ook voor een waarde dicht bij het fixpunt 1!

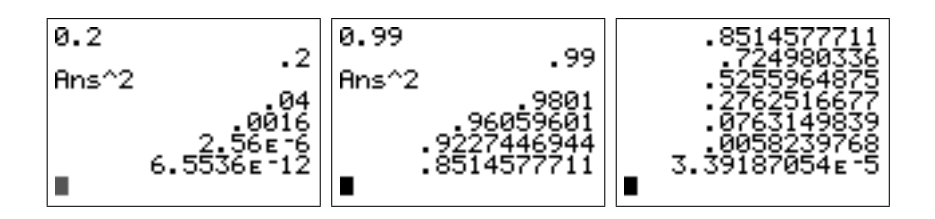

- $u_0 \in ]1, +\infty[$ : de rij divergeert, ook voor een waarde dicht bij het fixpunt 1!
- $u_0 \in ]-1,0[$ : na de eerste stap herleidt dit geval zich tot  $u_1 \in ]0,1[$  en dus convergeert de rij naar 0.
- $u_0 \in ]-\infty,-1[$ : ook dit geval wordt herleid naar  $u_1 \in ]1,+\infty[$  en we krijgen dus een divergente rij.

• De speciale gevallen  $u_0 = 0$  en  $u_0 = 1$  geven natuurlijk constante rijen, en op de eerste term na geeft ook  $u_0 = -1$  dit resultaat

We kunnen dit alles samenvatten op volgende figuur.

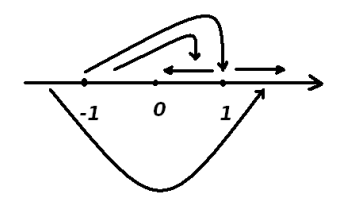

Conclusie: 0 is een aantrekkend fixpunt, 1 een afstotend fixpunt.

#### 2.2 Onbepaaldheden met  $\infty$

**Opdracht 4.** Als  $u_n$  en  $v_n$  convergent zijn, wat kan je dan zeggen over  $u_n+v_n$ en  $u_n \cdot v_n$ ? Ga dit na voor een aantal voorbeelden.

Laten we eerst kijken naar de hierboven gegeven rekenregels. Indien we hier ook divergente rijen zouden toestaan komen we in de problemen omdat sommige bewerkingen (zoals  $0 \cdot (+\infty)$ ) niet gedefinieerd zijn. Waarom niet? Beschouw volgende rijen  $a_n = \frac{1}{n^2}$  $\frac{1}{n^2}$ ,  $b_n = n$  en  $c_n = n^2$ . Als *n* oneindig groot wordt  $(n \rightarrow +\infty)$  dan bekomen we:

$$
a_n \longrightarrow 0
$$
  

$$
b_n \longrightarrow +\infty
$$
  

$$
c_n \longrightarrow +\infty
$$

Zowel  $a_n \cdot b_n$  als  $a_n \cdot c_n$  zullen dan naar  $0 \cdot (+\infty)$  gaan. Als we dit echter uitrekenen bekomen we

$$
a_n \cdot b_n = \frac{1}{n^2} \cdot n = \frac{1}{n} \xrightarrow{\frac{1}{\infty}} 0
$$

$$
a_n \cdot c_n = \frac{1}{n^2} \cdot n^2 = 1 \longrightarrow 1
$$

We concluderen dus dat in dit geval  $0 \cdot (+\infty)$  enerzijds gelijk zou moeten zijn aan 0 en anderzijds aan 1. Om deze reden zeggen we dat  $0 \cdot (+\infty)$  onbepaald is.

Opdracht 5. Gebruik de TI-84+ om voor bovenstaande rijen de convergentie grafisch na te gaan.

### 2.3 Model van Verhulst

We beschouwen een diersoort dat op een afgebakend gebied leeft. De populatie op tijdstip n wordt gegeven door  $u_n$  in percent (gebruik van het beschikbare gebied). Indien we een jaarlijkse groeifactor a invoeren bekomen we de meetkundige rij  $u_n = a \cdot u_{n-1}$ . Een realistischer model houdt ook rekening met het nog beschikbare gebied  $1 - u_{n-1}$ .

39

De recursieve rij  $u_n = a u_{n-1}(1 - u_{n-1})$  is in de biologie bekend als 'het model van Verhulst'. Voor verschillende waarden van 0 < a < 4 verandert het convergentiegedrag volledig. Voor meer info refereren we naar gepaste literatuur<sup>1</sup>.

**Opdracht 6.** Maak de grafiek van de rij gegeven door  $u_n = au_{n-1}(1-u_{n-1}),$ voor verschillende waarden van de parameter.

#### Oplossing.

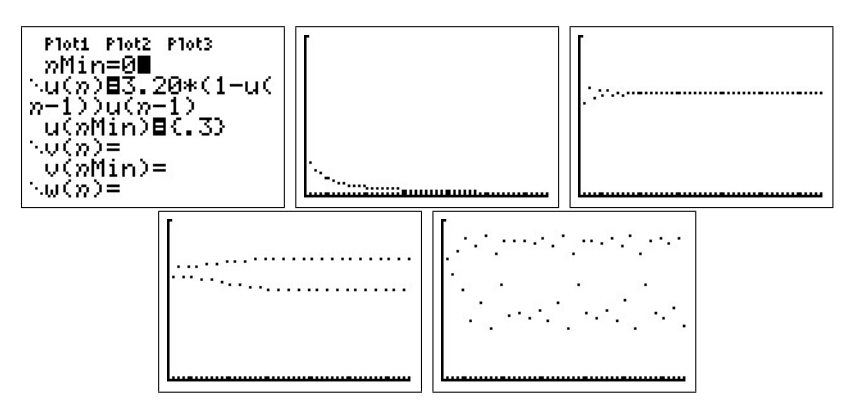

### 3 Functies

#### 3.1 Limieten

De TI-84+ kan natuurlijk geen limieten uitrekenen. Maar we kunnen trachten een limiet te benaderen door verschillende waarden in te vullen of door naar de grafiek van de functie te kijken. We moeten hier wel mee oppassen!

Opdracht 7. Soms leidt het gebruik van de TI-84+ tot een verkeerde conclusie. We behandelen een klassieker. Maak de grafiek van de functie  $f : \mathbb{R} \to \mathbb{R}$  met voorschrift  $f(x) = \frac{100 \sin x + \sin 100x}{100x}$ , met de grenzen uit  $\overline{\text{de TI-84+}}$  geeft voor waarden rond 0 (bijvoorbeeld 0.1, 0.01 en 0.001). zoom [ztrig]. Gebruik 2nd [calc][value] om na te gaan welke beelden

<sup>&</sup>lt;sup>1</sup>H. A. Lauwerier, *Chaos met de Computer*, epsilon-uitgaven, 1996.

Vergelijk met de grafiek. Maak de grafiek opnieuw door via  $\boxed{\text{window}}$  de grenzen van de x-as te veranderen in xmin=-0.2 en xmax=0.2. Bereken natuurlijk ook de limiet.

40

**Oplossing.** De limiet is eenvoudig te berekenen als men beschikt over  $\lim_{x\to 0}$  $\sin x$  $\overline{x}$ = 1.

$$
\lim_{x \to 0} \frac{100 \sin x + \sin 100x}{100x} = \lim_{x \to 0} \frac{100 \sin x}{100x} + \lim_{x \to 0} \frac{\sin 100x}{100x}
$$
  
= 1 + 1  
= 2

Met de TI-84+ bekomt men echter een grafiek waarop men zonder de grenzen aan te passen niets van het gedrag van f ziet.

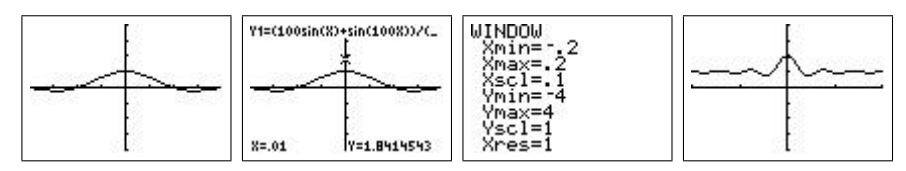

**Opdracht 8.** De limiet  $\lim_{x\to 0}$  sin 1  $\ddot{x}$ bestaat niet. Gebruik de TI-84+ om grafisch te achterhalen wat er precies gebeurt.

**Oplossing.** Dit is opnieuw een klassieker. Wanneer  $x \to 0$  gaat, dan zal de functie sin  $\frac{1}{x}$  steeds sneller gaan oscilleren. Met de TI-84+ kan men tenminste dit gedrag laten zien, hetgeen zonder ICT moeilijker zou zijn.

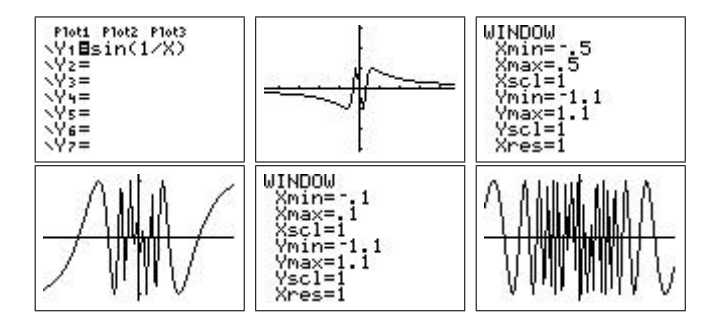

### 3.2 Asymptoten

Opdracht 9. Gebruik de TI-84+ om met enkele voorbeelden aan te tonen dat een schuine asymptoot voor een functie overeenkomt met een horizontale asymptoot voor de afgeleide functie.

**Opdracht 10.** Gebruik de TI-84+ om de grafiek van de kromme  $r(\theta)$  =  $1 + \frac{1}{\theta}$ , θ ∈]0, +∞[ (in poolcoördinaten) te maken. Bespreek het asymptotisch gedrag en tracht dit wiskundig na te gaan.

Oplossing. We maken eerst de grafiek met de TI-84+ . Eerst stellen we  $\frac{1}{2}$  becoming the model in via  $\frac{1}{2}$  and  $\frac{1}{2}$  and  $\frac{1}{2}$  and  $\frac{1}{2}$  and  $\frac{1}{2}$  and  $\frac{1}{2}$  and  $\frac{1}{2}$  and  $\frac{1}{2}$  and  $\frac{1}{2}$  and  $\frac{1}{2}$  and  $\frac{1}{2}$  and  $\frac{1}{2}$  and  $\frac{1}{2}$  are  $\frac$  $\overline{\text{m}}$  met  $\overline{\text{window}}$  de grenzen van  $\theta$  aan. We kunnen nu de grafiek maken. ✝ ✆

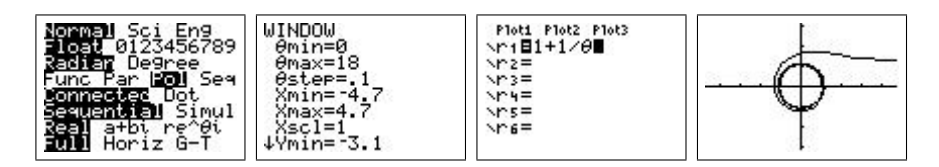

Leerlingen zullen waarschijnlijk wel een horizontale asymptoot  $y = 1$  herkennen voor  $x \to +\infty$ . Verder is er ook een "asymptotische cirkel" die zichtbaar wordt tijdens het tekenen.

Bevestiging van de horizontale asymptoot kan men krijgen door volgende limieten uit te rekenen.

$$
\lim_{\theta \to 0} x = \lim_{\theta \to 0} r \cos \theta = \lim_{\theta \to 0} (1 + \frac{1}{\theta}) \cos \theta = +\infty
$$
  

$$
\lim_{\theta \to 0} y = \lim_{\theta \to 0} r \sin \theta = \lim_{\theta \to 0} (1 + \frac{1}{\theta}) \sin \theta = \lim_{\theta \to 0} \sin \theta + \lim_{\theta \to 0} \frac{\sin \theta}{\theta} = 1
$$

De "asymptotische cirkel" volgt uit het feit dat het punt  $(r, \theta)$  in poolcoördinaten om de oorsprong blijft draaien indien  $\theta \to +\infty$  en dat

$$
\lim_{\theta \to +\infty} r = \lim_{\theta \to +\infty} 1 + \frac{1}{\theta} = 1
$$

Zo zie je maar dat asymptotisch gedrag niet rechtlijnig hoeft te zijn. Een ander voorbeeld is de functie met voorschrift  $f(x) = x^2 + \frac{1}{x}$  $\frac{1}{x}$  dat een asymptotisch parabolisch gedrag heeft.

#### 3.3 Spiralen

Opdracht 11. Afhangend van de begeleiding kan dit voorbeeld gaan van een eenvoudige oefening tot een onderzoekscompetentie-opdracht. Gebruik de  $TI-84+$  om in poolcoördinaten de grafiek te maken van de oneindige spiralen gegeven door  $r = \theta$  en  $r = \exp \theta$ . Bespreek gelijkenissen en verschillen. Wat als je ook krommen met vergelijking  $r = \theta^n$  beschouwt? Zoek zelf nog een aantal andere spiralen. Waarom zijn hier poolcoördinaten beter geschikt dan cartesische? Waaraan moet f voldoen om een spiraal te bekomen als grafiek? Welke soorten spiralen kan je onderscheiden? Wat over het asymptotisch gedrag?

10

Oplossing. Wat de eerste twee spiralen betreft is het duidelijk dat de eerste in de oorsprong begint,in tegenstelling tot de tweede. De tweede zal zich echter veel sneller verwijderen van de oorsprong dan de eerste. Omdat de parameter  $\theta$  standaard in het interval  $[0, 2\pi]$  genomen wordt eindigt de spiraal parameter v standaard in neemer van  $\left[\phi, \omega\right]$  kan men dit aanpassen.

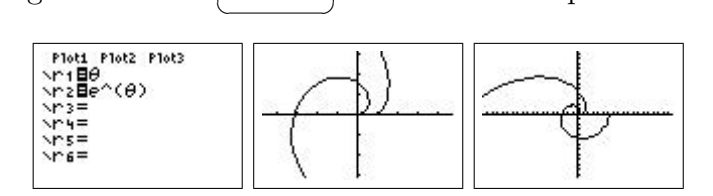

De spiralen  $r = \theta^n$  kan men gemakkelijk bekomen op de TI-84+ en zo kan een leerling zelf vergelijken.

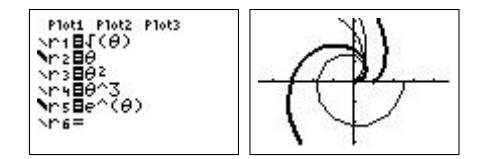

Extra voorbeelden van spiralen kan je altijd gaan zoeken op het internet<sup>2</sup> (of natuurlijk ook in een boek). Voor meer onderzoekscompetentie gerichte vragen kan een leerling gaan kijken naar bijvoorbeeld dingen zoals de zin of begrensdheid van een spiraal.

- Een uitwaartse spiraal is de grafiek in poolcoördinaten van een strikt stijgende functie  $f : \mathbb{R}^+ \to \mathbb{R}^+$ . vb:  $f(\theta) = \theta$
- Een inwaartse spiraal is de grafiek in poolcoördinaten van een strikt dalende functie  $f : \mathbb{R}^+ \to \mathbb{R}^+$ . vb:  $f(\theta) = \frac{1}{\sqrt{1}}$  $1+\theta$
- Een spiraal kan begrensd of onbegrensd zijn. vb:  $f(\theta) = \frac{1}{1+\theta}$  en Left spirals<br> $f(\theta) = \sqrt{\theta}$
- $\bullet$  Spiralen kunnen rechte en/of cirkelvormige asymptoten vertonen, zie oa opdracht 10. vb:  $f(\theta) = \frac{1}{\sqrt{2}}$  $\overline{\overline{\theta}}$ ,  $f(\theta) = \frac{1}{\theta}$ ,  $f(\theta) = \frac{1}{\theta} + 2$  of zelfs  $f(\theta) = \operatorname{atan}(\theta - 10\pi) + \pi$

 $\bullet$  ...

 ${}^{2}$ Een goed startpunt is de site: http://mathworld.wolfram.com/topics/Spirals.html

<sup>11</sup>

### 4 Punten op oneindig

#### 4.1 Eventjes leren programmeren

Je kan de capaciteiten van de TI-84+ uitbreiden door zelf een programma toe te voegen. In tegenstelling tot hetgeen vaak wordt gezegd is programmeren voor de TI-84+ niet echt moeilijk. Als leerlingen zelf eens een programma behandelen tijdens de lessen, krijgen ze inzicht in hoe een grafisch rekenmachine rekent. Bovendien is tegenwoordig de belangrijkste toepassing van de wiskunde de informatica, in ruime zin. Van grafisch rekenmachine tot statistiche computerprogramma's, via gsm's, mp3-spelers, gameboy's en play stations, computer games en internettoepassingen, in bijna elke moderne technologie zit meer dan 50% wiskunde. Zonder wiskunde geen moderne technologie!

De programmeertaal die in de TI-84+ zit is TIBasic. Dit is een dialect van BASIC, een programmeertaal waarmee Bill Gates (Microsoft) zijn faam heeft verworven. BASIC (Beginners All-purpose Symbolic Instruction Code) werd ontworpen om ook de leek in staat te stellen om kleine programma's te schrijven. Het TIBasic-dialect is trouw aan deze filosofie: er is geen enkele programmeer-ervaring nodig om programma's te schrijven voor de TI-84+ . Enkel een beetje doorzettingsvermogen en zelfvertrouwen is nodig.

Om een programma te schrijven ga je naar (prgm). Je kunt hier kiezen om een programma uit te voeren ([exec]), te veranderen ([edit]) of om een nieuw programma te schrijven ([new]). Indien je de laatste keuze maakt wordt er naar een naam gevraagd. Nadien kom je op de editor uit, waar je je programma kan invoeren. De commando's die met het programmeren te maken hebben zitten nu onder  $\boxed{prgm}$ . We geven hier een kort overzicht van ✝ de nuttigste programmeerfuncties.  $^{\prime}$ 

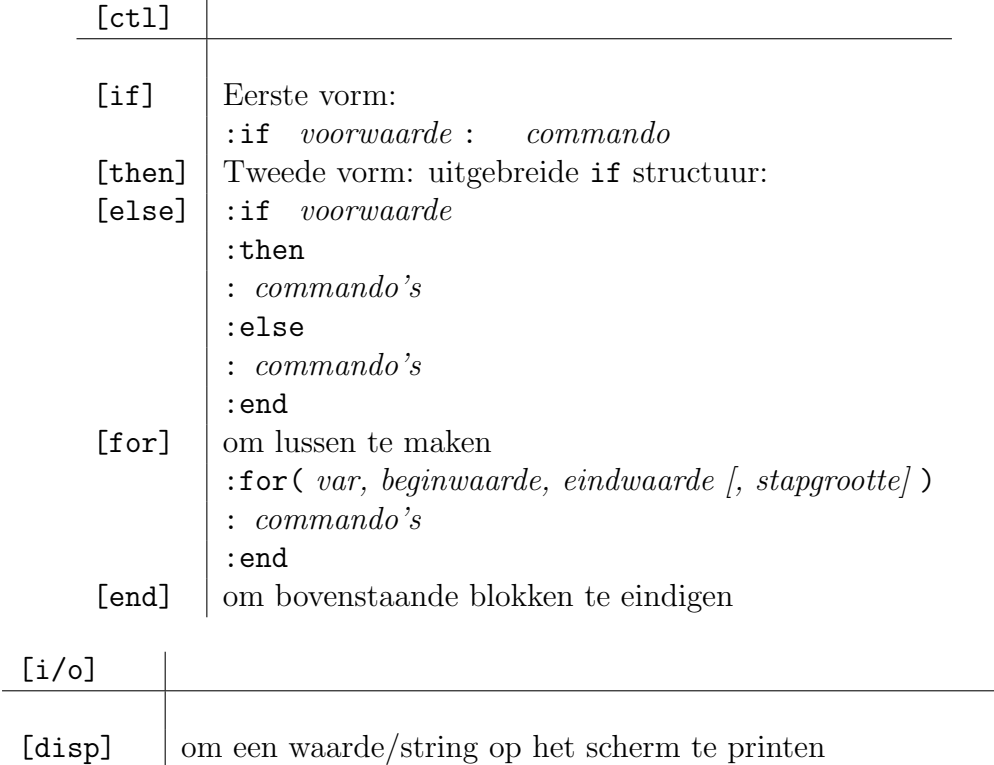

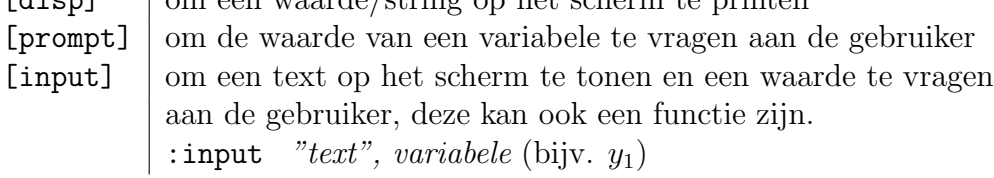

Nu we de nodige commando's kennen, kunnen we een zeer eenvoudig voorbeeld behandelen. Dit voorbeeld geeft inzicht over hoe de TI-84+ grafieken maakt.

Opdracht 12. Gebruik een for-lus om een programma te schrijven dat de grafiek van een functie (bijvoorbeeld de sinusfunctie) maakt dmv. het volgend algoritme.

```
voor x gaande van -6 tot 6 met een stap van 0.1
bereken y=sin(x)teken het punt (x,y)
sluit de lus
```
Gebruik de grafische commando's  $\boxed{2nd}$  [draw] [clrdraw] (om een leeg scherm te krijgen) en  $\boxed{2nd}$ [draw] [point] [pt-on] om een punt te tekenen. Vergeet niet van via  $\boxed{y=}$  alle aan te passen!  $\overrightarrow{y}$ alle functies weg te halen en om met  $\left[\overrightarrow{w}\right]$ ✝  $\mathbf{a}$ window) de grenzen

Oplossing. Het programma telt exact vijf regels:

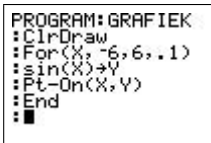

Het resultaat is hetzelfde als hetgeen we zouden verkrijgen door de ingebouwde functies te gebruiken.

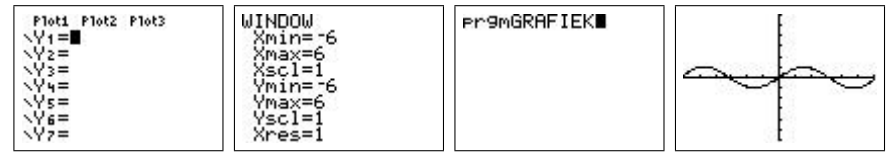

### 4.2 Een speciale inversie

Nu we kunnen programmeren gaan we dit gebruiken om de punten op oneindig van een kromme te analyseren. Hiertoe maken we de grafiek van een functie  $y = f(x)$ . Elk punt  $(x, f(x))$  wordt omgezet in poolcoördinaten  $(r, \theta)$ . Hierna passen we een inversie toe tov de eenheidscirkel, het punt wordt dus afgebeeld op een nieuw punt in poolcoördinaten  $(\frac{1}{r}, \theta)$ . Dit punt wordt getekend. Aldus verkrijgen we het beeld van de grafiek van de functie onder de inversie tov de eenheidscirkel. Punten rond de oorsprong worden door deze inversie naar oneindig gestuurd, terwijl de punten op oneindig van de kromme worden afgebeeld op de oorsprong. Aldus krijgen we een beeld van de oneigenlijke punten van de grafiek van  $f(x)$ .

Opdracht 13. Schrijf het programma om de hierboven beschreven inversie te maken. Analyseer hiermee de punten op oneindig van een aantal gekende krommen. Wat doet de inversie met rechten?

**Oplossing.** We gebruiken de ingebouwde functies die je onder  $\boxed{2nd}$  [angle] vindt om over te gaan naar poolcoördinaten. Verder gebruiken we de standaard variabelen Xmin, Xmax, y<sub>1</sub> uit [vars]. ✝  $^{\prime}$ 

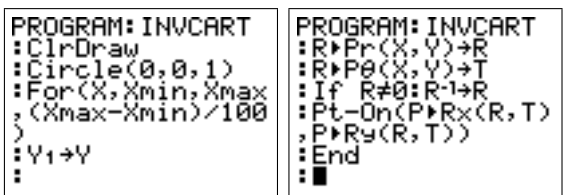

Het resultaat is als volgt.

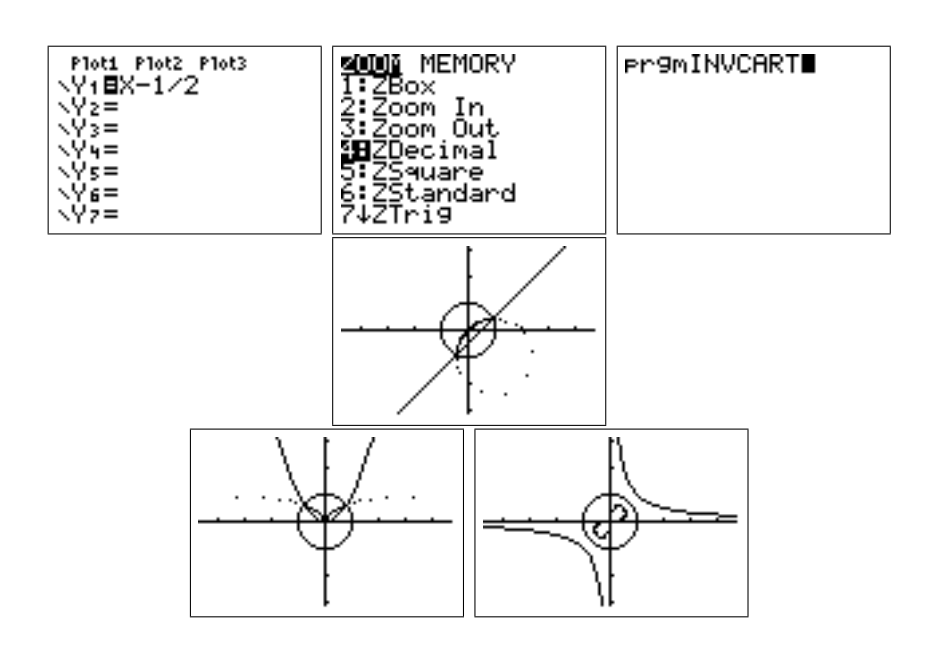

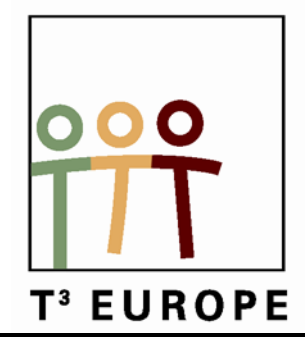

# **13de T3 Europe Symposium Oostende**

16 & 17 augustus 2010

# **Een nieuwe CAS-aanpak voor raakproblemen**

*René Hugelshofer*

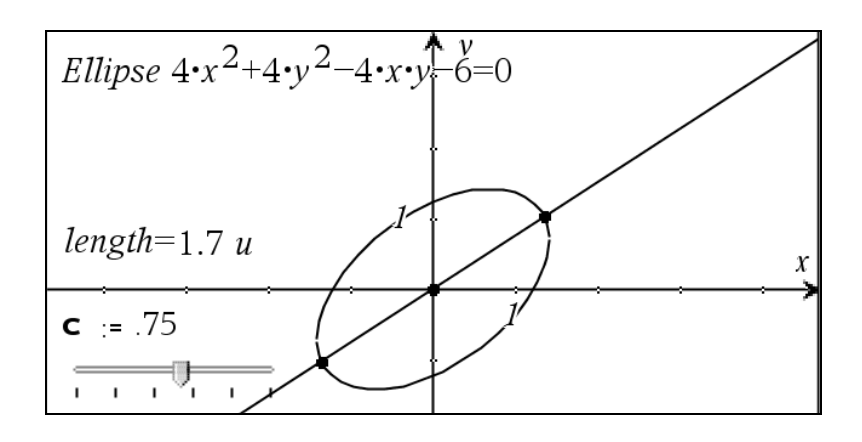

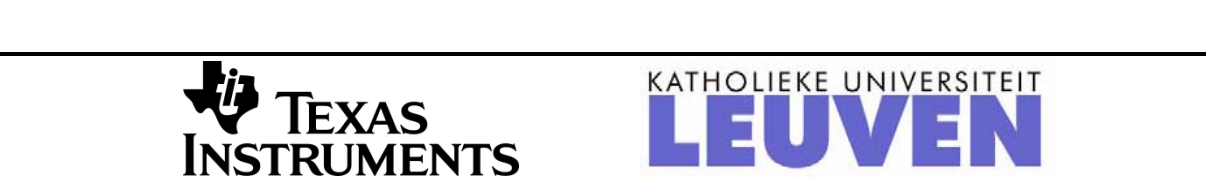

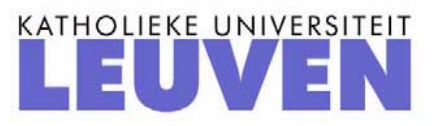

## **A new CAS-touch with touching problems**

T<sup>3</sup>- Conference, Oostende, August 2010 Dr. René Hugelshofer, Switzerland rene@hugelshofer.net

Parameters provide Maths with a new dynamic and lead sometimes to astonishing solutions that are not possible by hand.

000

In our book "The Case for CAS" we made a first approach to a dynamic algebra based on parameters. You can get it for free on [www.t3ww.org.](http://www.t3ww.org/) This book is a collection of nice CAS examples (for TI-89, V200), which can easily adapted to TI-nspire CAS, as the Math for these examples hasn't changed. I like examples that are universal and not prepared for certain features of particular software.

For those who didn't attend my first workshop, I would like to mention our newest book about "Quadratic Functions and Equations". You have got the book translated to Flemish by Guido Herweyers. You can also have the German book for free (www.ti-unterrichtsmaterialien.net). On the same website you can also have all the tns-files for students and solutions for teachers, which show them the use of CAS and the advantages in Math teaching.

This book emphasizes an important concept of a dynamic Math based on parameters. Quadratics hereby play a crucial role, as quadratic equations are the only ones solvable with arbitrary parameters using an elementary formula.

In the first workshop I presented an important method, which I call "tangent method". This method will play a central role in this workshop too.

With the tangent method I will show you how you can even find characteristics of conics in an elementary way.

## *Tangent method with a circle*

We first draw a circle  $x^2 + y^2 = 9$ . You can draw the unit circle with  $f1(x) = zeros(x^2 + y^2 - 9, y)$ .

Draw a sheaf of lines  $y = x + s$  and move the line with a slider for s. There are three possibilities: two intersection points , one or none. The dual solution corresponds with the tangent to the circle. The geometric approach gives you no insight to the problem. Therefore intersect the circle algebraically with the straight line  $y = x + a$  (you have to take a new parameter or a new problem). The

dual solutions lead to the tangents of the circle (see screenshot).

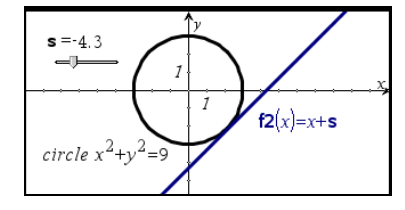

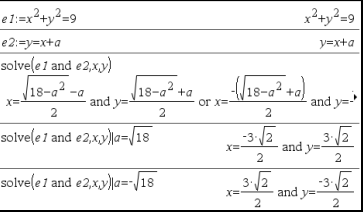

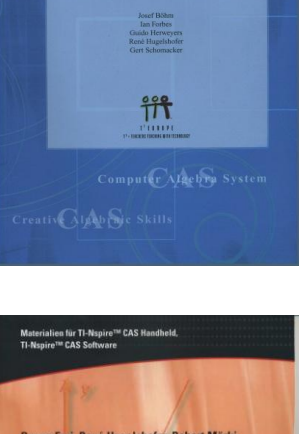

**The Case for CAS** 

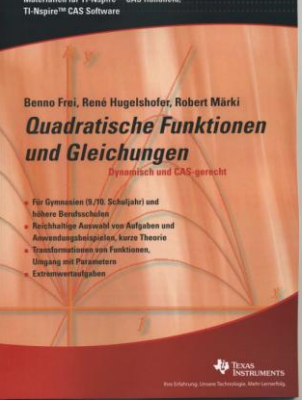

Let's use the tangent method to determine the centre point of a generally positioned circle e.g.  $x^2 - 6x + y^2 - 2y + 1 = 0$ .

We can take the simplest tangents of the form  $y = a$  (or  $x = a$ ) and we easily get the tangents with the dual solution and the centre point  $C = (3 | 1)$  as well as the radius 3 of the circle. (Compare with the method of completing the square.)

Now let us investigate generally positioned ellipses: I'm going to show you that even with generally positioned ellipses you can apply the tangent method. Even more: you can also determine the axis of such an ellipse.

In a first step we take an ellipse  $4x^2 + 4y^2 - 4xy - 6 = 0$  rotated with centre  $(0 | 0)$ . Intersect this ellipse with the line  $y = ax$  and take the maximum distance from the intersection points (with fmax) and you get the parameter *a* for the major axis and also for the minor axis (perpendicular). Result: a=1. Length of the axis  $2\sqrt{3}$  and 2.

And if the centre is not  $(0|0)$ ? Let's take as an example

 $2x^2 - 2xy - 8x + 2y^2 + 10y + 11 = 0$ . Again the ellipse can be drawn with  $zeros(2x^2 - 2xy - 8x + 2y^2 + 10y + 11, y)$ .

How can we find the centre of the ellipse? With the tangent method calculate the tangent points T1 and T2 of the two horizontal tangents (any pair of parallel tangents would be fine as well). The segment from T1 to T2 is a diameter of the ellipse. The midpoint of this segment is the centre C of the ellipse. Result:  $C = (1|-2)$ .

The major and minor axis can be found as shown above.

### *Conics*

We can treat conics in a general position within the subject of quadratic functions and equations in an elementary way.

The general algebraic equation of order 2 is of the form  $ax^2 + 2bxy + cy^2 + 2dx + 2ey + f = 0$ Except for degenerated cases there are 3 possibilities

- a parabola if  $ac b^2 = 0$
- an ellipse if  $ac-b^2 > 0$
- a hyperbola if  $ac b^2 < 0$

The students don't have to know this theory at this level. Either you just let them try drawing such implicit functions. Or if you want a restriction to parabolas, just tell them to find and draw an equation of the above form with  $ac-b^2 = 0$ . Every student will have then his own individual ellipse.

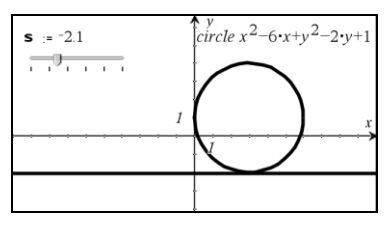

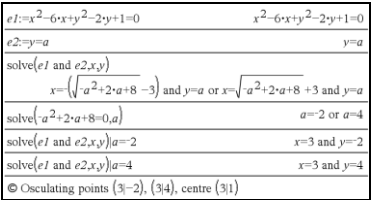

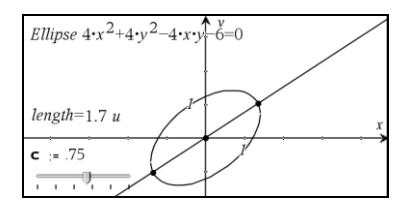

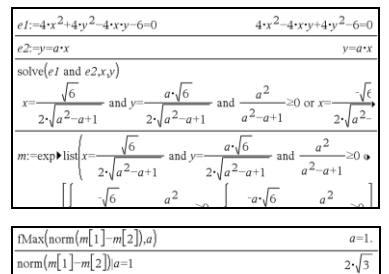

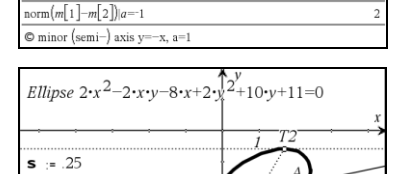

 $\circ$  major (semi–)axis y=x, a= $\sqrt{3}$ 

 $\overline{\phantom{a}}$ 

lenght  $|CB|=1.4$  u

## *Glance at Infinity*

Do you want to join me on a Mathematical trip through the space? We draw a parabola and a sheaf of straight lines through a (movable) point on the parabola and the tangent in this point. Before x=100 the straight lines appear to be parallel. But they still meet at the common point. I.e. parallel lines meet in a point at "infinity", like rails that seem to meet on the horizon (compare with the theory of projective geometry).

Of course the tangent dislodges more and more from the origin, but becomes more and more vertical. The vertical direction therefore defines the infinitely remote point, where all the parallel lines come together.

## *General Parabola*

Let now students choose their own parabola with condition  $ac - b^2 = 0$ .

 $\text{Example: } 3x^2 + 12xy + 12y^2 - 14x - 8y - 15 = 0 \text{ where } 3 \cdot 12 = 36.$ Intersect the parabola with  $y = a \cdot x$ . Explore the impact of the parameter a on the intersection points graphically. The special case is

 $a = -\frac{1}{2}$  $=-\frac{1}{2}$  (parallel to the axis), where you have an intersection point at infinity.

Next intersect  $y = a \cdot x + b$  with the parabola algebraically. The intersection point at infinity is the same for all these parallel lines (slope with denominator  $= 0$ ). This "point" can therefore be interpreted as the second intersection point if  $a = -\frac{1}{2}$  $=-\frac{1}{2}$  and all parallel lines with this slope intersect at this infinite "point". As the axis of the parabola has the slope  $-\frac{1}{2}$ 2  $-\frac{1}{2}$  the tangent in the vertex point has the slope 2. Now intersect the sheaf of lines  $y = 2x + a$ with the parabola and find the dual solution, which gives you the

vertex point  $\left(-\frac{8}{5}\right)$   $\frac{13}{10}$  $\left(-\frac{8}{5} \mid \frac{13}{10}\right)$  and at the same time the axis of the parabola  $y - \frac{13}{10} = \frac{1}{2}(x + \frac{8}{5})$ .  $-\frac{15}{18} = \frac{1}{8}(x + \frac{6}{5}).$ 

### *Transition between conics*

As you have seen in my first workshop: ellipses are just compressed circles. Let's see what happens if we take an ellipse on a trip to infinity?

The image shows the construction of conics from the guideline and the focus point (exercise in the  $1<sup>st</sup>$  chapter of our booklet). With a slider you can show the transition from an ellipse to a parabola (osculation at infinity) to a hyperbola (an ellipse which intersects in an infinite remote point in the direction of the asymptotes).

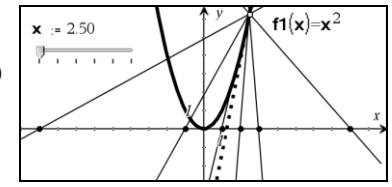

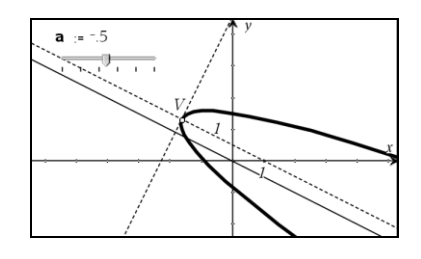

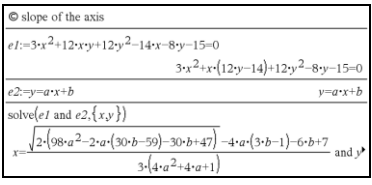

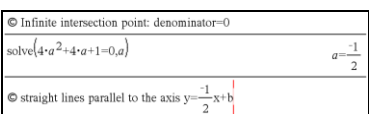

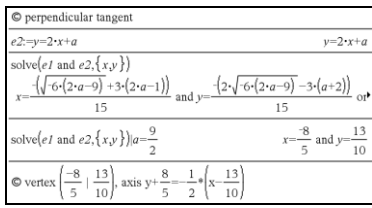

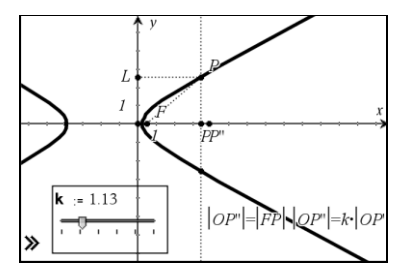

### *Hyperbolas*

Parabolas are a special case. But hyperbolas can be considered like stretched ellipses (beyond infinity), therefore you can treat them in the same way as ellipses.

Let's first have a look at a hyperbola with centre point  $(0|0)$  and

axis parallel to the x-axis. Take as an example  $x^2 - \frac{y^2}{2} = 1$ .  $-\frac{y}{\sigma} = 1.$ 

First explore graphically the intersection points of  $y = a \cdot x$  with the hyperbola. There are either two intersection points or none. The geometric investigation gives no insight into what happens at the transition between the two cases. Investigate this algebraically and intersect the more general case of sheaf of lines  $y = a \cdot x + b$  with the parabola.

The zeros  $a = \pm \sqrt{2}$  of the denominator determine the limit case where the intersection points tend to an "infinite point". The lines with the slopes  $a = \pm \sqrt{2}$  can be interpreted as the asymptotes of the hyperbola (intersection point at infinity).

#### **General position of the hyperbola**

Have the students find their own hyperbola by choosing a quadratic form with  $a \cdot c - b^2 < 0$ . Example:

 $2x^2 - 8xy + 3y^2 + 2x - 6y + 5 = 0$ .

First determine the centre point as shown with the ellipse: Intersect the hyperbola with the horizontal line  $y = c$  (or  $x = c$ ) and calculate the midpoint M of the osculating points T1 and T2 of the two tangents (as shown above with ellipses).

The result is 
$$
M = \left(-\frac{9}{10} \mid -\frac{1}{5}\right)
$$
.

The line  $y + \frac{1}{5} = a \cdot (x + \frac{9}{10})$  t  $t = \frac{1}{5} = a \cdot (x + \frac{9}{10})$  through M intersects the hyperbola

in the points P1 and P2. Take the minimum of |MP2| and you obtain the slope of the axis of the hyperbola. Moreover, if you take the zeros of the denominator in P1 and P2 you will get the slope of the asymptotes (algebraic solution see tns-files)

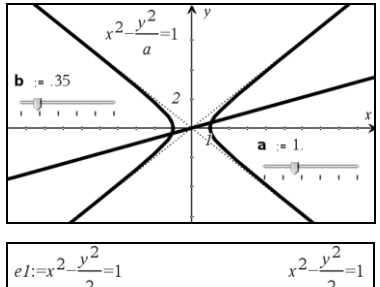

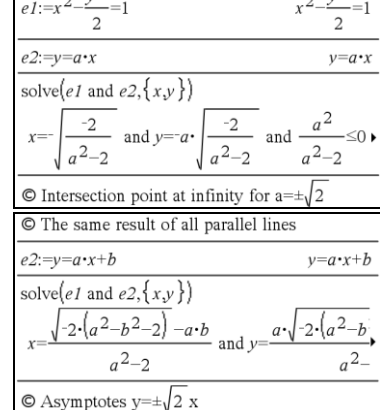

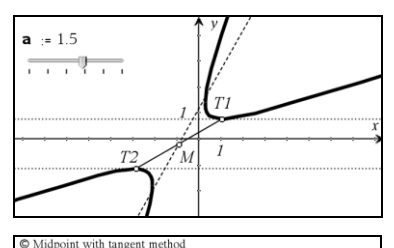

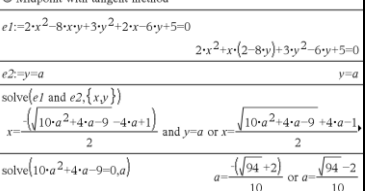

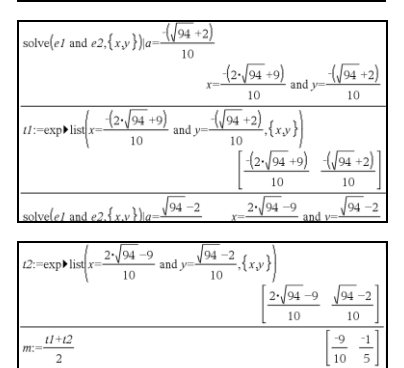

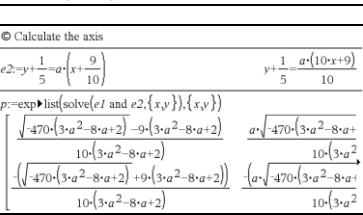

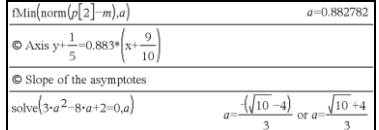

I hope you like this elementary way to the characteristics of conics.

In the conic-library (MyLib) you can find a procedure called "study conics" where you can get the characteristics of conics as a black-box (wich needs much theoretical know how in Analytical Geometry about Eigenvalues and Eigenvectors).

With CAS you can do activities in a elementary way that are not imaginable and not possible with calculations by hand. Just try things and you will get astonishing results.

If you want to have this presentation and the tns-files, send me an e-mail.

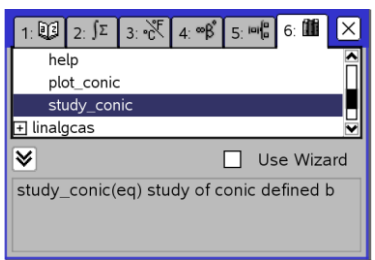

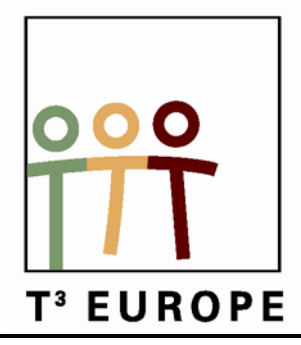

# **13de T3 Europe Symposium Oostende**

16 & 17 augustus 2010

# **Het gebruik van sensoren en modelleren van data in het wiskundeonderwijs**

*Hans Kammer*

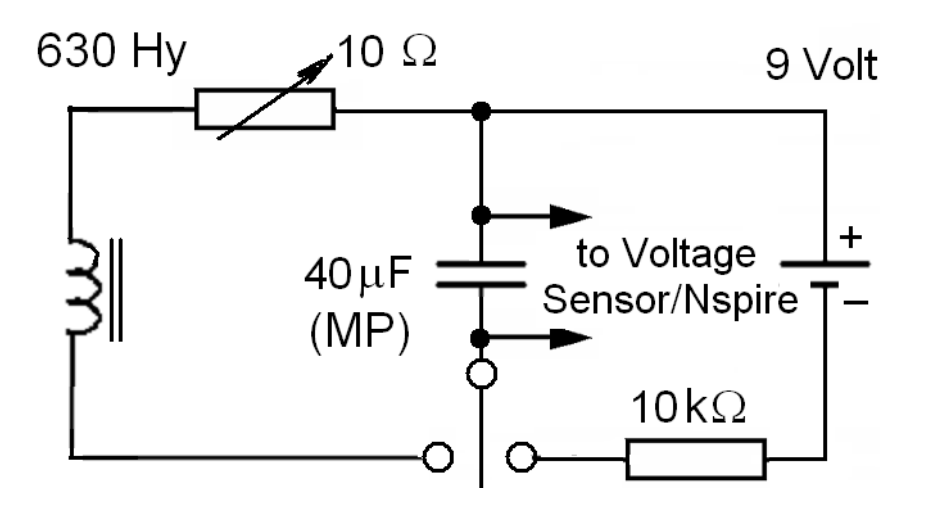

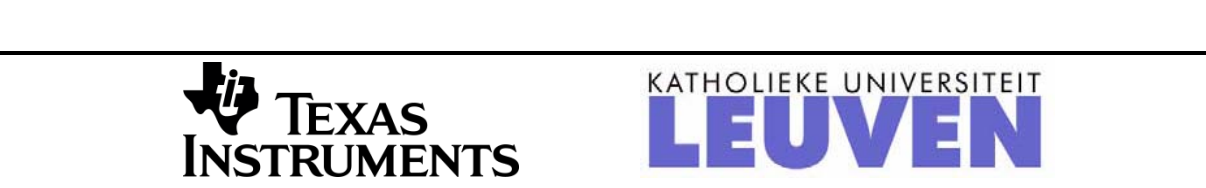

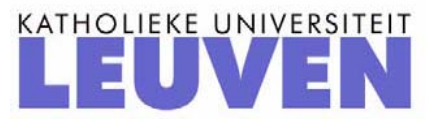

### **T³-Europe Symposium, Oostende, August 16,17 2010**

## **Physics Experiments for Mathematical Education: Workshop**

Hans Kammer, PhD, Physics Teacher, Berner Maturitätsschule für Erwachsene BME, CH-3012 Berne, Switzerland, hanskammer@bluewin.ch

## **1. Introduction**

The aim of this workshop is to show to the participants how to handle some electronic sensors which can be directly (or with an EasyLink interface) connected to the Nspire system: *Motion* (distance and acceleration), *Temperature*, *Voltage* and *Force Plate*.

These sensors are automatically recognised by the software. The corresponding physical quantities are then normally measured as a function of time which can then be modelled by a mathematical function.

At the end of this workshop you should know at least one practical Nspire application with a sensor you can directly use in your class next week.

## **2. Discharging a Capacitor with a Resistor**

An electrolytic capacitor ( $C = 10'000 \mu$ F) is charged with a 9-Volt-battery. Then the charging switch is opened and the capacitor is discharged with a resistor  $(R = 4'700 \Omega)$ . The voltage across the resistor (and the capacitor) is measured with a Vernier Voltage probe which is connected to an Nspire handheld calculator with an EasyLink Interface (figures 1, 2, 3).

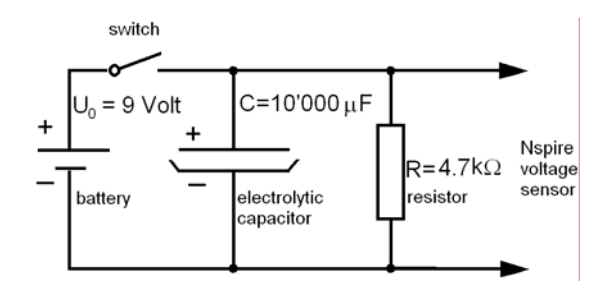

Figure 1 Discharging Circuit

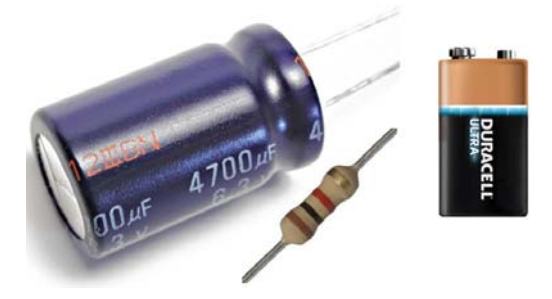

Figure 2 Electrolytic Capacitor  $(4'700 \,\mu F)$ , Resistor ( $1'000\Omega$ ) and Battery (9 Volt)

#### **Procedure**

- 1. Choose "New Doc" on the home page of the TI-Nspire (Vs. 2.0) handheld calculator.
- 2. Connect the voltage probe at one side (clips) to the *R-C-*circuit, on the other side to the EasyLink interface.
- 3. Connect the EasyLink mini-USBconnector to the TI-Nspire Handheld calculator.
- 4. The Calculator automatically recognises the voltage sensor.
- 5. Choose "Lists & Spreadsheet". A spreadsheet appears in the upper part of the screen.
- 6. Select the measuring line at the bottom of the calculator screen.
- 7. Press the menu-key, then 1: Experiment > 3: Set Up Collection>Time Graph.
- 8. Choose 1 second for the time between

a\*b^x

ExpReg('dc01.time,'dc01.vol= Exponentielle Regression

6.55888

0.98292

Figure 4 Discharging and Regression Data

6.53931 Titel

6.51398a

6.50391h

6.52924 RegEqn

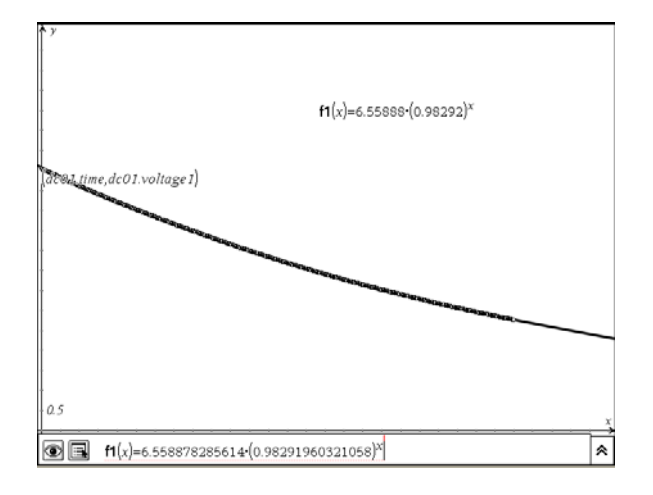

Figure 5 Voltage vs. Time: Measured Data and Regression Curve

From the exponential regression data

$$
y = a \cdot b^x
$$
 with  $a \approx 6.56$  Volt and  $b = 0.98292$  (Figures 4 and 5)

55

the time constant  $\tau$  of the discharging process can now be calculated.

Because

 $h^x = e^{-k \cdot t}$ 

we get

$$
\ln b = -k.
$$

Physics Experiments for mathematical Education: Workshop Hans Kammer

the samples and 100 seconds for the Experiment Length. Press OK.

- 9. Charge the capacitor by shortly dipping its + pole with the + wire of the 9 volt battery. The – pole of the battery is connected with the – pole of the capacitor.
- 10. Press the menu-key. Select 1: Experiment> 1: Start Collection. The measurements are written in *column A* (dc01.time) and *column B*  (dc01.voltage 1, figure 4).
- 11. Select the spreadsheet. Press the menukey and select 4: Statistics>1: Stat Calculations>A: Exponential Regression, select dc01.time for the X List and dc01.voltage1 for the Y List. Press OK. The regression data appear in *column D* (figure 4, right).
- 12. On the Home-Page of the calculator select a graph page.
- 13. Press the menu key. Select 3: Graph Type> 4: Scatter Plot.

Enter 
$$
s1\begin{cases} x \leftarrow dc01.time \\ y \leftarrow dc01.voltage1 \end{cases}
$$

14. Press the menu key. Select 4: Window/Zoom > 1; Window Settings. Enter: XMin 0, XMax 100, YMin 0 YMax 10. Press OK. The measured data are indicated (figure 5).

Press the menu key. Select 3: Graph Type> 1: Function. Press enter. The regression function calculated in step 11 is now available (normally as function  $f1(x)$ ).

2

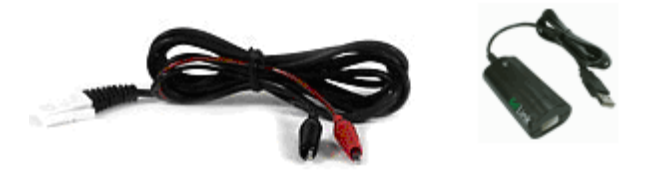

Figure 3 Voltage Probe and EasyLink-Interface

(Vernier)

 $\overline{2}$ 

 $\overline{3}$ 

5

A dc01.time B dc01.voltage1

 $\circ$ 

 $0.1$ 

 $0.2$ 

 $0.3$ 

 $0.4$ 

 $0.5$ 

 $0.6$ 

 $0.7$ 

16 1.5000000223517

Physics Experiments for mathematical Education: Workshop Hans Kammer

For the time constant  $\tau$  of this cooling process can be calculated

$$
\tau = \frac{1}{k} = -\frac{1}{\ln b} = -\frac{1}{\ln 0.98202} \text{ s} = 55 \text{ seconds}
$$

56

After 55 seconds the voltage of the discharging process reaches 37% of its initial value.

During the discharging process the voltage across the capacitor  $U_c$  and the resistor  $U_R$  at every time is the same. With the Capacitor equation  $Q = C \cdot U_c$ , Ohm's law  $U_R = R \cdot I$  and the differential definition of electric current  $I = dQ/dt$  we get the formula of the discharging process

$$
U_C = U_R \text{ or } \frac{Q}{C} = -R \cdot I \text{ differentiated : } \frac{I}{C} = -R \cdot \frac{dI}{dt} \text{ solution : } I = I_0 \cdot e^{-t/RC} \text{ or } U_R = R \cdot I = \frac{R \cdot I_0}{U_0} \cdot e^{-t/RC}
$$

Thus the time constant is the product of the resistance *R* and the capacity *C* 

 $\tau = R \cdot C = 4'700 \Omega \cdot 10'000 \mu F = 47$  seconds

The difference to the value obtained by the regression calculation is probably due to the inaccurate value of the capacitance oft the electrolytic condenser which normally has a tolerance of about 20%.

## **3. Evaporation Heat of Pentane**

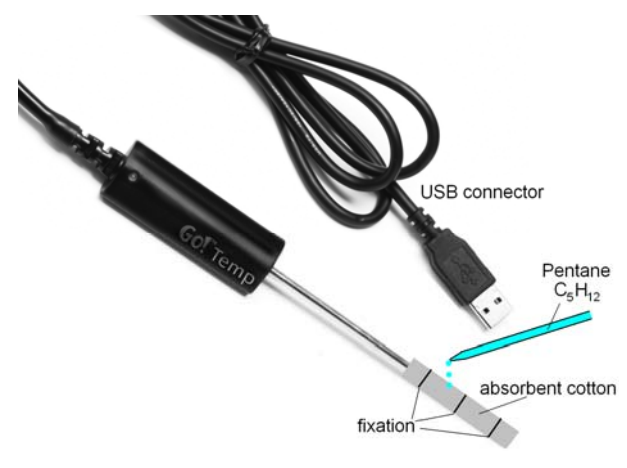

Figure 6 Measuring the Evaporation Heat of  $C_5H_1$ , from an absorbent Cotton Ball on a GoTemp/EasyTemp Sensor

We measure the exponential decay of the temperature measured with a temperature sensor by evaporation of pentane  $(C_5H_{12})$ from a ball of absorbent cotton.

This decay is measured in the same way as the voltage of a capacitor during its electrical discharging.

As temperature sensor we use a GoTemp for a computer and an EasyTemp for a calculator.

The temperature and time values again are measured with the aid of a spreadsheet and are displayed in a scatter plot (as in figures 4 and 5 for the electrical voltage).

In this experiment the temperature falls from an initial value of  $\mathcal{G}_{initial} \approx +20^{\circ}\text{C}$  to final value of  $\mathcal{G}_{\text{environment}} = -17.2 \text{ °C}$  about. This temperature curve can be described by

$$
\mathcal{G}(t) = \mathcal{G}_{\text{environment}} - (\mathcal{G}_{\text{environment}} - \mathcal{G}_{\text{initial}}) \cdot e^{-k \cdot t}
$$

The temperature decay curve this time will be analyzed by "optical fitting" this time: We start with a spreadsheet and a scatter plot of the temperature data (as in figures 4 and 5):

### **Procedure**

- 1. In the graph (scatter plot) representation of the data press the menu-key and select 3: Graph Type >1: Function.
- 2. Insert  $f1(x) = t$   $e (t \cdot e t \cdot i) \cdot e^{-k \cdot x}$ .
- 3. Press the menu-key and select 4: Window/Zoom > 1: Windows Settings Xmin 0, Xmax 250, Ymin -20, Ymax 30. OK.
- 4. Press the menu-key and select 1: Actions >A: Insert Slider.
- 5. Select the slider. Press the ctrl menu key. Select 1: Settings… . Enter Variable t\_e, Value −15 , Minimum − 30 , Maximum 0, Step Size 1, Style Horizontal, OK.
- 6. Do the same for the variables t i (Value 20, Minimum 0, Maximum 40, Step Size 1) and k (Value 0.01, Minimum 0, Maximum 0.03, Step Size 0.001).

With the sliders you now can fit the graph of  $f(x)$  with the scatter plot of the measured temperatures and read out the slider values.

These results can be compared with those of a exponential regression analysis.

## **4. Pendulum**

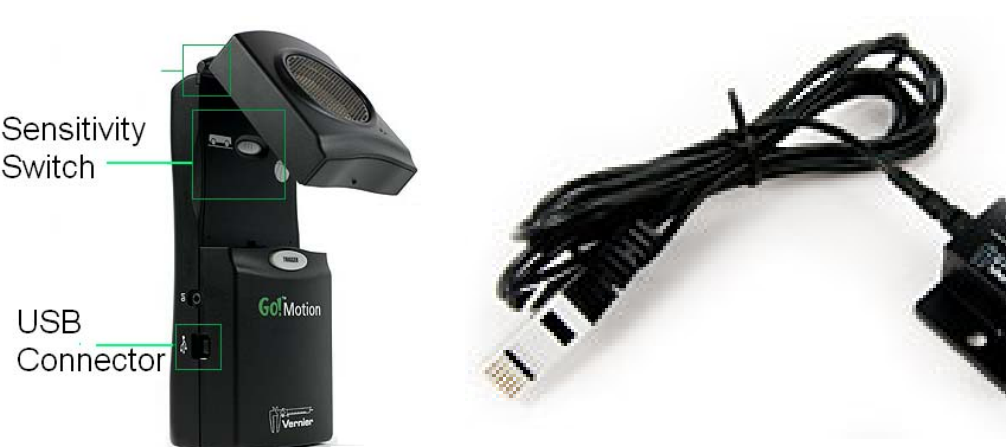

Figure 8 1-d Accelerometer (Vernier). The Arrow on the Figure 7 Distance Sensor<br>Sensor shows the Measurement Direction Sensor shows the Measurement Direction.

The oscillations of a pendulum can be measured with two methods.

- 1. Contactless with a CBR-2- (Texas Instruments) or a GoMotion- (Vernier) ultrasonic distance sensor (figure 7) or
- 2. with a 1-d- accelerometer which is glued to the pendulum bob by double sided scotch tape.

The measurement and data analysis procedure is the same as in section 2 (capacitor discharge) and section 3 (evaporation heat of Pentane). For distance measurements with the CBR-2 sensor and accelerometer data sinusoidal regression and "optical fitting" are possible.

In the evaluating program for the distance sensor velocity and acceleration data are calculated by finite differences of the measured distances. As a consequence of this calculation method the velocity and particularly the acceleration data are much noisier than the original distance data.

This disadvantage can be avoided by measuring with an acceleration sensor. This probe has to be fixed very carefully however, because the pendulums oscillations could be influenced by the sensor cable.

## **5. R-L-C-Oscillator (Oscillating Circuit)**

A slowly oscillating electric circuit can be realised with a 500 H-/630 H-high inductivity coil (Leybold 517 011), a 40  $\mu$ F capacitor (Leybold 517 021) and a 9-Volt-battery (figures 9 and 10).

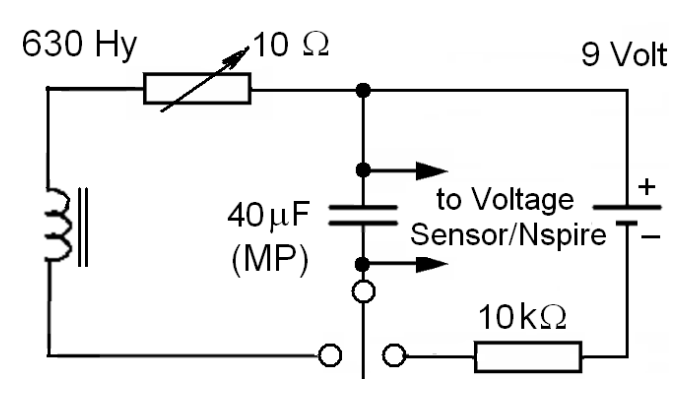

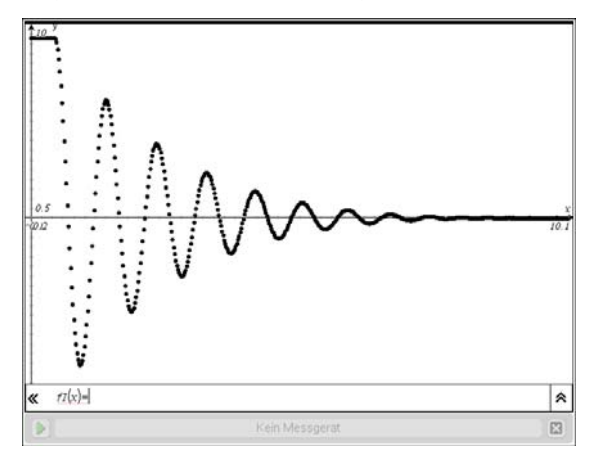

Figure11 Damped Electric Oscillation

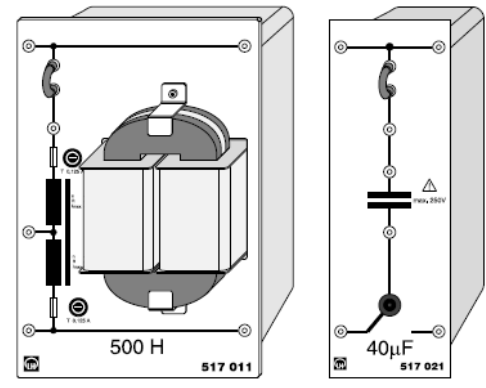

5

Figure 9 Slowly oscillating Circuit (1 Hertz) Figure 10 High Inductivity Coil (500 H) and Capacitor (Leybold 517 011/021)

The resulting damped oscillations (figure 11) can be described by the function

$$
U(t) = U_0 \cdot e^{-kt} \cdot \cos(\omega \cdot t)
$$

for the voltage *U(t).* Again this function can be evaluated by "optical fitting" as in the examples in sections 3 and 4.

Nspire has no data model for the regression of this function.

Following Kirchhoff's Voltage rule the sum of the three voltages across the coil, the capacitor and the resistor must be zero:

$$
U_{\rm R} + U_{\rm C} + U_{\rm L} = 0 \rightarrow \underbrace{R \cdot I}_{\rm Ohm} + \underbrace{\underbrace{Q}_{\rm C}}_{\rm Capacitance} + \underbrace{L \cdot \frac{dI}{dt}}_{\rm Self Inductance} = 0 \quad \text{differentiated :} \qquad R \cdot \frac{dI}{dt} + \frac{I}{C} + L \cdot \frac{d^2I}{dt^2} = 0
$$

or

$$
\frac{d^2I}{dt^2} + \frac{R}{L} \cdot \frac{dI}{dt} + \frac{1}{L \cdot C} \cdot I = 0
$$

59

This is the differential equation of a damped harmonic oscillator with the solution

$$
I(t) = I_0 \cdot e^{-kt} \cdot \cos(\omega \cdot t) \text{ and } U_R = I_0 \cdot R \cdot e^{-kt} \cdot \cos(\omega \cdot t) \text{ with } k = \frac{R}{2 \cdot L} \text{ and } \omega = \frac{1}{\sqrt{L \cdot C}} \text{ (Thomson)}
$$

The voltage functions  $U_c(t)$  across the resistor *R* and  $U<sub>L</sub>(t)$  across the inductance *L* can be calculated by integration or differentiation respectively. The  $k -$  and the  $\omega$  – values remain the same.

Analysing the damped oscillation (figure 11) the  $k-$  and the  $\omega$  – values can be determined by "optical fitting". If one of the three electrical portions *R*, *L* or *C* is known, the others can be calculated.

## **6. Faraday's Induction Law**

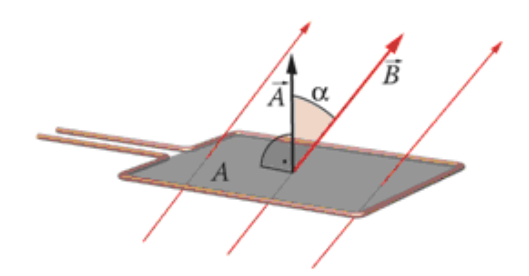

Figure 12 Faraday's Induction Law

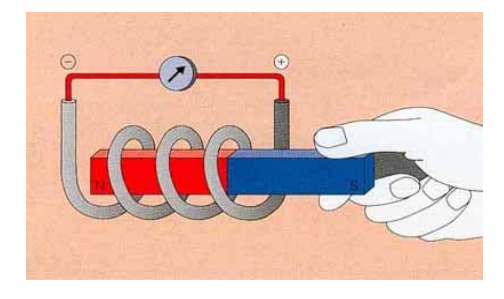

Figure 13 Moving a Magnet through a Coil

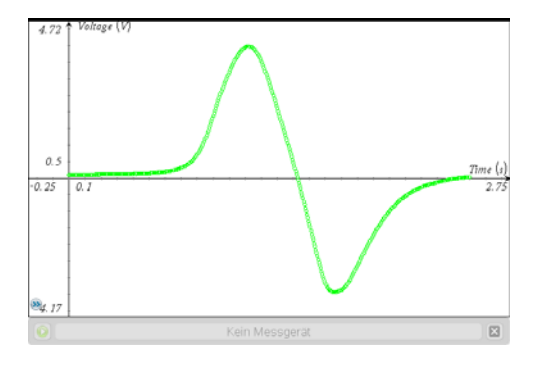

Figure 14 Uniform Motion of a Magnet through a Coil: Electrical Signal (Voltage) The induced voltage  $U_{\text{ind}}$  in a closed circuit is equal to the time rate of change of the magnetic flux  $\Phi_m$  through the circuit (figure 12)

$$
U_{ind} = -\frac{d\Phi_m}{dt} \quad \text{with}
$$
  

$$
\Phi_m = \vec{B} \cdot \vec{A} = A \cdot B \cdot \cos \alpha
$$

If a magnet is moved through a coil (figure 13) a voltage is induced which depends on the *velocity* of the magnet.

If the magnet is not moved no voltage is induced.

The inductive voltage generated in a coil can be measured with the voltage sensor, the EasyLink adapter and a Nspire handheld calculator.

If a ripple (50 Hertz) disturbing signal should be observed a R-C-low-pass filter can be used  $(R = 47 \text{k}\Omega, C = 2.2 \mu\text{F}).$ 

Figure 14 shows the electrical signal of a magnet uniformly moved through a coil with 23'000 turns (Leybold 562 17, figure 15). How can this dispersion-like signal be modelled?

Figure 17 shows an oscillator experiment with a bar magnet, figure 16 the corresponding signal showing two oscillating modes, one longitudinal the other transversal. How could we model this experiment by an appropriate mathematical function?

 $0.33$ <sup>1</sup>

 $0.02$  $-0.7$ 

 $0.0$ 

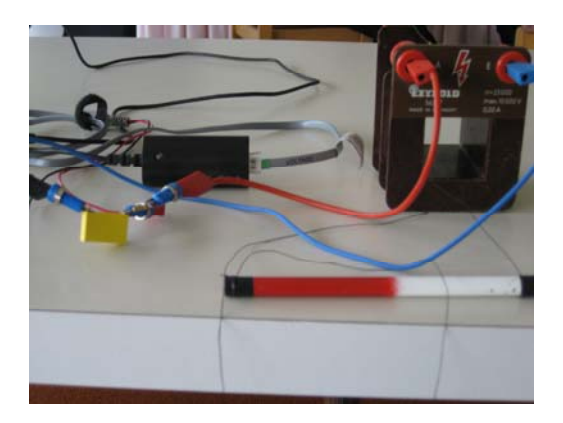

Figure 15 Coil (23'000 turns), Bar Magnet, R-C-Filter and EasyLink Adapter

Figure 16 Twin Mode Signal of an Oscillating Magnet in a Coil: How to model?

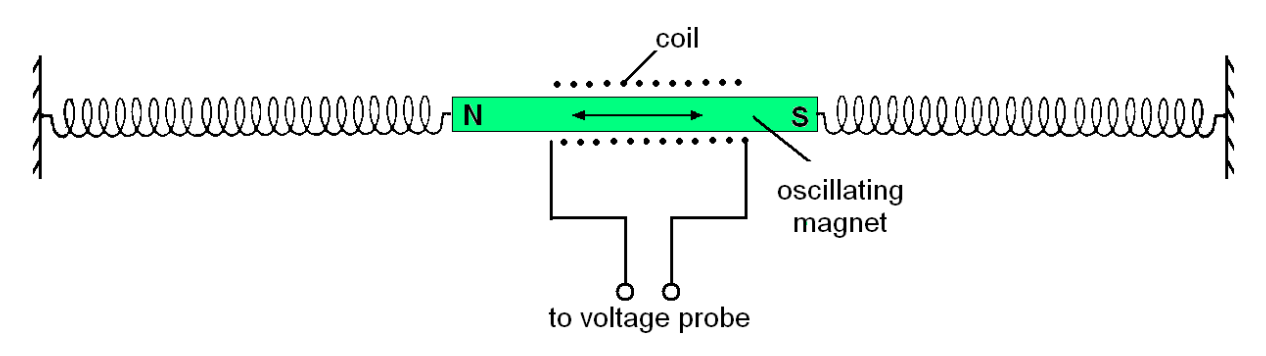

Figure 17 Oscillating Magnet in a Coil

## **7. Electric Characteristics (Diode, Bulb)**

To measure the characteristics of an electronic/electric component, e.g. a resistor, a diode (LED) or a filament bulb, *two* measurements have to be done, one for the voltage, the other for the electric current. At the moment only one measurement at a time can be done with the Nspire system. Texas Instruments has announced for 2011 an interface system for Nspire which will allow multiple measurements.

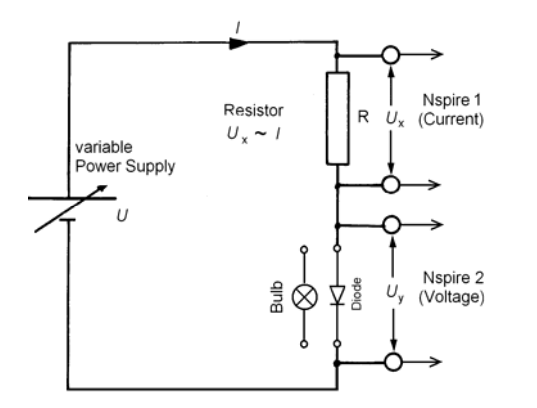

Figure 17 Circuit to measure Electric **Characteristics** 

Several calculators have to be used therefore in order to perform multiple measurements with the actual Nspire system.

For example, one to measure the current, the other to measure the voltage (figure 17).

The measurements have then to be gathered and analysed on a single calculator.

Figure 18 shows the characteristics of a red LED with the typical "knee-voltage" (antidiffusion voltage) of the GaAs/GaP

Voltage (V

61

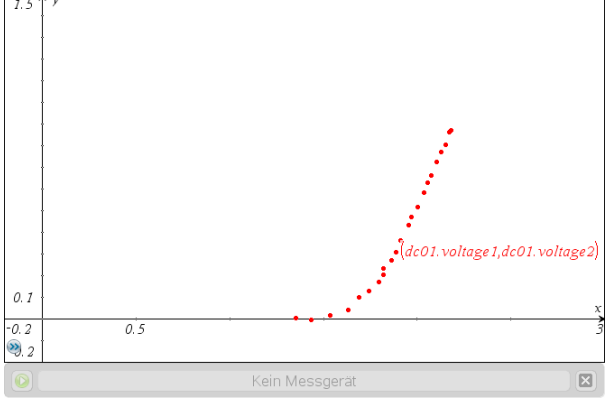

Figure 18 Characteristics of a red LED

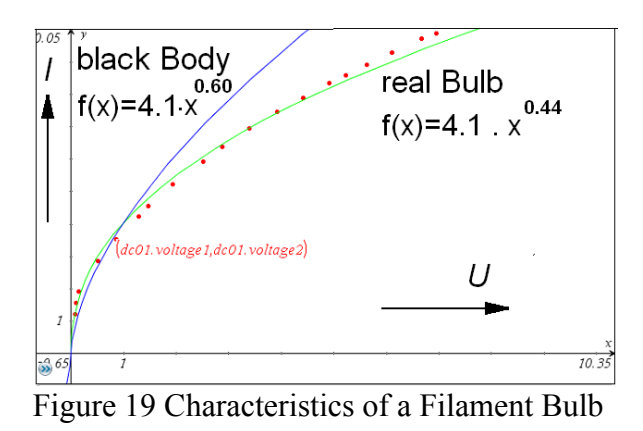

semiconducting crystal at about 2 volt. This graph can be modelled by an exponential function.

A bulb has a positive temperature coefficient, this means that the resistance at room temperature is much smaller than at its working temperature.

The corresponding characteristics is a power function as can be shown with two assumptions:

- 1. The resistance *R* of the bulb is proportional to the absolute temperature *T* of the filament  $R = \frac{C}{I} = c_1 \cdot T$  $R = \frac{U}{I} = c_1 \cdot T$ .
- 2. Following Stefan Boltzmann's law the (radiation) power is proportional to the  $4<sup>th</sup>$ power of the absolute temperature
- $P = U \cdot I = \sigma \cdot S \cdot T^4$  (*S* Surface of the bulb)  $\rightarrow$  *I*<sup>5</sup>  $\propto$  *U*<sup>3</sup> or *I*  $\propto$  *U*<sup>0.6</sup> 4  $$ 1 4  $\ddot{\phantom{0}}$  $c_1^4 \cdot l$  $\rightarrow U \cdot I = \sigma \cdot S \cdot \frac{U}{c_1^4}$

Figure 19 shows the ideal (blue) and real (green) characteristics of a bulb. The real bulb values follow fairly well a power function, but its exponent has only a value of 0.44 (gray body) instead of 0.60 (black body).

## **8. Force Platform**

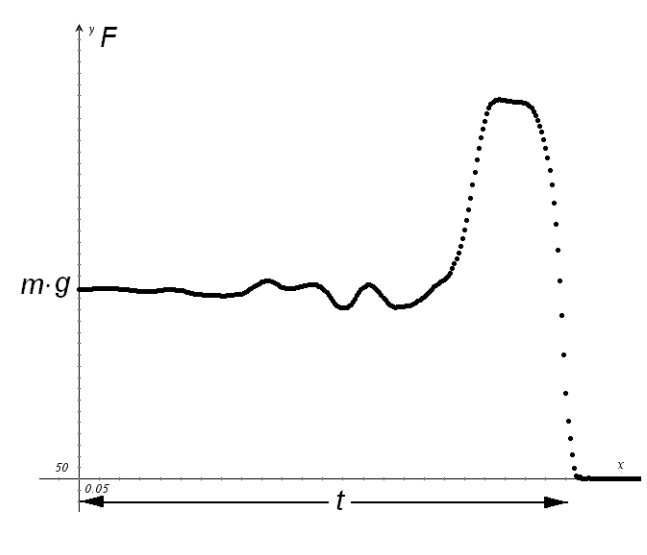

Analysing the diagram of a jump from a force platform, the height *h* of this jump (center of mass) can be calculated with the linear momentum *Δp* and the conservation of mechanical energy:

Linear Momentum (Impulse):

$$
\Delta p = m \cdot \Delta v = \int_{0}^{t} (F - m \cdot g) \cdot dt
$$

Conservation of Mechanical Energy:

$$
\frac{1}{2} \cdot m \cdot \Delta v^2 = m \cdot g \cdot h
$$

Figure 20 Jumping from the Force Plate: Force to Time Diagram

Height of the Jump :  $h = \frac{\Delta v}{2 \cdot g} = \frac{\sqrt{0 - w}}{2}$ 

Figure 20 shows some measured force values, figure 21 the numerical calculations with Nspire. The numerical calculation of the integral has been performed by the trapezoidal rule (figure 22).

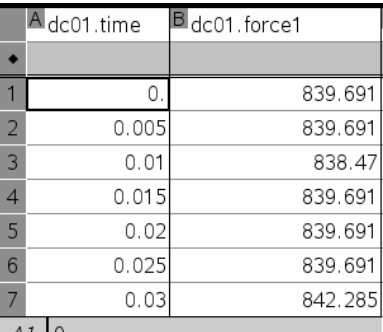

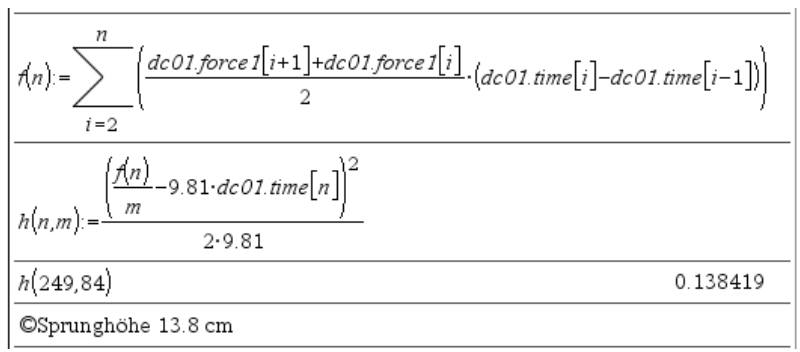

*g*

⋅

*m F*

⎝  $\left(\frac{F}{\cdot}\right)$ 

 $\int \int \left( \frac{F}{-g} \right)$ .

 $\left(\frac{F}{g}-g\right)$ 

*t*

∫

 $\Big\}$ ⎝

<sup>2</sup>  $\begin{pmatrix} 0 \\ 0 \end{pmatrix}$ 

*g*

 $=\frac{\Delta v^2}{2\cdot g}=$ 

 $h = \frac{\Delta v}{2}$ 

 $g \nvert \cdot dt$ 

⎠

 $\mathcal{L}_{\mathcal{A}}$ ⎠

 $\left( \frac{1}{2} \right)$ 

2

Figure 21 Measured Force to Time Values Pairs

**9. Conclusions** 

### Figure 22 Evaluation of a Jump from the Force Plate

In this workshop we analyzed real world data by fitting them with appropriate mathematical functions. We worked with "optical fitting" and regression. If regression is done with students the ideas of *least square fitting* (C. F. Gauss) should be discussed.

We worked with mechanical, thermo-dynamical and electro-magnetic examples:

Pendulum, Force Plate, Evaporation Heat, Discharging a Capacitor, Oscillating Circuit, Characteristics of electric/electronic Component and Induction Law.

When working with students it's not absolutely necessary that they know the physical background. But the instructor should know it.

The new calculator technology with the possibility to measure many types of real world data directly in the classroom allows to teach mathematics on a much broader, practical foundation. This is a real challenge – for students and for teachers!

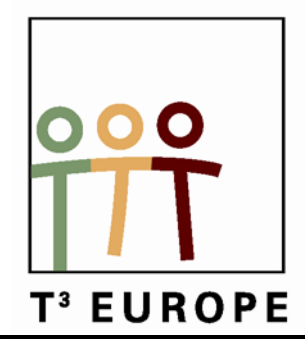

# **13de T3 Europe Symposium Oostende**

16 & 17 augustus 2010

# **De TI-84 Plus versus TI-Nspire: een objectieve vergelijking**

*Dominiek Ramboer*

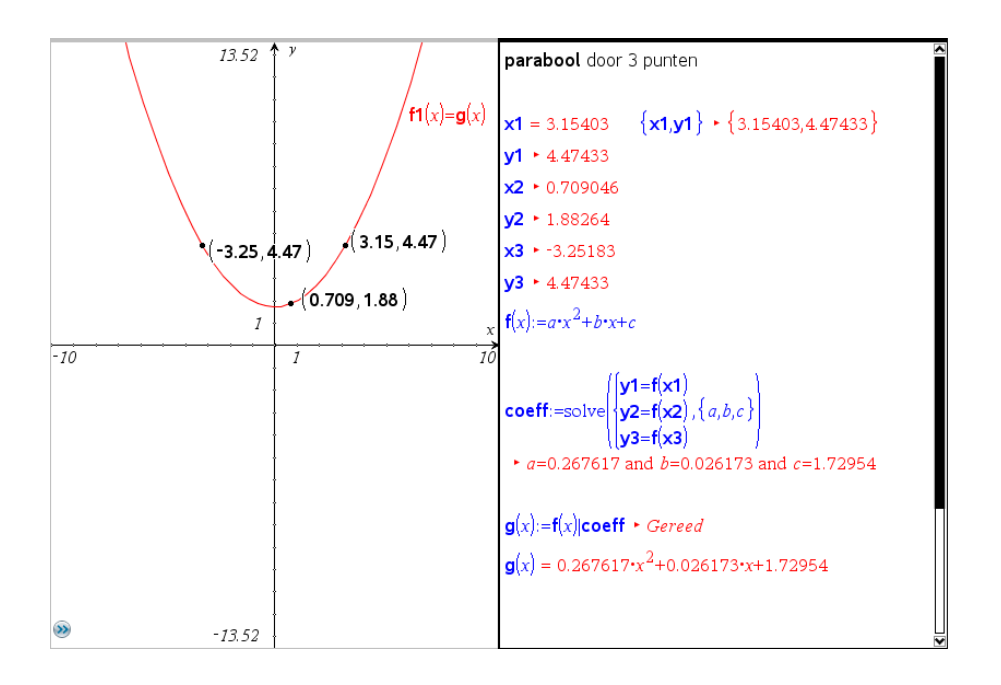

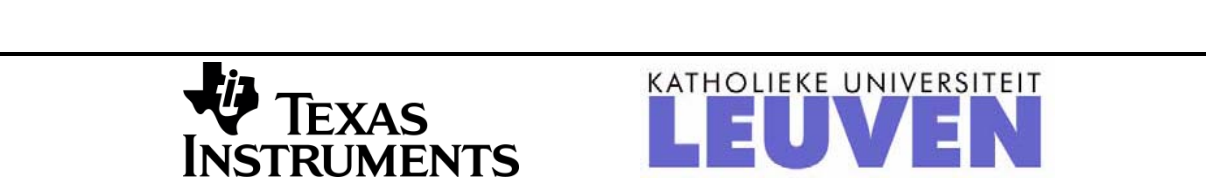

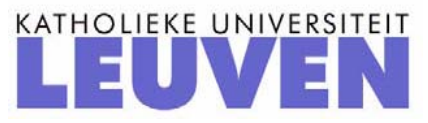

63

# **De TI-84 Plus versus TI-Nspire: een objectieve vergelijking**

## *Dominiek Ramboer*

### Abstract

In deze werkgroep wordt de TI-84 Plus met het laatste operating system 2.53MP vergeleken met TI-Nspire 2.1 CAS (zowel het rekentoestel als de software).

Parallel worden opgaven opgelost met beide toestellen, de mogelijkheden en beperkingen komen hierbij aan bod.

Aan de hand van duidende voorbeelden komen volgende onderwerpen aan bod:

- − het werken met breuken,
- − oplossen van vergelijkingen,
- − het werken met matrices,
- − het werken met grafieken,
- − het oplossen van minimum-maximum problemen,
- − het werken met categorische variabelen in statistiek,
- − de grafische voorstellingen in statistiek,
- − het verzamelen van data met sensoren.

Daarnaast wordt ook de TI-84 plus en de TI-Nspire met TI-84 keypad vergeleken.

In hoeverre zijn beide machines gelijk?

De powerpointpresentatie van de werkwinkel komt op de website van T3 Vlaanderen [\(www.t3vlaanderen.be\)](http://www.t3vlaanderen.be/) onder de rubriek symposium 2010.
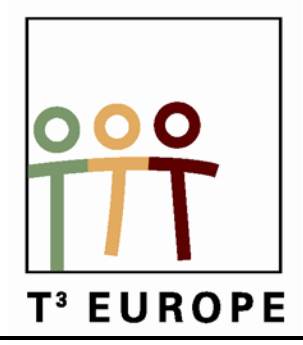

# **13de T3 Europe Symposium Oostende**

16 & 17 augustus 2010

# **De eerste stappen met TI-Nspire 2.1 voor de derde graad**

*Jürgen Schepers*

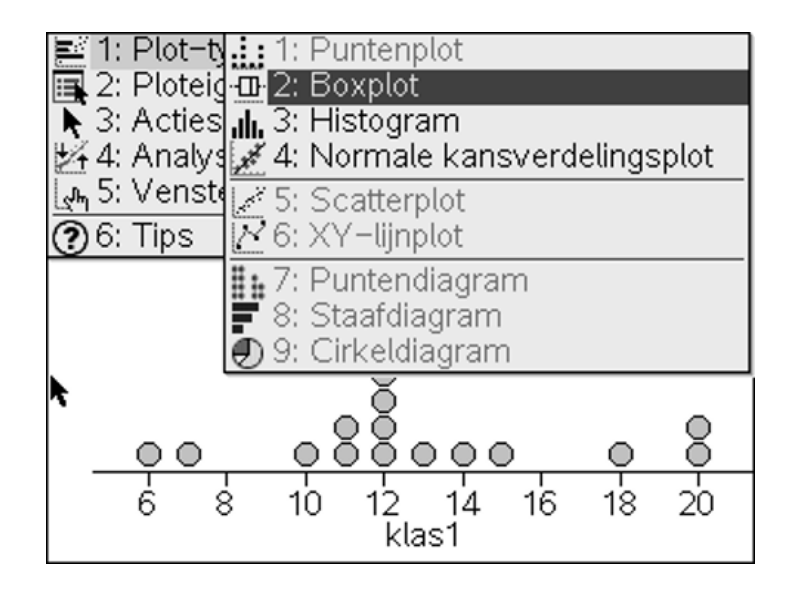

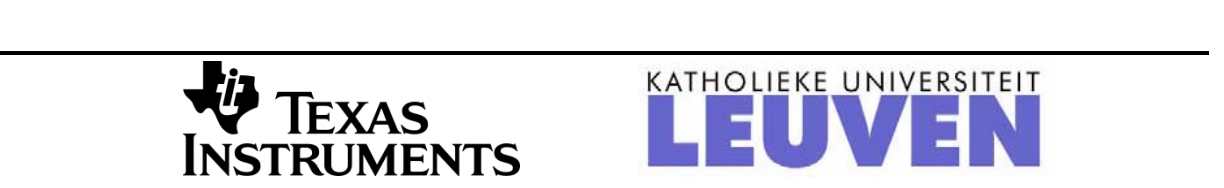

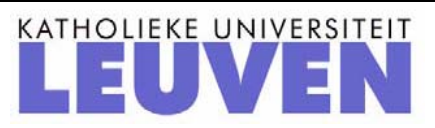

# **De eerste stappen met TI-Nspire 2.1 voor de derde graad.**

 Jürgen Schepers Technisch Instituut Heilig Hart, Hasselt

## **Inleiding**

Ik gebruik al twee jaar de TI-Nspire CAS in de derde graad TSO in de klassen 6TIW( 8 uur wiskunde) en 6TEM( 4 uur wiskunde). Elke leerling heeft een grafisch rekentoestel TI-Nspire CAS in gebruik.

In deze wokshop wil ik enkele van mijn lessen behandelen zoals ik ze geef aan mijn leerlingen.

### **Les 1: De afgeleide functie.**

De bedoeling van deze opdracht is het tekenen van de afgeleide functie van een gegeven functie. We nemen als voorbeeld  $f(x) = sin(x)$ 

1) Open een grafiekpagina.

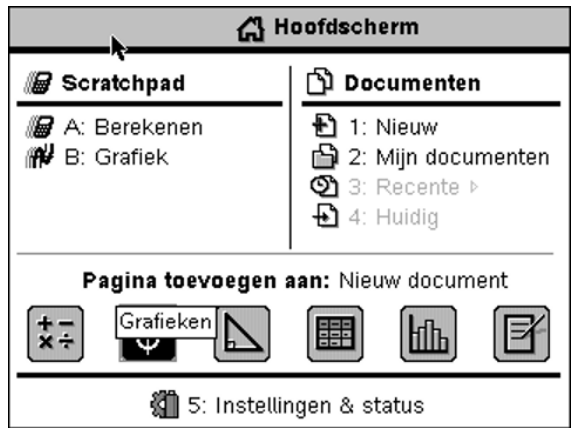

2) Teken nu de grafiek van de functie met voorschrift  $f(x)=sin(x)$ . De sinus vind je onder de  $k$ nop  $(m)$ .

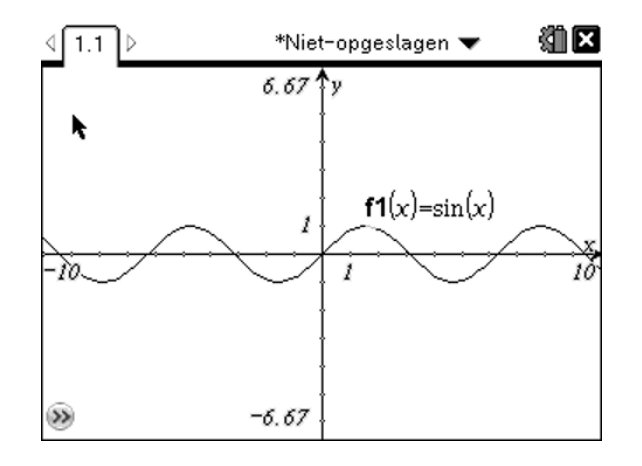

Indien je dit scherm niet krijgt, dan zijn ofwel je vensterinstellingen verkeerd (1) ofwel staat je rekentoestel op graden(2)

#### (1) Druk op **Menu > 4: Venster > 1: Vensterinstellingen**

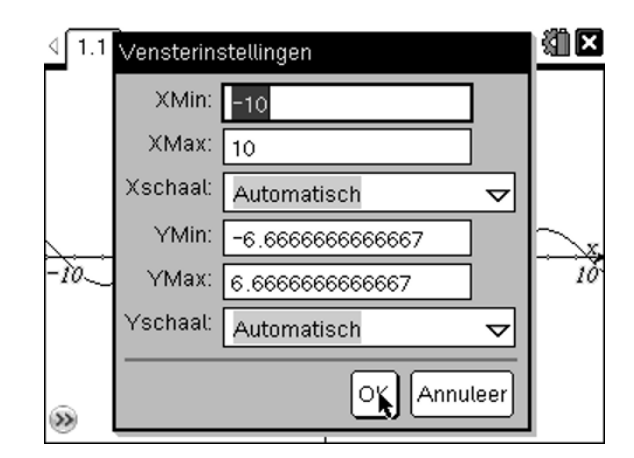

(2) Verander de instelling naar radialen  $\left(\mathbf{\Omega}\right)$  > 5: Instellingen & status > **2:Instellingen > 2: Grafieken & Meetkunde-instellingen...> tab> zet**  grafiektekenhoek in radialen >  $\text{(enter)}$  > 4: Huidig

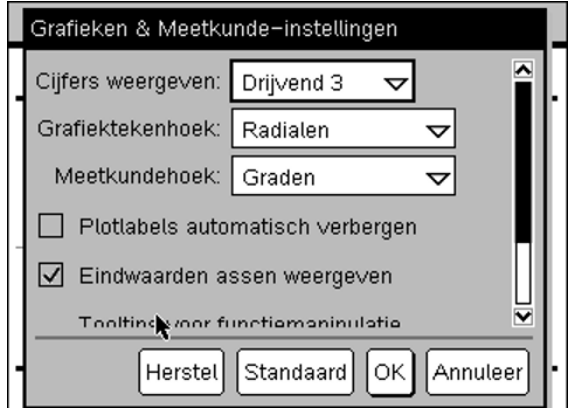

De eerste stappen met de TI-Nspire 2.1 voor de derde graad Jürgen Schepers

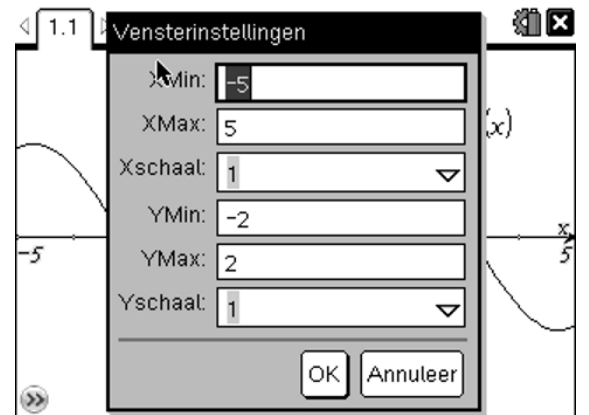

3) Om wat gemakkelijker te werken, zet je vensterinstellingen als volgt

4) Kies nu **7: punten en lijnen > 2: punt op.** Hiermee kan een punt op een object worden geplaatst, in dit geval op de x-as.

Beweeg de cursor langs de x-as en klik 1 keer op de x-as en 1 keer tussen twee streepjes (zeer belangrijk dat je niet op een streepje klikt).

Druk op ( $\circ$ sc) om de huidige functie te beëindigen.

Nu kan het punt langs de hele as worden gesleept. Als je op een streepje klikt, springt het punt van streepje naar streepje, dat is hier niet de bedoeling.

*Opmerking: Zoals jullie al weten kan je het punt verslepen op de x-as door het handje te sluiten op het punt. Wanneer je niet meer weet hoe, vraag het aan de leerkracht. Op dezelfde manier kan je ook andere objecten en teksten verslepen.* 

5) Teken nu een loodlijn op de x-s door het getekende punt. **A: Constructie > 1: Loodrecht > klik op het punt > klik op de x-as** 

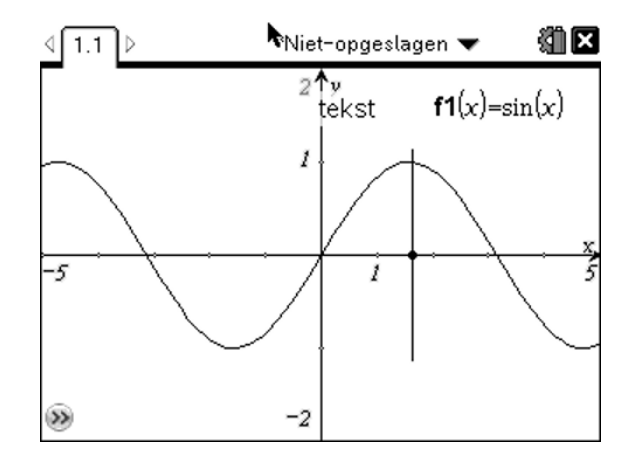

- 6) Bepaal het snijpunt van de grafiek met de loodlijn **7: Punten en lijnen > 3: Snijpunten > klik op de loodlijn > klik op de grafiek.**
- 7) In het snijpunt dat we zojuist geconstrueerd hebben, tekenen we de raaklijn via **7: Punten en lijnen > 7: Raaklijn**. Klik op het snijpunt. Kijk goed naar onderstaand schermpje en doe het op deze manier.

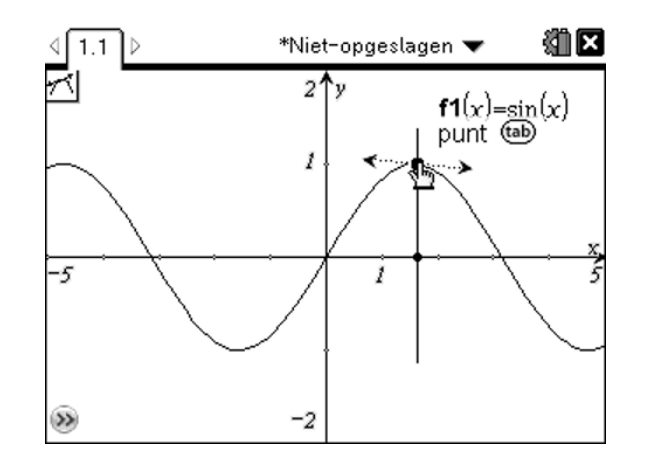

- 8) Ga nu eens met de cursor naar het punt op de x-as tot je een open handje bekomt en sluit dan het handje . Nu kan je met het touchpad het punt langs de x-as bewegen, je ziet dan wel wat er gebeurt.
- 9) De helling van de raaklijn kan ook worden berekend m.b.v. **8: Meting > 3: Helling.** Klik met de cursor op de raaklijn als deze knippert. Beweeg dan de cursor naar een leeg stuk van het scherm en klik daar om de rico van de raaklijn op het scherm te plaatsen.

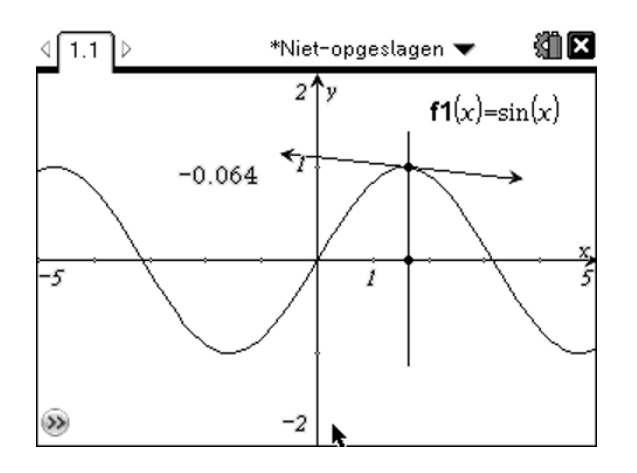

10) Dit getal(de rico) kan ook op de y-as worden afgezet. Neem hiervoor dat getal vast. Nu kan je het getal verslepen naar de y-as en daar loslaten op het moment dat de assen knipperen (nogmaals klikken ). Je verkrijgt dan een rechte evenwijdig met de y-as met vergelijking  $y =$  rico.

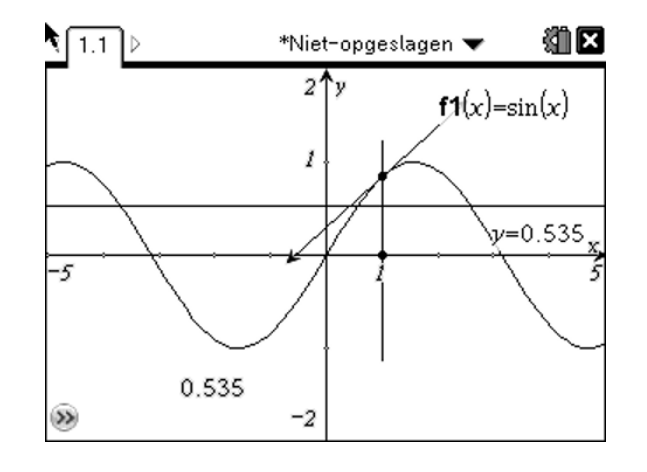

Bepaal nu het snijpunt van de loodlijn en de horizontale rechte  $y =$  rico.

## **Vraagje: Kan je de betekenis geven van dat laatste snijpunt dat we juist bepaald hebben?**

............................................................................................................................................. .............................................................................................................................................

11) Druk nu op Menu > A: Constructie > 6: Meetkundige plaats. Klik nu eerst op het eerste punt dat je ooit geconstrueerd hebt op de x-as en daarna op het laatst bepaalde snijpunt.

**Vraagje: Hoe noem je de nu bekomen functie en kan je hiervoor ook een functievoorschrift geven?** 

.........................................................................................................................................

**Besluit: D(sin(x)) = ..........................................** 

#### **Les 2: Beschrijvende statistiek.**

In deze les gaan we de statistische resultaten vergelijken van de examenuitslagen van twee klassen.

Deze les had ik de leerlingen thuis laten voorbereiden. De resultaten moesten ze afprinten zodat ze in de les konden besproken worden.

1) Klas 1 (20 punten): 10 6 18 20 20 12 11 7 12 14 15 12 13 12 11 Klas 2 (20 punten): 12 15 12 18 18 12 16 14 11 12 13

Open een pagina in *Lijsten & Spreadsheet*.

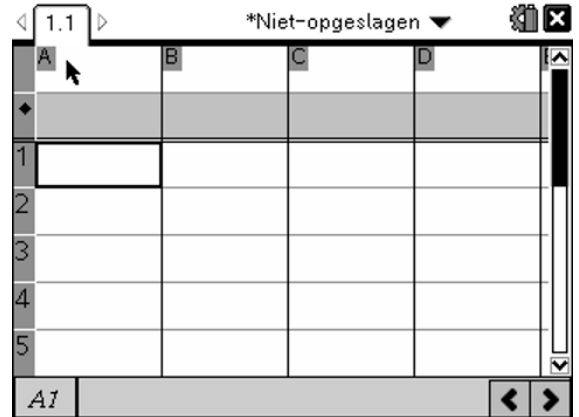

Benoem kolommen A en B in de eerste rij. De tweede rij laat je open. Vul de data in vanaf rij 3.

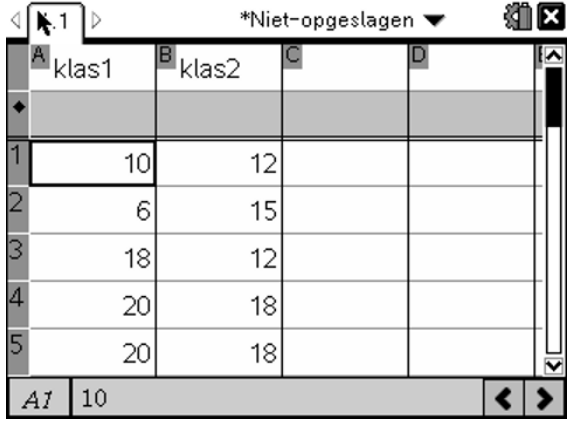

2) Construeer van beide klassen een histogram.

Open een nieuwe pagina in *Geg.verwerking & Statistiek* door te drukken op (**ctr)** + **(doc**) Grijp met het handje een bolletje en sleep dit naar de rechter- of linkerkant van de pagina en klik dan. Indien je dat goed gedaan hebt, verkrijg je een puntenplot.

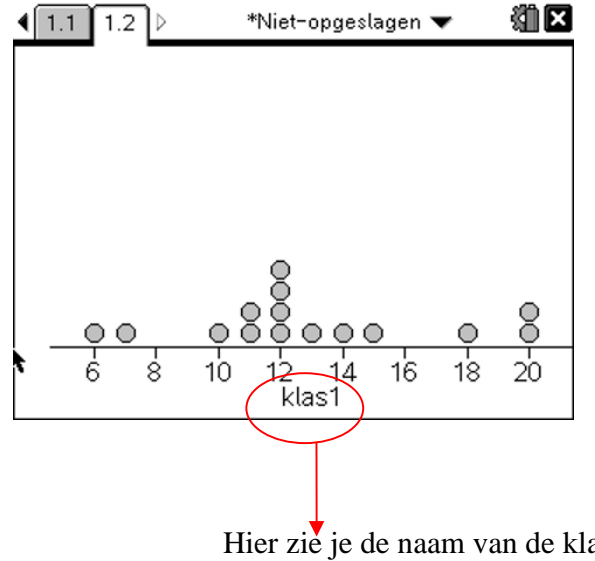

Hier zie je de naam van de klas. Deze kan je wijzigen door er met de cursor op te klikken.

*Opmerking: Indien in de puntenplot een bolletje flikkert, klik dan met de cusor ergens in het scherm, dan stopt dit.* 

3) We veranderen het plottype: **menu > 1: plot-type > 2 : boxplot of 3: histogram.** 

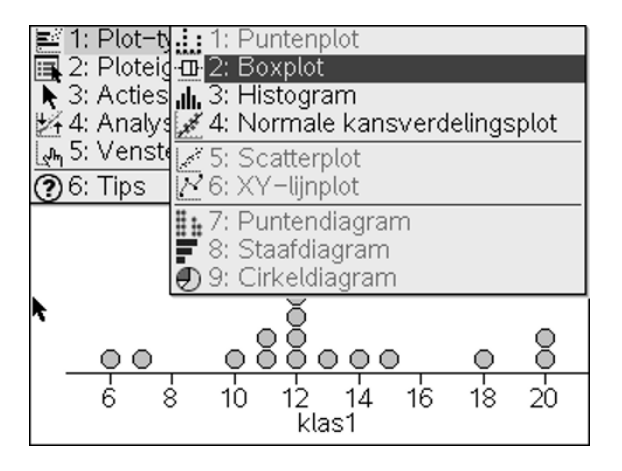

4) Het is de bedoeling om op pagina 1.2 van beide klassen een puntenplot te tekenen en op pagina 1.3 van beide klassen een boxplot.

*Opmerking: je scherm splitsen gaat als volgt : <i>druk op*  $\left(\frac{\text{doc}}{\text{?}}\right)$  > 5: pagina-indeling > 2: *indeling selecteren.* 

Klik met je cursor in het gedeelte van de pagina waarin je wil werken. Probeer nu zelf beide puntenplots te verkrijgen op pagina 1.2 en beide boxplotten op pagina 1.3 .

5) Bereken van beide klassen de statistische getallen op pagina 1.4.

Open een nieuwe pagina ( $(\text{erl}) + (\text{doc})$ ) in *Rekenmachine*. **Menu > 6: Statistieken > 1: Statistiekberekeningen > 1: Statistieken voor één variabele > aantal lijsten 1 > enter > x1-lijst klas1(klik in de balk en selecteer) en de rest laten staan > enter** . Nu bekom je alle statistische getallen voor klas 1.

Doe dit nu ook voor klas 2 op pagina 1.5.

6) Sla het document op op je toestel, print het document af en stuur het ook door naar mij via Smartschool. Dan kunnen we de resultaten de volgende les klassikaal bespreken.

De volgende twee pagina's zijn een voorbeeld van een leerling van mij.

Naam: Jorrith Massa

Opgave 1  $A_{\text{klas1}}$  $B$  klas2 ä  $rac{8}{20}$ ОC  $\overline{1}$  $10$  $12$ 6  $10$  $16$  $18$ 8  $14$ 12 1<br>klas1  $\begin{array}{c}\n 2 \\
3 \\
4 \\
5\n \end{array}$  $\epsilon$ 15 18  $12$ 0000 20 18  $rac{8}{18}$ 20 18  $\overline{12}$  $14$   $15$ <br>klas2  $16$  $11$  $1<sup>1</sup>$  $17$  $\sqrt{10}$  $\overline{\longleftarrow}$ 5 A1

 $1.2$ 

 $1.1$ 

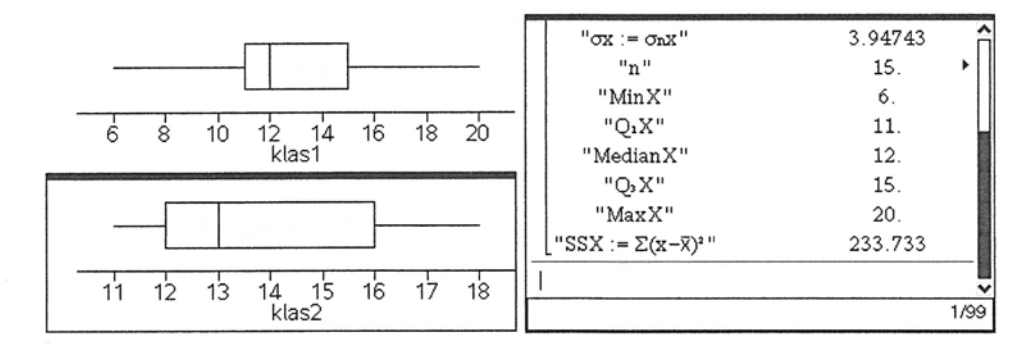

 $1.3$ 

 $1.4$ 

#### stat.tns

De eerste stappen met de TI-Nspire 2.1 voor de derde graad Jürgen Schepers

1 van: 2

Naam: Jorrith Massa

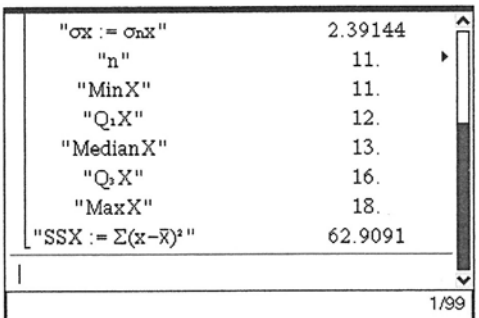

 $1.5$ 

## **Les 3: Lineaire regressie**

Na werkbladen is er een tweede manier hoe ik leerlingen enerzijds wiskunde aanbreng en anderzijds de werking van de TI-Nspire.. M.b.v. **Notities toevoegen** maak ik een soort werkblad als tns bestand dat ik naar hen doorstuur. Zij werken dan met dit tns bestand en sturen dat uitgewerkt terug door aan mij.

Hieronder heb ik een voorbeeld op papier gezet. Het tns bestand kan je van mij krijgen en staat ook op de website www.t3vlaanderen.be.

De data hieronder zijn enerzijds de alfabetisering van volwassenen (in procent) in 2007 en anderzijds de levensverwachting (in jaren) voor iemand geboren in 2007 voor 10 landen.  $\overline{\phantom{a}}$ 

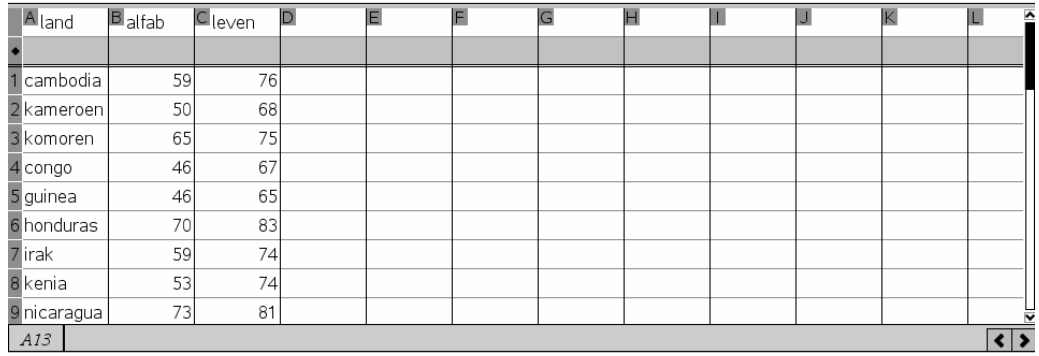

Plot een puntenwolk van beide data's hier beneden.

Menu > 3: Grafiektype > 4: Puntenwolk > Var > selecteer voor x alfab en voor y leven

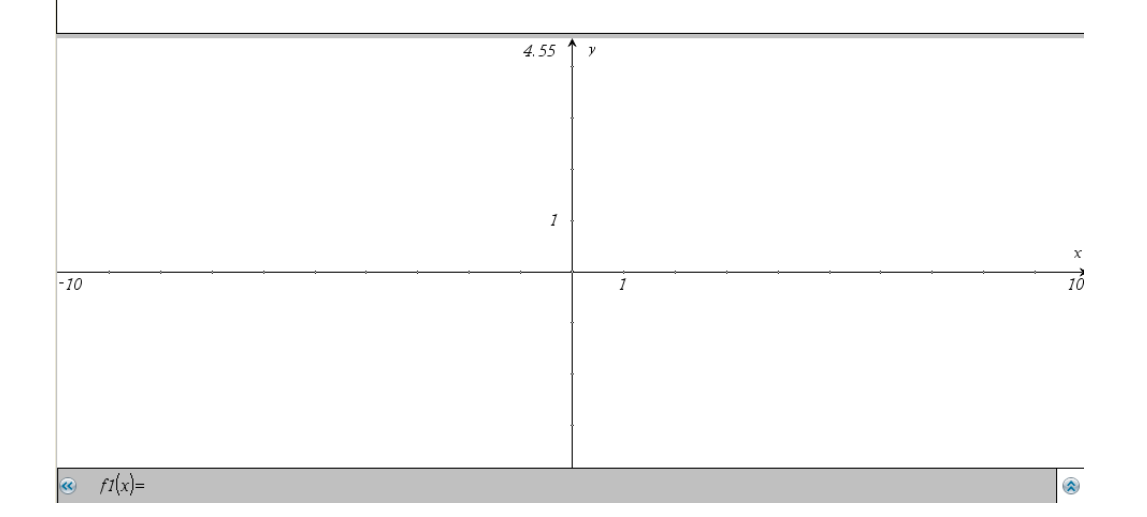

76

#### Vraag

Bestaat er een bepaald verband tussen beide data's? Zou je hier een naam kunnen aan geven.

Antwoord

 $\mathbf{v}$ 

 $\big|$ We gaan nu op zoek naar de rechte die het best het verband weergeeft tussen beide data's.

Open hierinder Rekenmachine > menu > 6: Statistieken > 1: Statistiekberekeningen > 3: Lineaire regressie > X -lijst = alfab > Y-lijst = leven > regVgl opslaan naar f1 > van de rest afblijven > ok

Ga naar de volgende pagina > open Grafieken > plot de puntenwolk > verander puntenwolk in Functie en teken f1> je ziet nu de rechte die het best het lineaire verband weergeeft tussen beide data's

Klik hier om een toepassing toe te voegen

De eerste stappen met de TI-Nspire 2.1 voor de derde graad Jürgen Schepers

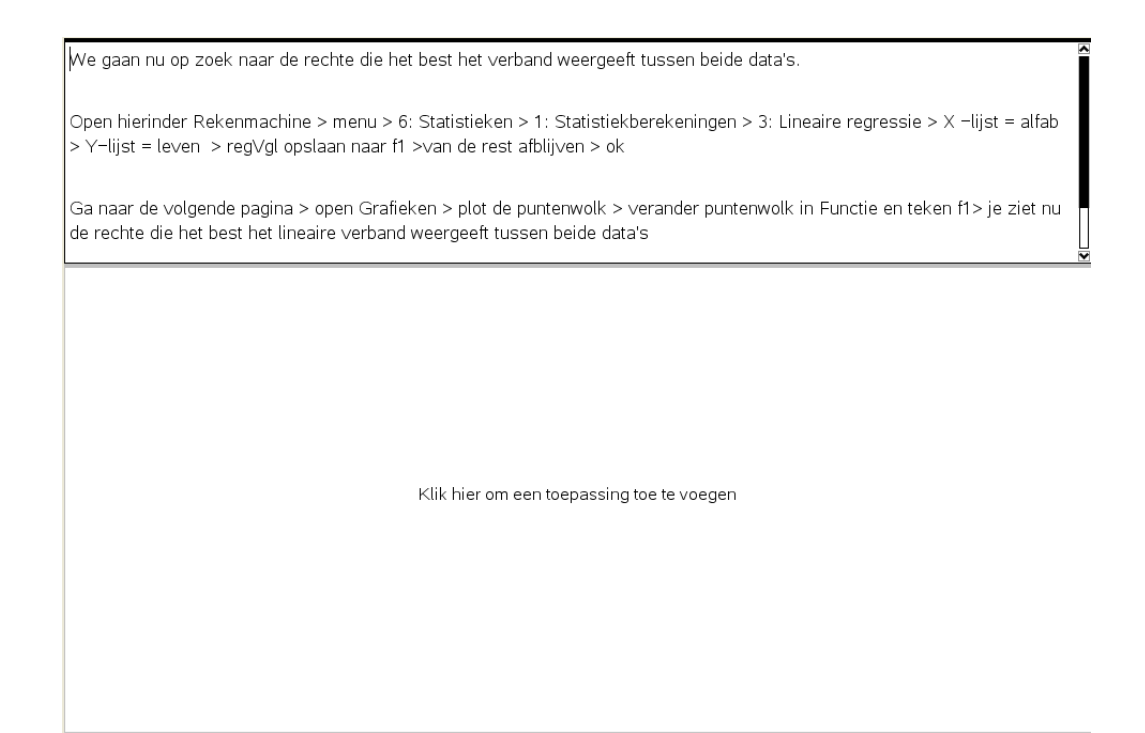

## **Les 4: Een extremaprobleem oplossen met de TI-Nspire**

 We gaan voor een bepaalde vaste omtrek(lengte omheining is constant) van een rechthoek (hondenren) de lengte en de breedte bepalen waarvoor de oppervlakte van de hondenren maximaal is.

- 1) Eerst construeren we de hondenren. Open een meetkunde venster **3: Meetkunde toevoegen.** Teken een horizontaal lijnstuk onderaan het scherm **menu > 7: Punten en lijnen > 5: Lijnstuk. > twee keer klikken met het potlood 1 keer voor het begin en 1 keer voor het einde van het lijnstuk** .
- 2) Teken op dit lijnstuk een punt **menu > 7: Punten en lijnen > 2: Punt op**. > **twee keer klikken met de cursor op het lijnstuk**

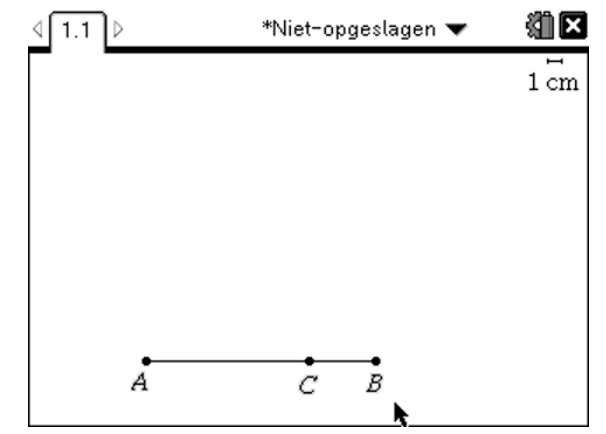

De eerste stappen met de TI-Nspire 2.1 voor de derde graad Jürgen Schepers

3) Construeer een korter lijnstuk [CB] op het al getekende lijnstuk [AB]. Ik geef de punten namen om de constructie beter te kunnen uitleggen, maar jullie moeten dat niet doen.

Teken nu een cirkel met middelpunt C en straal [CB] **menu > 9: Vormen > 1: Cirkel**. Opgelet klik eerst op het middelpunt van de cirkel.

4) Teken twee loodlijnen op [AB] door de punten A en C. **Menu > A: Constructie > 1: Loodrecht > klik op A en dan op het lijnstuk > klik op C en dan op het lijnstuk.** 

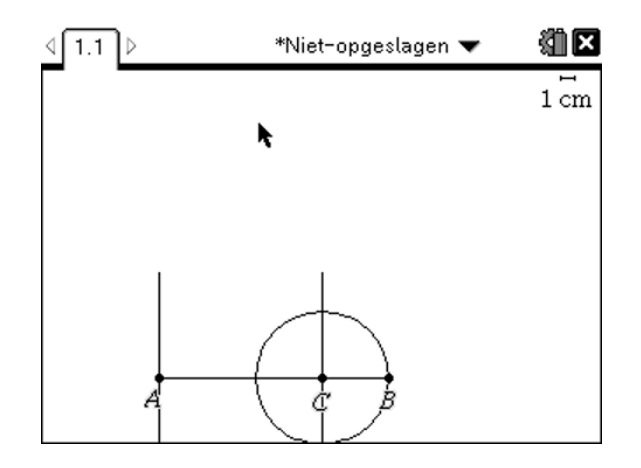

- 5) Nu gaan we het snijpunt van de cirkel met de loodlijn door C bepalen(punt D) **menu > 7: Punten en lijnen > 3: Snijpunt > klik met de cursor op de cirkel en op de loodlijn .**
- 6) Teken een rechte evenwijdig aan AB door het punt D **menu > A: Constructie > 2: Evenwijdige rechte** .

Het snijpunt van deze rechte en de loodlijn door A noemen we het punt E. Je hoeft deze punten niet te benoemen in je constructie.

Teken verder ook de volgende lijnstukken [AE], [ED] en [CD].

Verberg daarna de 3 eerder getekende rechten(niet de lijnstukken), de cirkel en het onderste snijpunt van cirkel met rechte **menu > 1: Acties > 3: Verbergen > klik met de**  cursor op ieder onderdeel dat je wil verbergen  $>$   $($ esc $)$ .

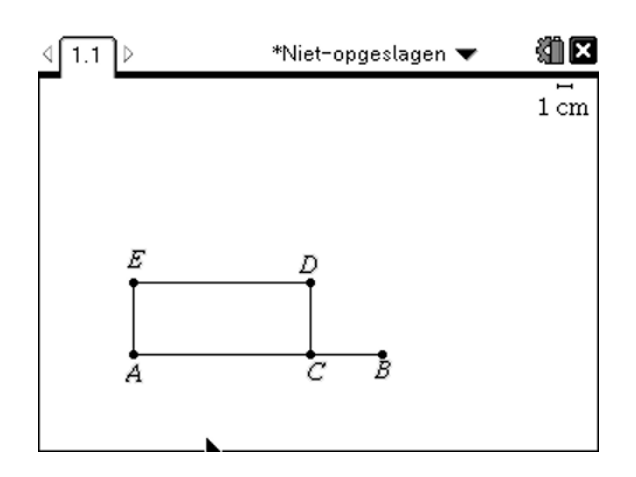

7) Test nu of de rechthoek een rechthoek blijft wanneer je punt C beweegt over de rechte AB.

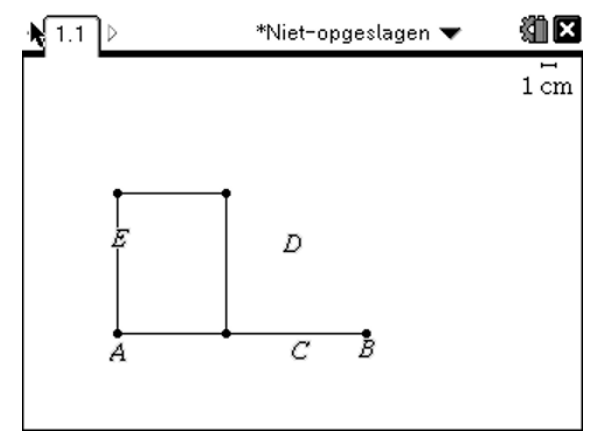

8) Meet de lengte van de lijnstukken [AC] en [CD] **menu > Meting > 1: Lengte > klik op het te meten lijnstuk > klik op een plaats langs dit lijnstuk om de meting te tonen**.

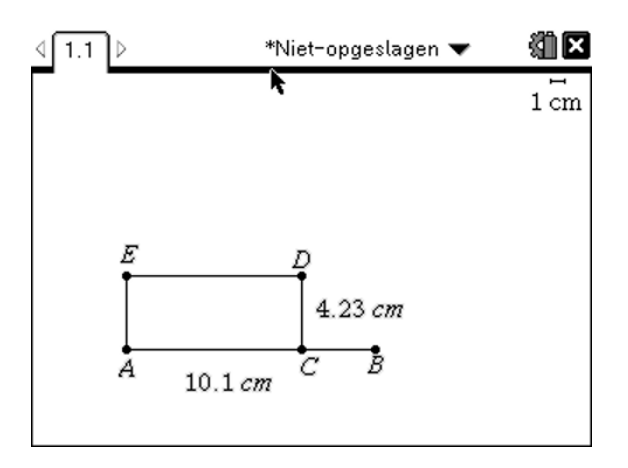

9) Maak een formule voor de oppervlakte van de rechthoek **menu > 1: Acties > 6: tekst > klik ergen in jouw scherm en type de formule**  $l(\mathbf{\hat{x}})$  **b.** 

Bereken nu die oppervlakte **menu > 1: Acties > 8: Bereken > klik met de cursor op de formule**  $\mathbf{l} \times \mathbf{b}$  **b en volg de instructies > zet het bekomen getal ergens in jouw scherm.** 

Verberg nu de formule  $l(\mathbf{\hat{x}})$  b.

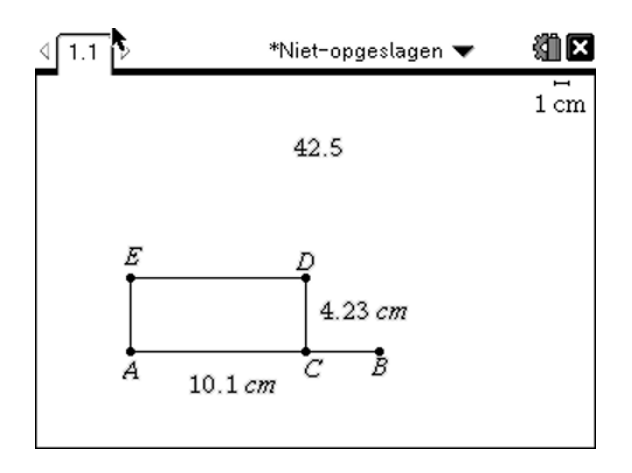

10) Aan de bekomen oppervlakte voegen we een variabele opp toe. Zet je cursor op de oppervlakte > druk op  $\left(\text{var}\right)$  > typ opp en druk op enter.

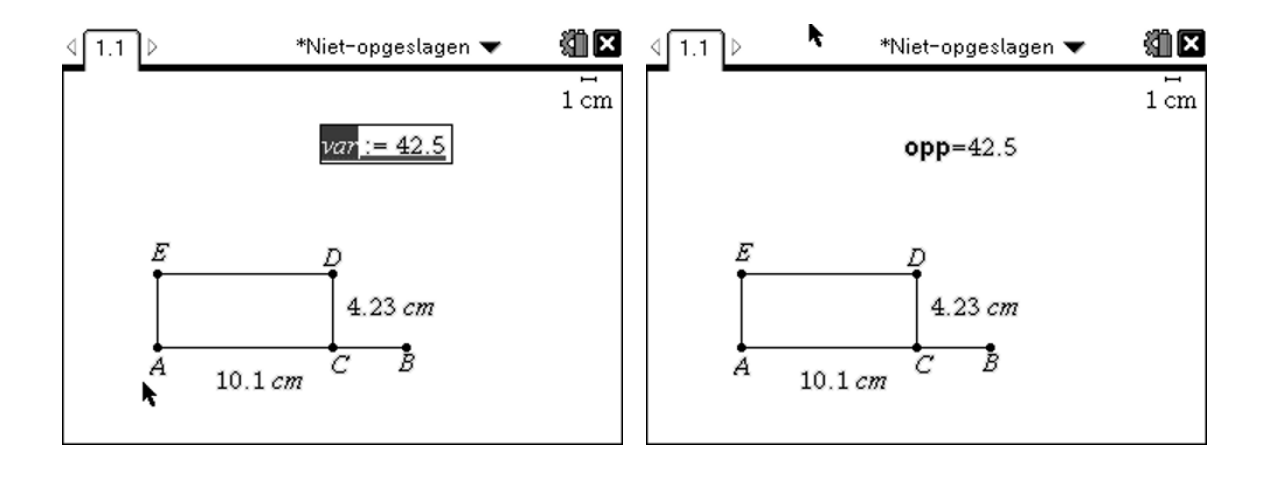

- 犹区 \*Niet-opgeslagen ▼ tekst  $1 \text{ cm}$  $opp=42.5$  $length=10.1$   $cm$ Ε  $4.23 cm$ Å Д
- 11) Voeg ook een variabele lengte toe aan de lengte van de rechthoek en zet die onder de oppervlakte.

12) Construeer op dezelfde manier een formule voor de omtrek. Verberg ook de breedte.

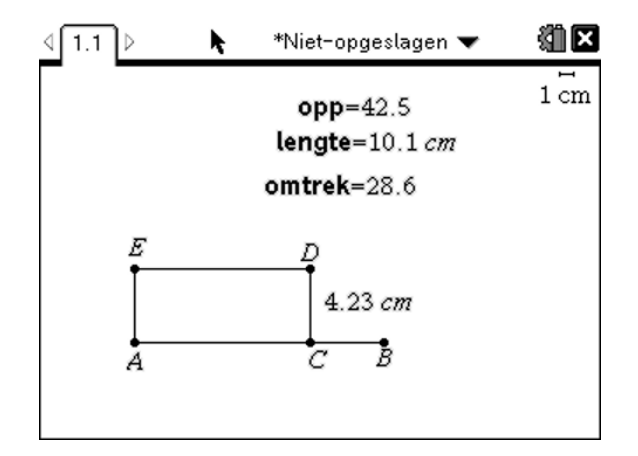

13) Beweeg punt C en je ziet dat de omtrek constant blijft. Zo hebben we een hondenren geconstrueerd met een constante omtrek en een variabele oppervlakte. De vraag is nu voor welke lengte en breedte van de hondenren de oppervlakte maximaal is. We gaan dat proberen te vinden door de grafiek te tekenen oppervlakte in functie van de lengte.

Open een nieuwe pagina in *Lijsten & Spreadsheet*. Benoem de eerste 2 kolommen len en lb. Let op: dit moeten andere namen zijn dan de variabele namen gekozen op 1.1.

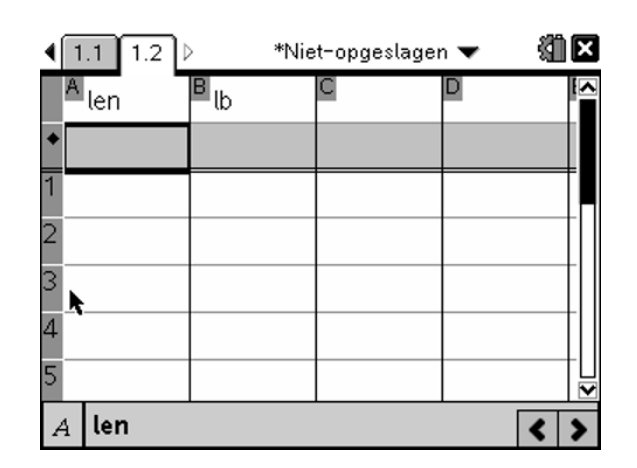

14) In de tweede rij onder len gaan we de lengtes van de rechthoek zetten **menu > 3: Gegevens > 2: Gegevensvastlegging > 1: Automatische gegevensvastlegging > druk nu op (var)(tab) en kies nu "lengte" > enter.** 

Doe hetzelfde voor kolom B maar kies daar opp als variabele.

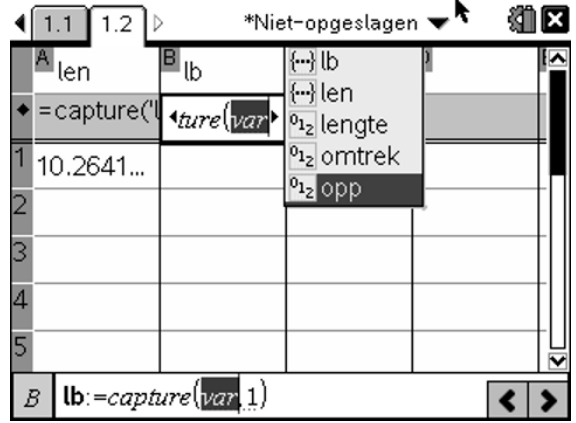

15) We gaan nu voor iedere lengte de bijbehorende oppervlakte berekenen. Ga hiervoor naar pagina 1.1 en beweeg punt C. Ga daarna terug naar pagina 1.2 en je ziet dat we alle data's verzameld hebben.

Nu moeten we hiervan enkel nog een goede puntenwolk tekenen op pagina 1.3 met de juiste vensterinstellingen. Hierna kunnen we voor een bepaalde omtrek de lengte en breedte vinden waarvoor de oppervlakte van de hondenren maximaal is.

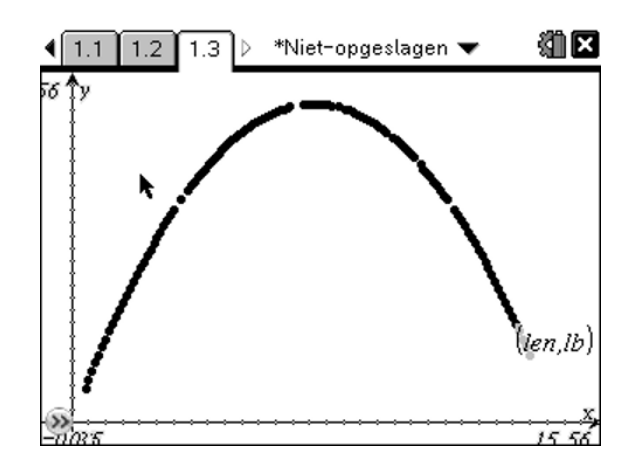

*Opmerking: Het maximum kan je vinden m.b.v. 5: Spoor > 1: Grafisch spoor*

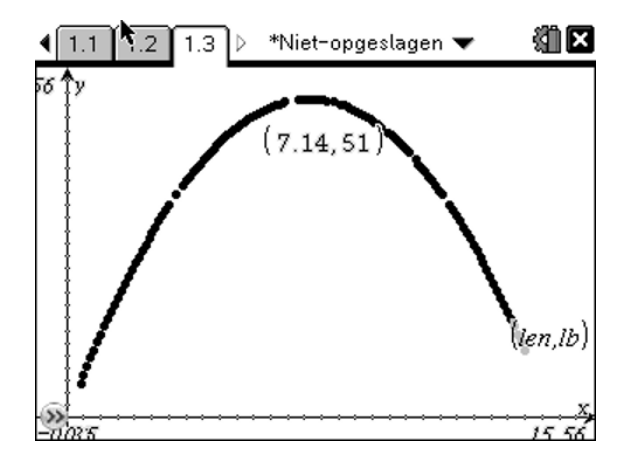

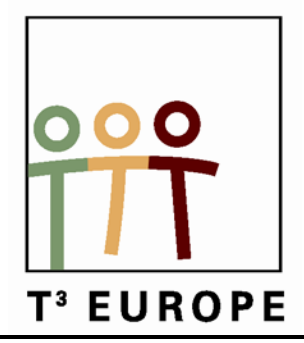

# **13de T3 Europe Symposium Oostende**

16 & 17 augustus 2010

# **Documentenbeheer en nuttige basishandelingen met TI-Nspire 2.1**

*Jürgen Schepers*

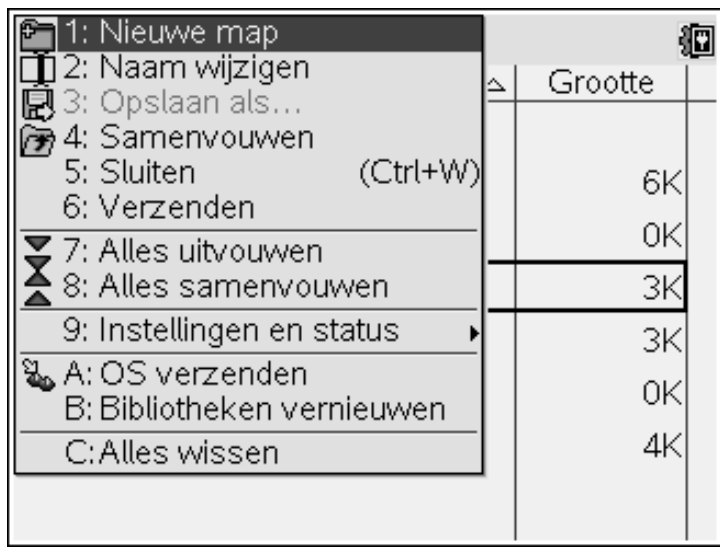

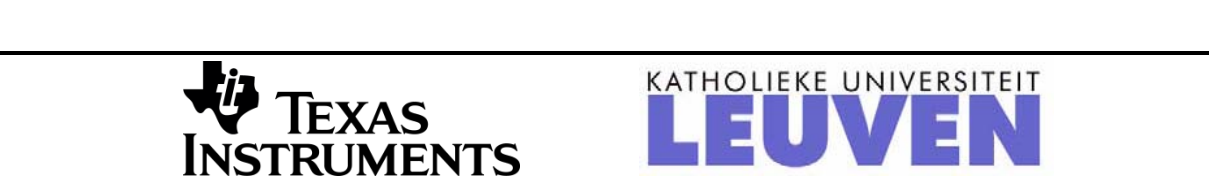

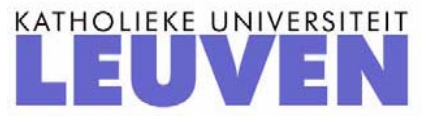

# Documentenbeheer en nuttige basishandelingen met de TI-Nspire 2.1

 Jürgen Schepers Technisch Instituut Heilig Hart, Hasselt

# **1) Press-to-Test**

Om te vermijden dat de leerlingen de rekenmachine gebruiken als een modern spiekbriefje, kan je de rekenmachine in de Press- to-Test-mode (Examenstand) brengen. Dat betekent dat alle aanwezige bestanden op de rekenmachine ontoegankelijk worden gemaakt, eventueel samen met een aantal meetkundefuncties. De bestanden worden dus NIET gewist. Ook kunnen de leerlingen niet aan de editor van programma's die ze geschreven hebben.

### **De rekenmachine inschakelen in Press-to-Test mode**

Om de rekenmachine aan te zetten in Press-to-test mode, ga je als volgt te werk:

1) Zet je rekentoestel uit en zet het terug aan door de toetsen (esc) en (filon) samen in te houden.

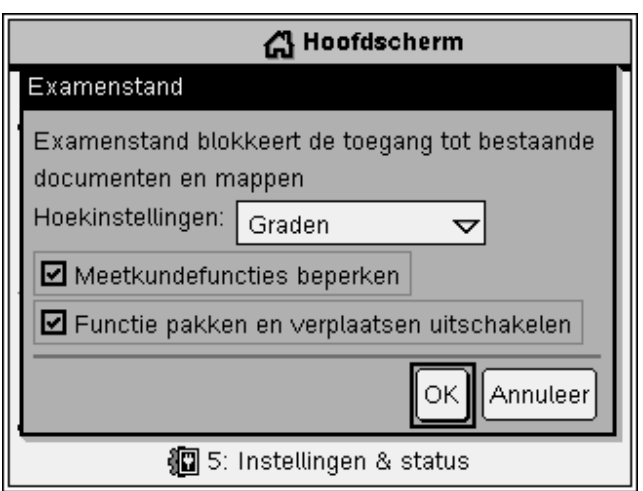

- 2) Je krijgt een dialoogkader, waarin je een aantal opties kan instellen. Je kunt navigeren tussen de verschillende opties met ofwel de touchpad ofwel de toets  $(tab)$ .
	- a) Hoekinstellingen: radialen, decimale graden, graden.

b) Meetkundigefuncties beperken: indien je deze aanvinkt zal je merken dat enkele functies niet werken wanneer je een meetkunde pagina opent. Deze functies zijn dan lichtgrijs geworden.

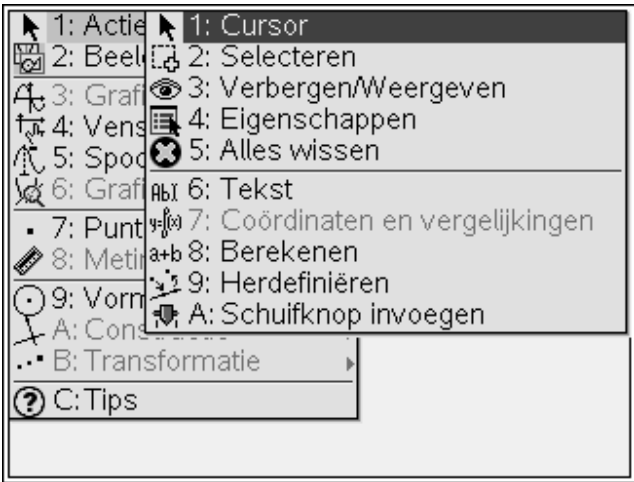

c) Functie pakken en verplaatsen uitschakelen: grafieken van functies kunnen dan niet meer versleept worden.

## **Hoe zie je of een rekentoestel in Press-to-Test staat?**

- 1) Er flikkert een lampje boven op het toestel.
- 2) Rechtsboven in het scherm zie je een icoontje van een slot dat gesloten is.

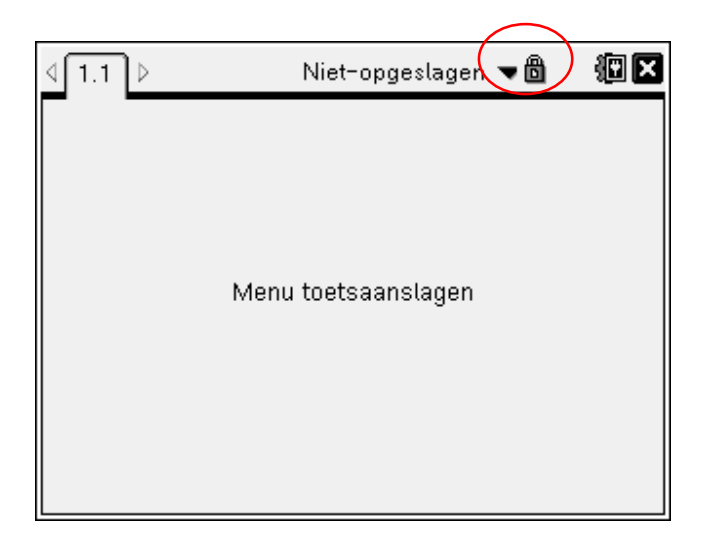

Hiervoor sluit je een andere TI-Nspire handheld aan op het toestel dat je wilt ontdoen van Press-to-Test.

Dan doe je de volgende stappen op dat toestel:

a) Zorg ervoor dat je niet het volgende scherm hebt. Indien wel druk dan op de toets 2.

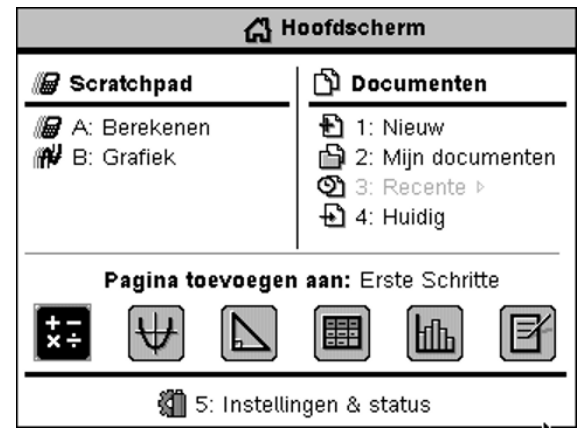

- b)  $\left(\text{doc}\right)$
- c) 9: Examenstand verlaten (Let op dat het aangeschakelde toestel op on staat)
- *Let op: Wanneer de leerlingen na een examen naar huis gaan en zij zetten de Pressto-test stand niet u dan gaan ze wel aan de documenten kunnen die ze nu bij hun thuis gaan maken. En op het volgende examen brandt het lampje van hun toestel maar ze kunnen toch spieken. Dus Press-to-Test moet aan- en uitgezet worden onder toezicht.*

# **2) Bestanden beheer op rekentoestel en computer**

#### **Mappen aanmaken op het rekentoestel**

- 1) Bestanden die bestaan uit opgaven en pagina's kan je beheren en opslaan  $($ **n** $\overline{)}$  **+ 2:** Mijn documenten.
- 2) Normaal is dit in het begin leeg. Je kunt hier kiezen om je bestanden op te slaan in Mijn documenten, maar aan te raden is om een mappenstructuur te maken.
- 3) Map aanmaken **menu > 1: Nieuwe map > geef een naam > enter**
- 4) Wanneer je nu een document hebt gemaakt en je wilt dat opslaan druk dan op  $(\text{ctr}) + \boxed{\text{S}}$ .

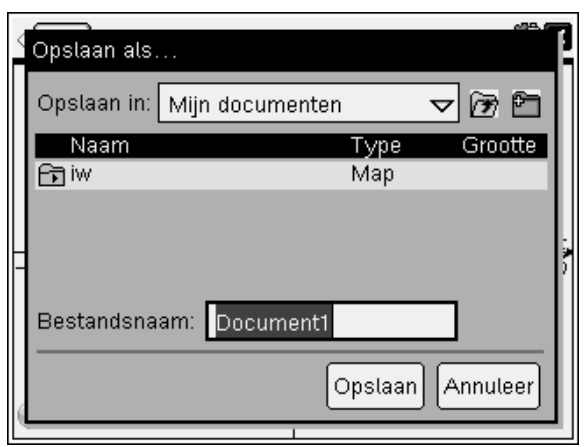

5) Type de bestandsnaam en ga daarna met de cursor naar de map waarin je het wilt opslaan en druk 2 keer op enter.

### **Mappen beheren op computer**

1) Wanneer je je toestel aansluit op de computer en de TI-Nspire software opent dan kan je daar verder gaan om je bestanden te beheren.

Hier kan je kiezen wat je wilt beheren: computer of aangesloten rekentoestellen.

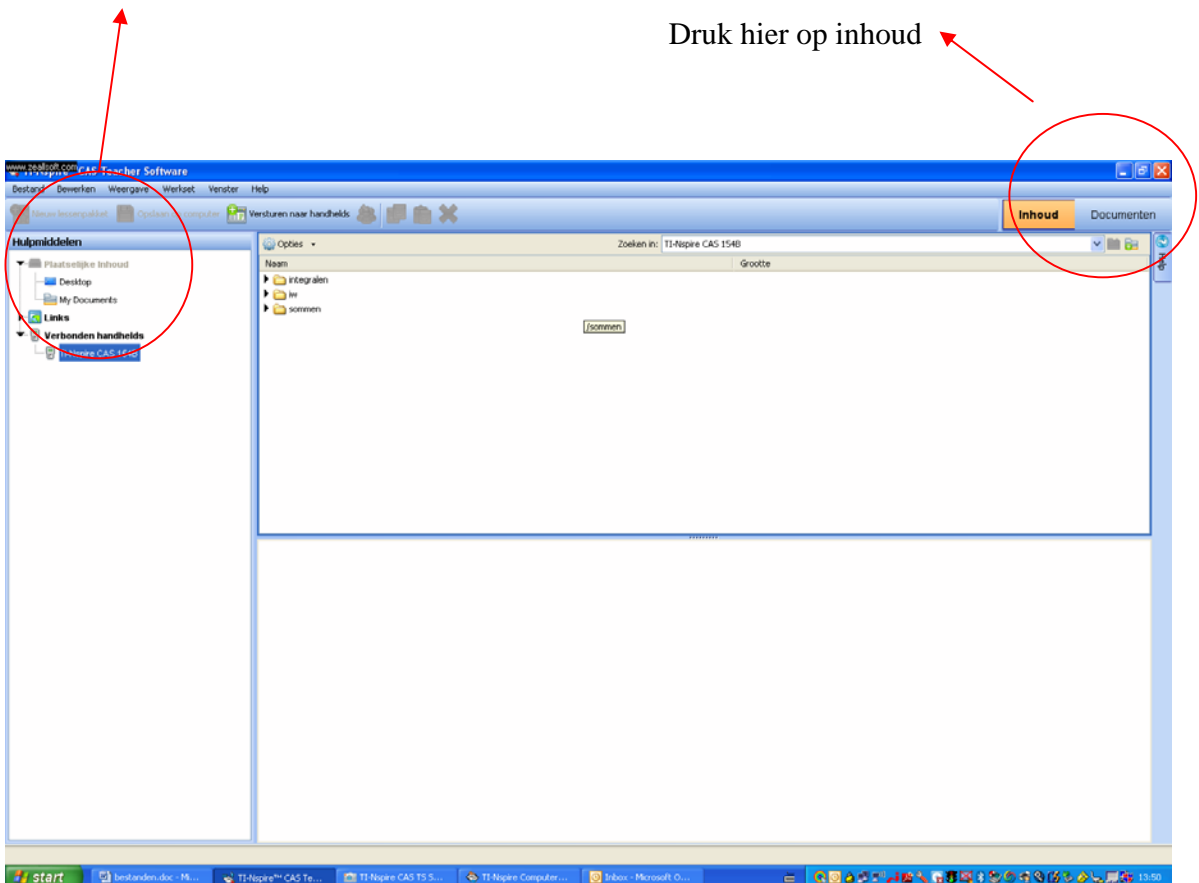

 2) Bestanden verplaatsen van handheld naar computer en omgekeerd kan gewoon door het bestand te slepen van computer naar handheld of omgekeerd.

# **3) Bestanden versturen**

#### **a. Tussen twee handhelds**

- 1) Verbind beide handhelds met bijgeleverde USB kabel.
- 2) Ga bij de zender naar Mijn documenten ( $(\mathbb{G}_{\text{on}}) + 2$ : Mijn documenten). Ga met de cursor op de map of het document staan dat je wilt versturen.
- 3) Menu > 6: verzenden

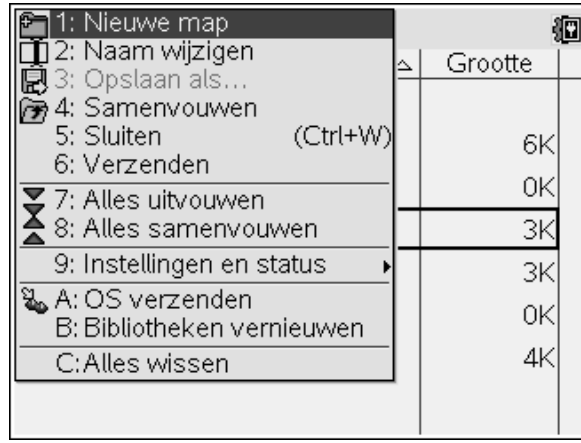

### **b. Tussen computer en meerdere handhelds, tussen handheld en meerdere handhelds (niet draadloos).**

Hiervoor heb je de TI-Nspire 2.1 software nodig en een HUB om de handhelds te verbinden met de computer. Ga dan weer naar INHOUD en slepen maar.

Wil je versturen naar alle verbonden handhelds dan kan dat sneller, kijk op de volgende figuur.

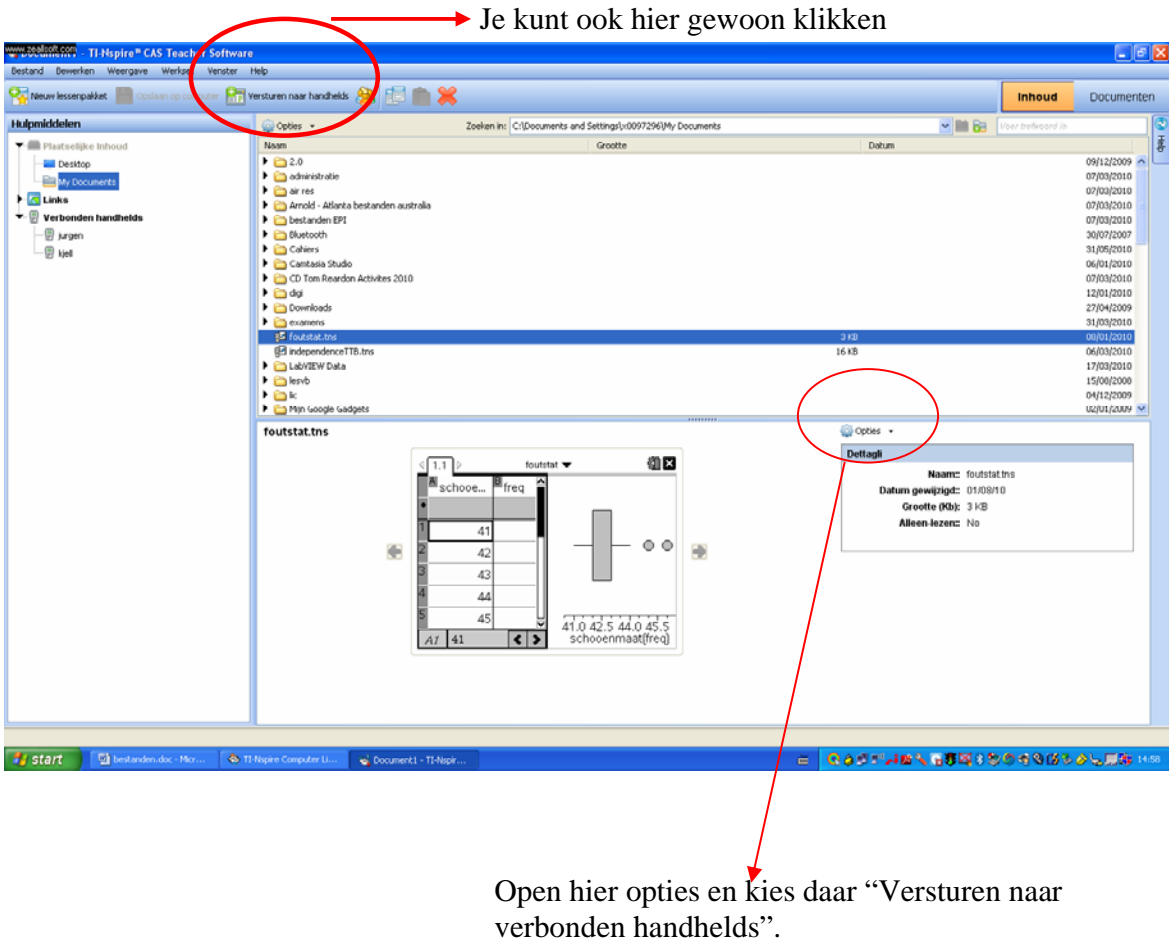

Je kunt de handhelds zelfs noemen naar je leerlingen klik hiervoor met de linkermuisknop op de handheld(linksboven) en kies "Naam wijzigen".

### **c. Draadloos bestanden uitwisselen met TI-Navigator.**

**TI-Nspire™ Navigator™** vormt een volwaardig draadloos klasnetwerk tussen pc en TI-Nspire handhelds.

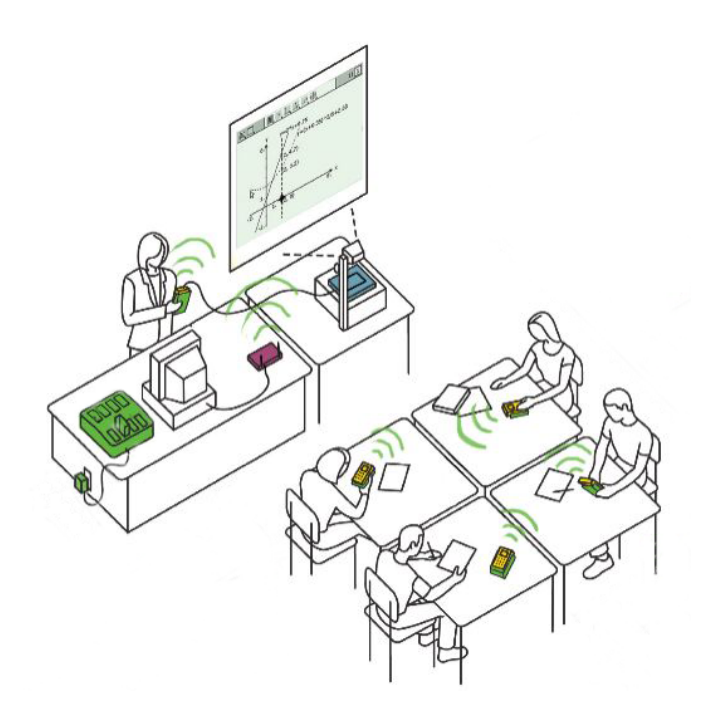

TI-Nspire Navigator maakt het mogelijk, een draadloze verbinding tot stand te brengen tussen TI-Nspire handhelds van de leerlingen en de computer van de leerkracht. Met die verbinding kunnen gegevens en bestanden worden uitgewisseld tussen de handhelds en de computer. De leerkracht kan zodoende met de hele klas tegelijk communiceren

In deze workshop gaan we dit eventjes demonstreren.

# **4) Hoe plakken we schermafdrukken en knoppen van de TI-Nspire in een WORD document?**

Wanneer je een werktekst of een ondervraging wil maken met Word dan is het soms interessant om schermafdrukken of de knoppen op het rekentoestel in jouw tekst te zetten.

a. Schermafdrukken

Maak je scherm op de computer en druk dan op het fototoestel in de takenbalk. Er opent zich dan een nieuw scherm waarin je jouw schermafdruk ziet. Ga daar op staan en klik met de linkermuisknop en selecteer kopiëren. Nu ga je terug naar je Word document en daar ga je op de plaats staan waar je je schermafdruk wil en druk je op plakken.

#### b. Knoppen handheld

Hiervoor moet je eerst een bestand downloaden vanaf de volgende website www.education.ti.com/belgie klik hiervoor op Downlaoden en opslaan.

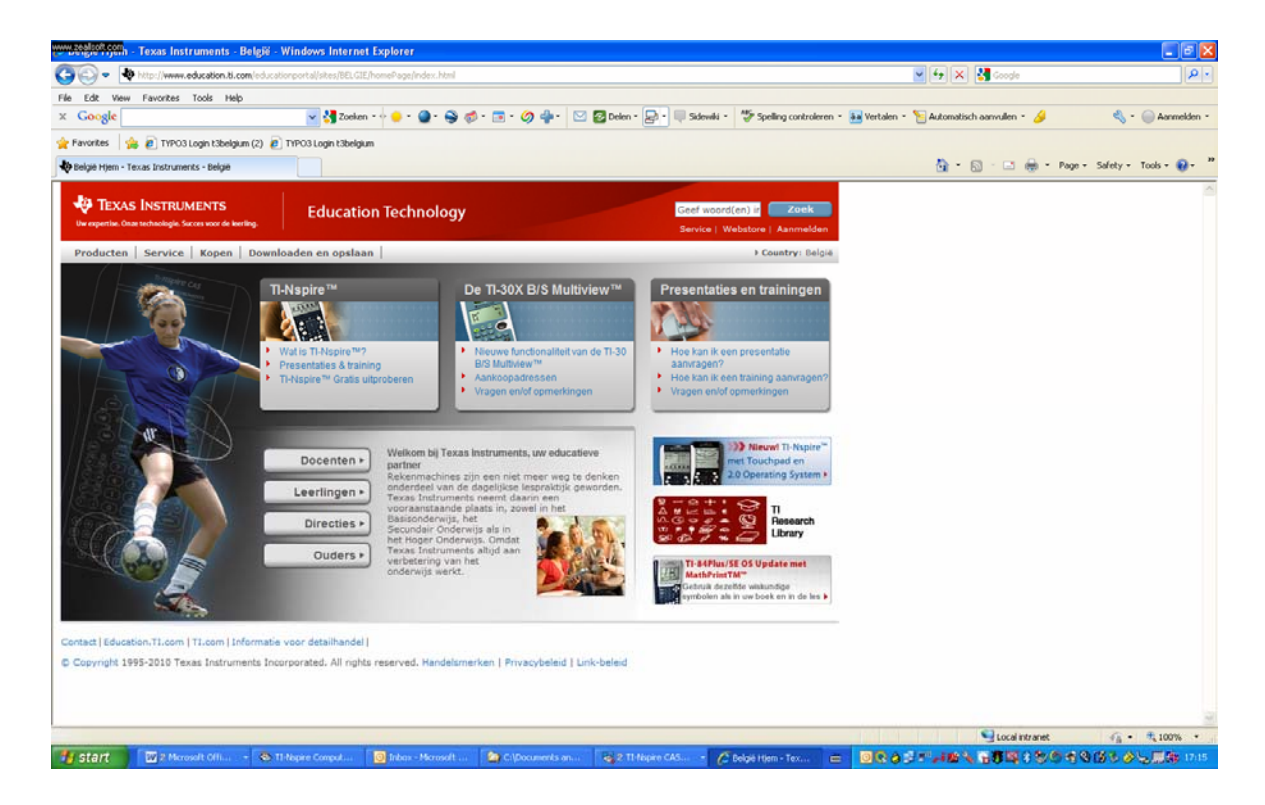

Ga dan naar Lettertypen grafische rekenmachines.

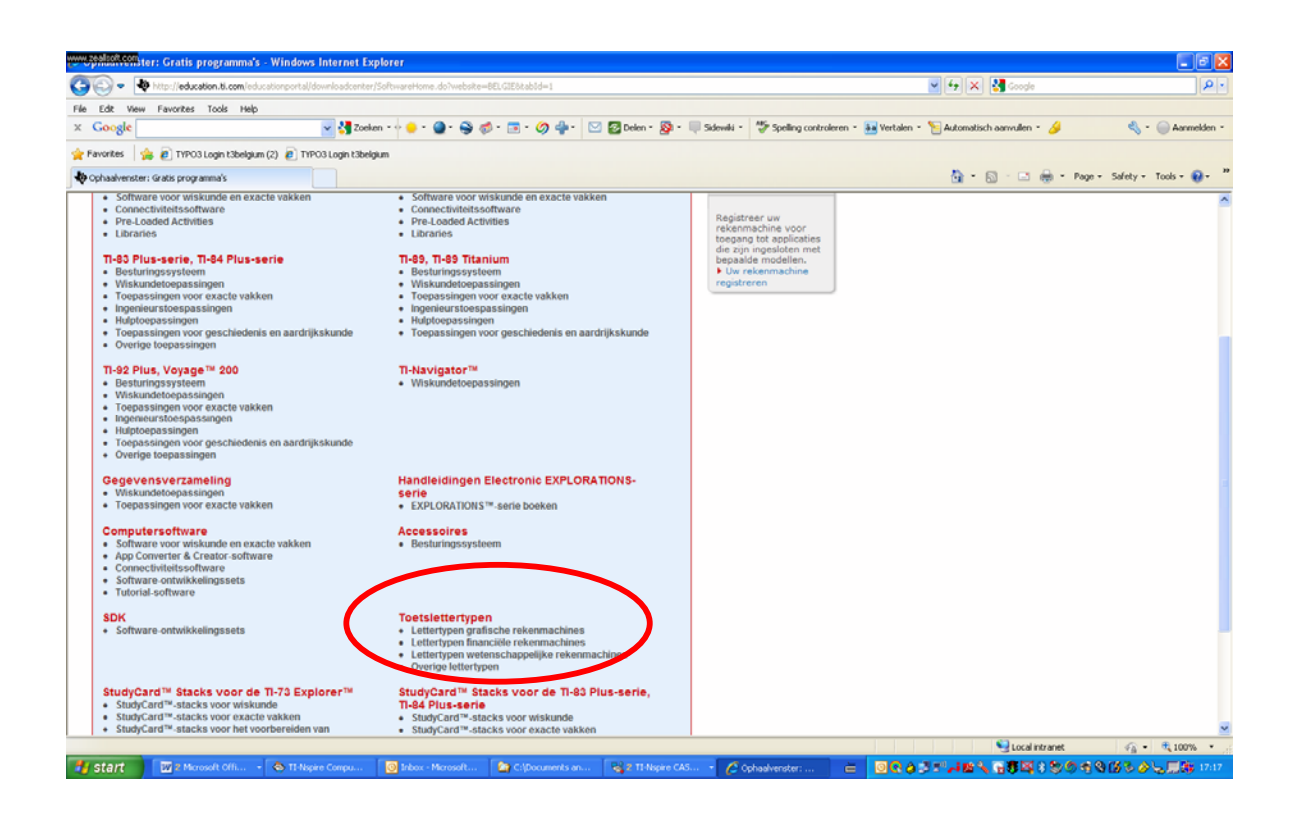

Klik nu op Downloaden TI-Nspire Key fonts.

Nu kan je in Word bij "Invoegen Symbolen" de knoppen van de handheld terugvinden.

# **5) Afdrukken van documenten**

Wanneer je op afdrukken drukt dan open er zich een venster waarin je verschillende opties kunt selecteren.

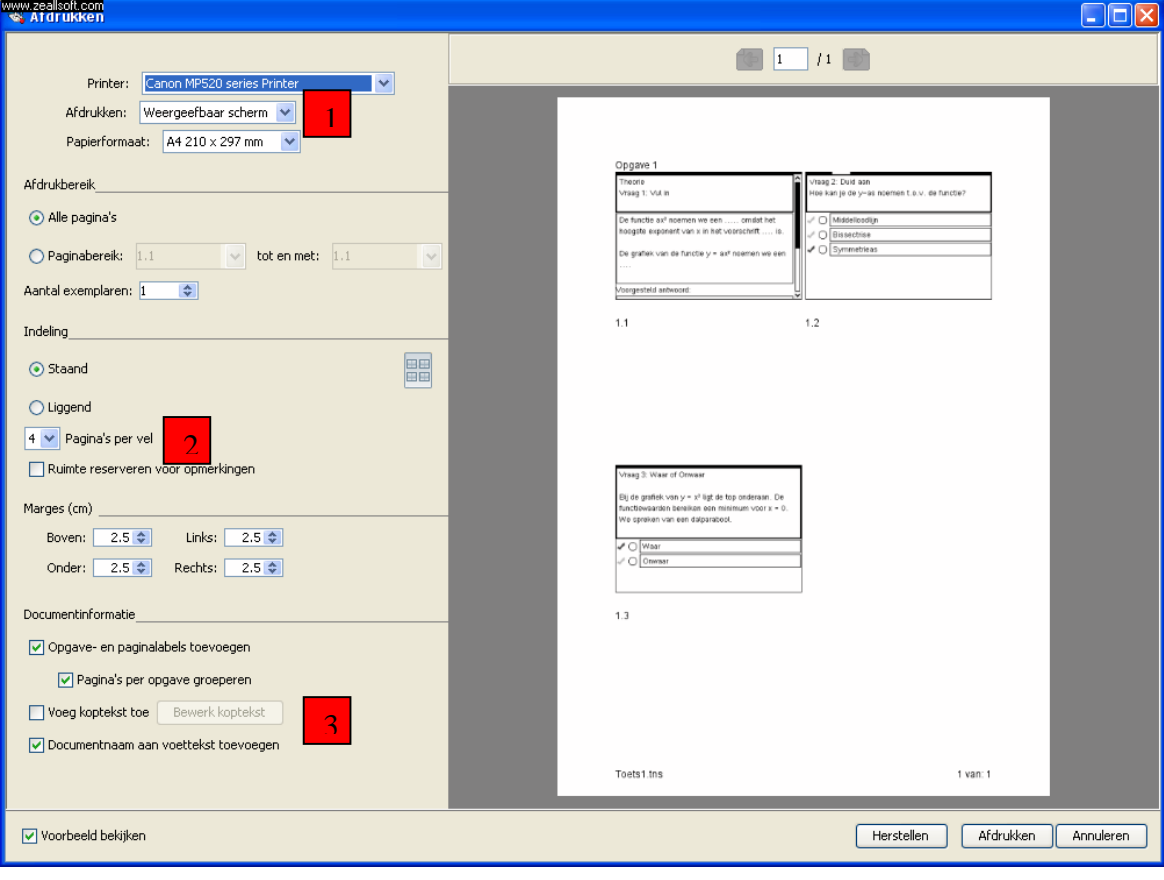

1

 $\vert 2 \vert$ 

3

Hier kan je kiezen tussen:

- 1) Weergeefbaar scherm: de schermen zoals ze te zien op het rekentoestel worden afgedrukt.
- 2) Alles afdrukken: de volledige pagina's worden afgedrukt.

Hier kan je het aantal pagina's kiezen dat per blad wordt afgedrukt.

 Voeg koptekst toe kan gebruikt worden om de naam van de leerling toe te voegen.

# **6) Enkele nuttige weetjes**

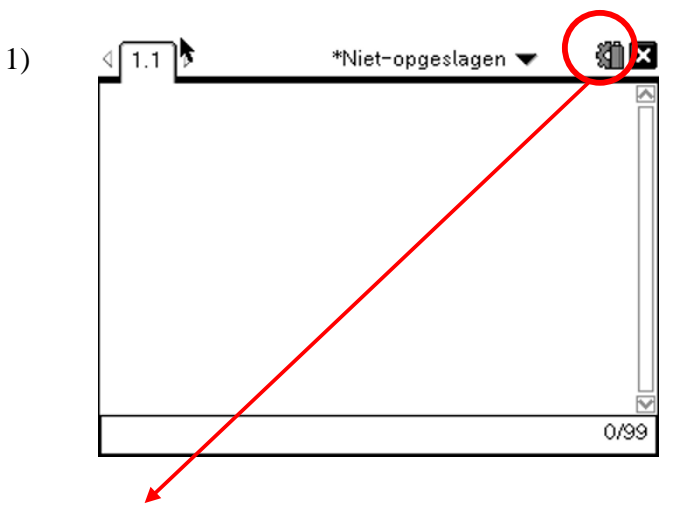

Wanneer je hier naartoe gaat met je cursor dan kan je zien in welke eenheid je hoek staat en wat de status is van je batterijen.

Klik je hier op dan kom je direct bij de instellingen en de status van je rekenmachine.

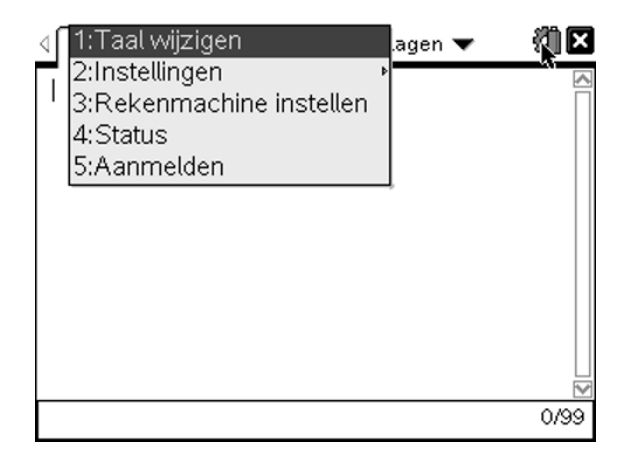

2) Wanneer je niet wil werken met een document maar de handheld snel gebruiken zonder dat je het wil opslaan dan gebruik de Scratchpad door te drukken op  $\textcircled{\textsf{f}}$ .

Je kunt hier kiezen tussen Rekenmachine en Grafieken.

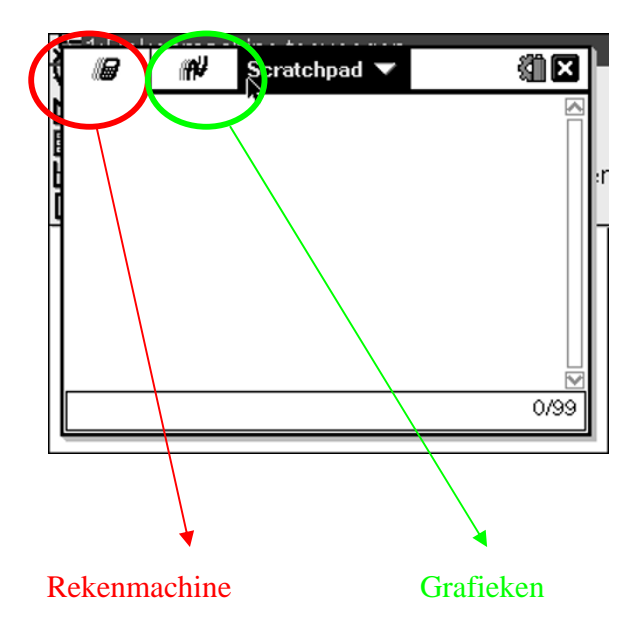